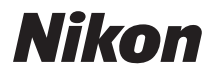

# DIGITAL CAMERA COOLPIX L20/L19 User's Manual

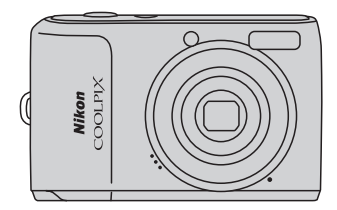

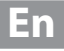

#### **Trademark Information**

- **•** Microsoft, Windows and Windows Vista are either registered trademarks or trademarks of Microsoft Corporation in the United States and/or other countries.
- **•** Macintosh, Mac OS, and QuickTime are trademarks of Apple Inc.
- **•** Adobe and Acrobat are registered trademarks of Adobe Systems Inc.
- **•** The SD logo is a trademark of the SD Card Association.
- **•** PictBridge is a trademark.
- **•** All other trade names mentioned in this manual or the other documentation provided with your Nikon product are trademarks or registered trademarks of their respective holders.

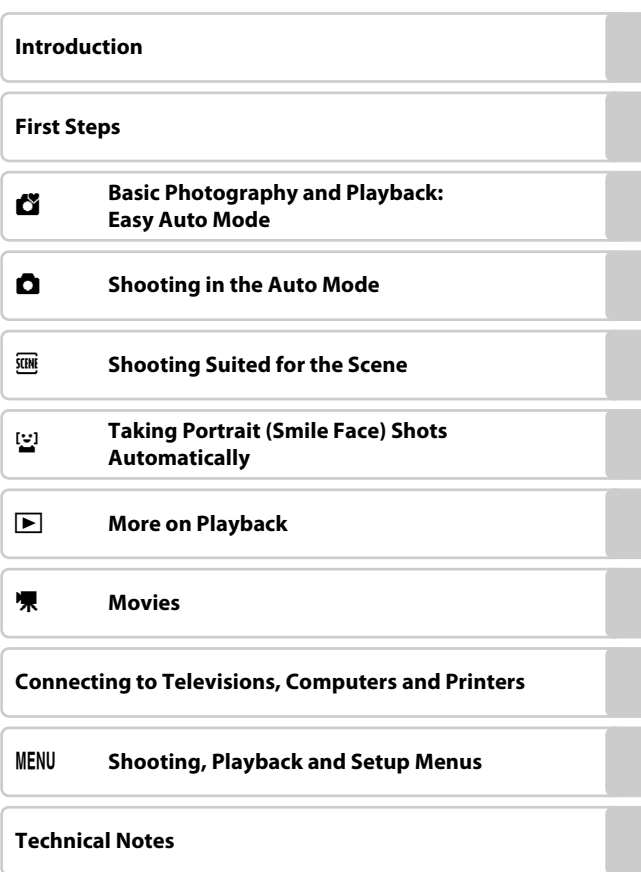

### <span id="page-3-0"></span>**For Your Safety**

To prevent damage to your Nikon product or injury to yourself or to others, read the following safety precautions in their entirety before using this equipment. Keep these safety instructions where all those who use the product will read them. The consequences that could result from failure to observe the precautions listed in this section are indicated by the following symbol:

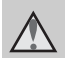

This icon marks warnings, information that should be read before using this Nikon product, to prevent possible injury.

### <span id="page-3-1"></span>**WARNINGS**

#### **Turn off in the event of malfunction**

Should you notice smoke or an unusual smell coming from the camera or AC adapter, unplug the AC adapter and remove the batteries immediately, taking care to avoid burns. Continued operation could result in injury. After removing or disconnecting the power source, take the equipment to a Nikon-authorized service representative for inspection.

### **1** Do not disassemble

Touching the internal parts of the camera or AC adapter could result in injury. Repairs should be performed only by qualified technicians. Should the camera or AC adapter break open as the result of a fall or other accident, take the product to a Nikon-authorized service representative for inspection, after unplugging the product and/or removing the batteries.

#### **Do not use the camera or AC adapter in the presence of flammable gas**

Do not use electronic equipment in the presence of flammable gas, as this could result in explosion or fire.

#### **Handle the camera strap with care**

Never place the strap around the neck of an infant or child.

### **Keep out of reach of children**

Particular care should be taken to prevent infants from putting the batteries or other small parts into their mouths.

#### <span id="page-4-0"></span>**Observe caution when handling batteries**

Batteries may leak or explode if improperly handled. Observe the following precautions when handling batteries for use in this product:

- **•** Before replacing the batteries, turn the product off. If you are using an AC adapter, be sure it is unplugged.
- **•** Use only the batteries approved for use in this product  $(2112)$ . Do not combine old and new batteries or batteries of different makes or types.
- **•** If Nikon rechargeable Ni-MH batteries EN-MH2 (EN-MH2-B2) are purchased separately, charge and use each of them as a set. Do not combine batteries from different pairs.
- **•** The EN-MH2 rechargeable batteries are for use with Nikon digital cameras only, and are compatible with COOLPIX L20/L19.
- **•** Insert batteries in the correct orientation.
- **•** Do not short or disassemble batteries or attempt to remove or break battery insulation or casing.
- **•** Do not expose batteries to flame or to excessive heat.
- **•** Do not immerse in or expose to water.
- **•** Do not transport or store with metal objects such as necklaces or hairpins.
- **•** Batteries are prone to leakage when fully discharged. To avoid damage to the product, be sure to remove the batteries when no charge remains.
- **•** Discontinue use immediately should you notice any change in the batteries, such as discoloration or deformation.
- **•** If liquid from damaged batteries comes in contact with clothing or skin, rinse immediately with plenty of water.
- **Observe the following precautions when handling the Battery Chargers (available separately)**
- **•** Keep Dry. Failure to observe this precaution could result in fire or electric shock.
- **•** Dust on or near the metal parts of the plug should be removed with a dry cloth. Continued use could result in fire.
- **•** Do not handle the power cable or go near the battery charger during lightning storms. Failure to observe this precaution could result in electric shock.
- **•** Do not damage, modify, forcibly tug or bend the power cable, place it under heavy objects, or expose it to heat or flame. Should the insulation be damaged and the wires become exposed, take it to a Nikonauthorized service representative for inspection. Failure to observe these precautions could result in fire or electric shock.
- **•** Do not handle the plug or battery charger with wet hands. Failure to observe this precaution could result in electric shock.
- **•** Do not use with travel converters or adapters designed to convert from one voltage to another or with DC-to-AC inverters. Failure to observe this precaution could damage the product or result in overheating or fire.

### **Use appropriate cables**

When connecting cables to the input and output jacks, use only the cables provided or sold by Nikon for the purpose, to maintain compliance with product regulations.

#### **Handle moving parts with care**

Be careful that your fingers or other objects are not pinched by the lens cover or other moving parts.

#### **CD-ROMs**

The CD-ROMs supplied with this device should not be played back on audio CD equipment. Playing CD-ROMs on an audio CD player could cause hearing loss or damage the equipment.

#### **Observe caution when using the flash**

Using the flash close to your subject's eyes could cause temporary visual impairment. Particular care should be observed if photographing infants, when the flash should be no less than 1 m (3 ft. 4 in.) from the subject.

#### **Do not operate the flash with the flash window touching a person or object**

Failure to observe this precaution could result in burns or fire.

#### **Avoid contact with liquid crystal**

Should the monitor break, care should be taken to avoid injury caused by broken glass and to prevent liquid crystal from the monitor touching the skin or entering the eyes or mouth.

#### <span id="page-6-0"></span>**Notice for Customers in the U.S.A.**

#### **Federal Communications Commission (FCC) Radio Frequency Interference Statement**

This equipment has been tested and found to comply with the limits for a Class B digital device, pursuant to Part 15 of the FCC rules. These limits are designed to provide reasonable protection against harmful interference in a residential installation. This equipment generates, uses, and can radiate radio frequency energy and, if not installed and used in accordance with the instructions, may cause harmful interference to radio communications. However, there is no guarantee that interference will not occur in a particular installation. If this equipment does cause harmful interference to radio or television reception, which can be determined by turning the equipment off and on, the user is encouraged to try to correct the interference by one or more of the following measures:

- **•** Reorient or relocate the receiving antenna.
- **•** Increase the separation between the equipment and receiver.
- **•** Connect the equipment into an outlet on a circuit different from that to which the receiver is connected.
- **•** Consult the dealer or an experienced radio/television technician for help.

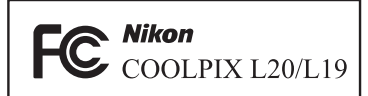

### **CAUTIONS**

#### **Modifications**

The FCC requires the user to be notified that any changes or modifications made to this device that are not expressly approved by Nikon Corporation may void the user's authority to operate the equipment.

#### **Interface Cables**

Use the interface cables sold or provided by Nikon for your equipment. Using other interface cables may exceed the limits of Class B Part 15 of the FCC rules.

#### **Notice for customers in the State of California**

#### **WARNING**

Handling the cord on this product will expose you to lead, a chemical known to the State of California to cause birth defects or other reproductive harm.

#### *Wash hands after handling*.

Nikon Inc.,

1300 Walt Whitman Road Melville, New York 11747-3064 USA Tel: 631-547-4200

v

#### **Notices**

#### **Notice for customers in Canada**

#### **CAUTION**

This Class B digital apparatus complies with Canadian ICES-003.

#### **ATTENTION**

Cet appareil numérique de la classe B est conforme à la norme NMB-003 du Canada.

#### **Symbol for Separate Collection in European Countries**

This symbol indicates that this product is to be collected separately.

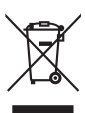

The following apply only to users in European countries:

- **•** This product is designated for separate collection at an appropriate collection point. Do not dispose of as household waste.
- **•** For more information, contact the retailer or the local authorities in charge of waste management.

This symbol on the battery indicates that the battery is to be collected separately.

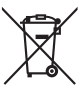

The following apply only to users in European countries:

- **•** All batteries, whether marked with this symbol or not, are designated for separate collection at an appropriate collection point. Do not dispose of as household waste.
- **•** For more information, contact the retailer or the local authorities in charge of waste management.

### **Table of Contents**

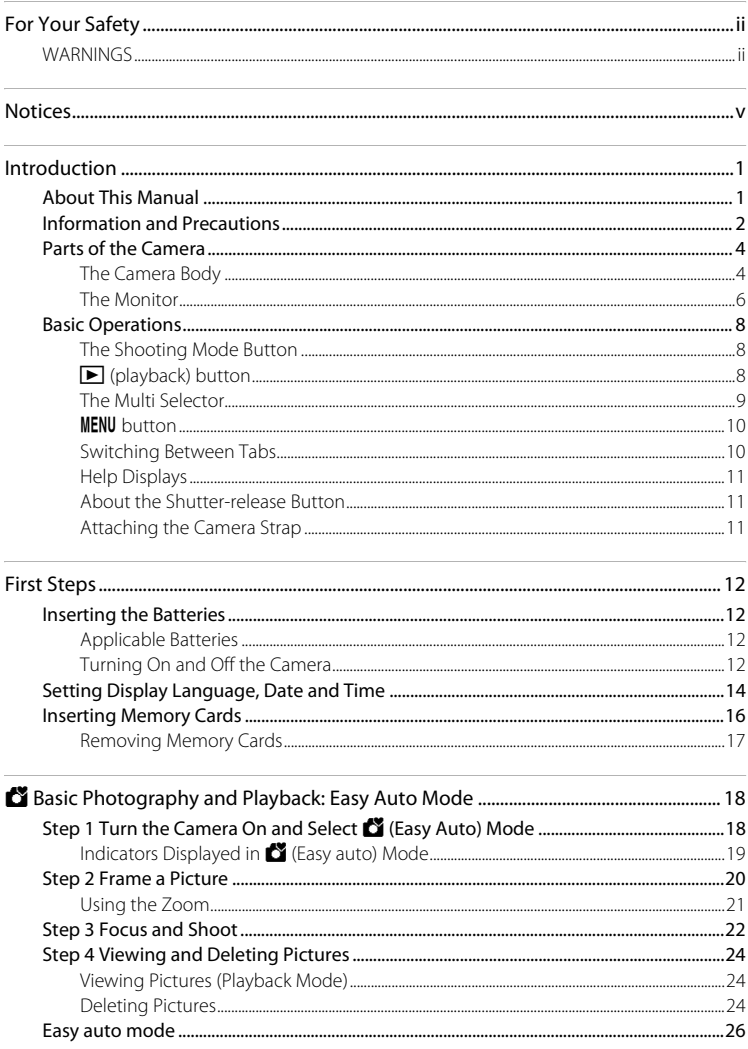

#### **Table of Contents**

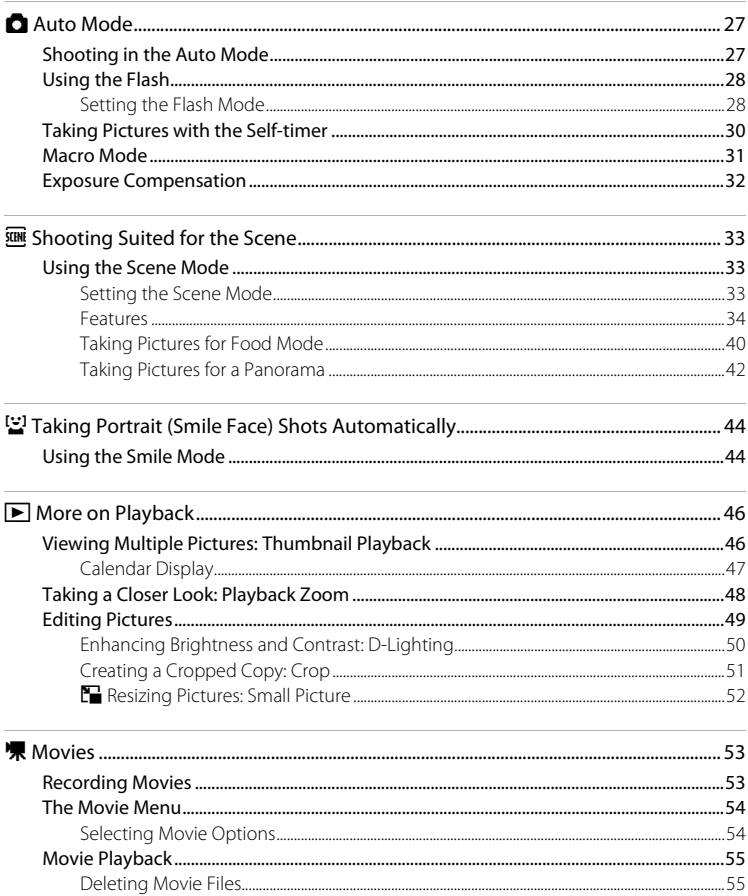

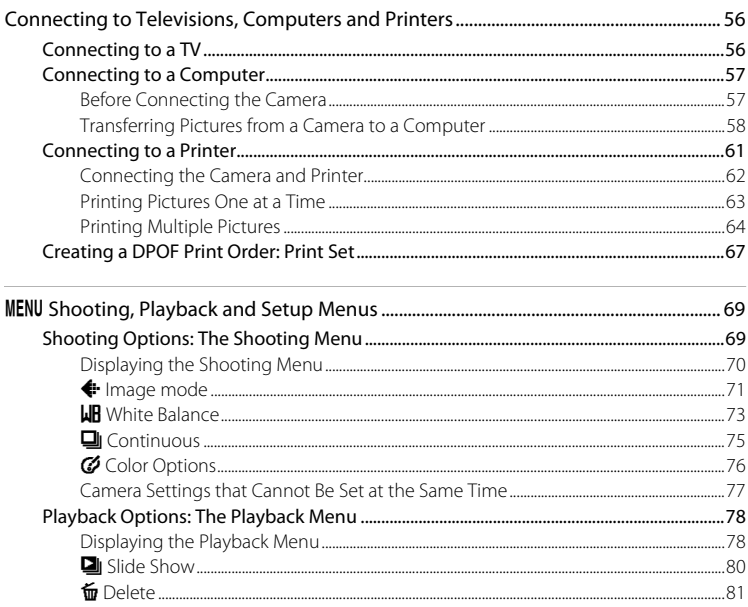

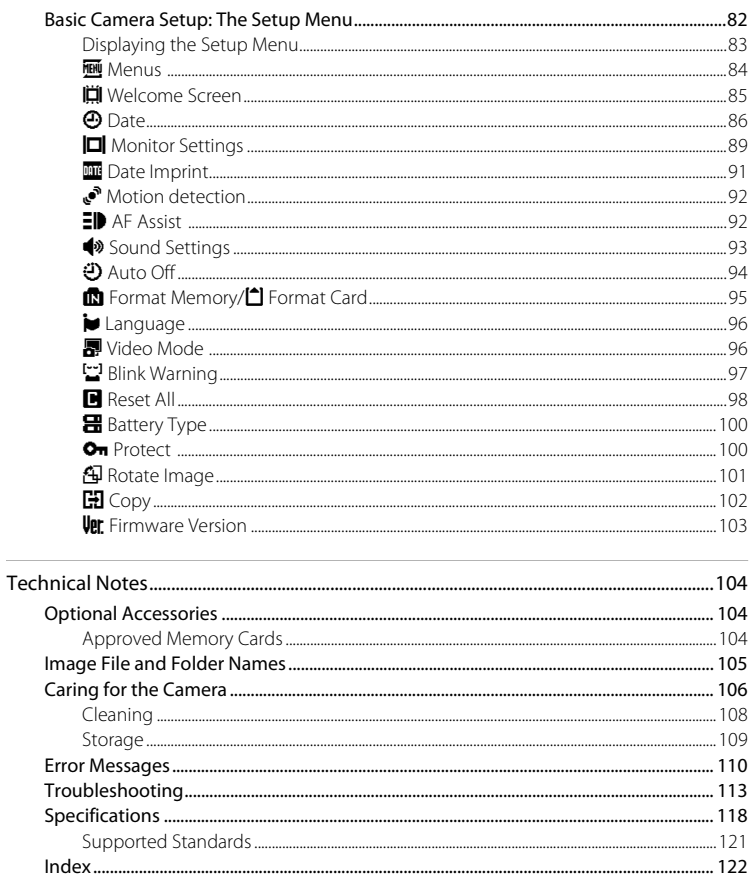

 $\sim$ 

### <span id="page-12-2"></span><span id="page-12-1"></span><span id="page-12-0"></span>**About This Manual**

Thank you for your purchase of a Nikon COOLPIX L20/COOLPIX L19 digital camera. This manual was written to help you enjoy taking pictures with your Nikon digital camera. Read this manual thoroughly before use, and keep it where all those who use the product will read it.

#### **Symbols and Conventions**

To make it easier to find the information you need, the following symbols and conventions are used:

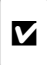

This icon marks cautions, information that should be read before use, to prevent damage to the camera.

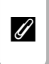

This icon marks notes, information that should be read before using the camera.

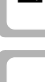

 $\Box$ 

Guide.

 $\bullet$ 

This icon indicates that more information is available elsewhere in this manual or in the Quick Start

This icon marks tips, additional information that may be helpful when using the camera.

#### **Notations**

- **•** A Secure Digital (SD) memory card is referred to as a "memory card".
- **•** The setting at the time of purchase is referred to as the "default setting".
- **•** The names of menu items displayed in the camera monitor, and the names of buttons or messages displayed in the computer monitor appear in bold.

#### **Screen Samples**

In this manual, images are sometimes omitted from monitor display samples so that monitor indicators can be more clearly shown.

#### **Illustrations and Screen Display**

- **•** Illustrations and text displays shown in this manual may differ from actual display.
- **•** Illustrations and text displays shown in this manual are for COOLPIX L19.

#### **Product Names**

In this manual, the product names "COOLPIX L20" and "COOLPIX L19" may sometimes be abbreviated as "L20" and "L19".

### C **Memory Cards**

Pictures taken with this camera can be stored in the camera's internal memory or on removable memory cards. If a memory card is inserted, all new pictures will be stored on the memory card and delete, playback and format operations will apply only to the pictures on the memory card. The memory card must be removed before the internal memory can be formatted or used to store, delete or view pictures.

### <span id="page-13-0"></span>**Information and Precautions**

#### **Life-Long Learning**

As part of Nikon's "Life-Long Learning" commitment to ongoing product support and education, continually updated information is available online at the following sites:

- **•** For users in the U.S.A.: http://www.nikonusa.com/
- **•** For users in Europe and Africa: http://www.europe-nikon.com/support/
- **•** For users in Asia, Oceania, and the Middle East: http://www.nikon-asia.com/

Visit these sites to keep up-to-date with the latest product information, tips, answers to frequently asked questions (FAQs), and general advice on digital imaging and photography. Additional information may be available from the Nikon representative in your area. See the URL below for contact information:

http://imaging.nikon.com/

#### **Use Only Nikon Brand Electronic Accessories**

Nikon COOLPIX cameras are designed to the highest standards and include complex electronic circuitry. Only Nikon brand electronic accessories (including battery chargers, batteries and AC adapters) certified by Nikon specifically for use with this Nikon digital camera are engineered and proven to operate within the operational and safety requirements of this electronic circuitry. THE USE OF NON-NIKON ELECTRONIC ACCESSORIES COULD DAMAGE THE CAMERA AND MAY VOID YOUR NIKON WARRANTY.

For more information about Nikon brand accessories, contact a local authorized Nikon dealer.

#### **Before Taking Important Pictures**

Before taking pictures on important occasions (such as at weddings or before taking the camera on a trip), take a test shot to ensure that the camera is functioning normally. Nikon will not be held liable for damages or lost profits that may result from product malfunction.

#### **About the Manuals**

- No part of the manuals included with this product may be reproduced, transmitted, transcribed, stored in a retrieval system, or translated into any language in any form, by any means, without Nikon's prior written permission.
- **•** Nikon reserves the right to change the specifications of the hardware and software described in these manuals at any time and without prior notice.
- **•** Nikon will not be held liable for any damages resulting from the use of this product.
- **•** While every effort was made to ensure that the information in these manuals is accurate and complete, we would appreciate it were you to bring any errors or omissions to the attention of the Nikon representative in your area (address provided separately).

### **Notice Concerning Prohibition of Copying or Reproduction**

Note that simply being in possession of material that was digitally copied or reproduced by means of a scanner, digital camera or other device may be punishable by law.

#### **• Items prohibited by law from being copied or reproduced**

Do not copy or reproduce paper money, coins, securities, government bonds or local government bonds, even if such copies or reproductions are stamped "Sample". The copying or reproduction of paper money, coins, or securities which are circulated in a foreign country is prohibited. Unless the prior permission of the government was obtained, the copying or reproduction of unused postage stamps or post cards issued by the government is prohibited. The copying or reproduction of stamps issued by the government and of certified documents stipulated by law is prohibited.

#### **• Cautions on certain copies and reproductions**

The government has issued cautions on copies or reproductions of securities issued by private companies (shares, bills, checks, gift certificates, etc.), commuter passes or coupon tickets, except when a minimum of necessary copies are to be provided for business use by a company. Also, do not copy or reproduce passports issued by the government, licenses issued by public agencies and private groups, ID cards and tickets, such as passes and meal coupons.

#### **• Comply with copyright notices**

The copying or reproduction of copyrighted creative works such as books, music, paintings, woodcut prints, maps, drawings, movies and photographs is governed by national and international copyright laws. Do not use this product for the purpose of making illegal copies or to infringe copyright laws.

### **Disposing of Data Storage Devices**

Please note that deleting images or formatting data storage devices such as memory cards or builtin camera memory does not completely erase the original image data. Deleted files can sometimes be recovered from discarded storage devices using commercially available software, potentially resulting in the malicious use of personal image data. Ensuring the privacy of such data is the user's responsibility.

Before discarding a data storage device or transferring ownership to another person, erase all data using commercial deletion software, or format the device and then completely refill it with images containing no private information (for example, pictures of empty sky). Be sure to also replace any pictures selected for the welcome screen  $(1)$  85). Care should be taken to avoid injury or damage to property when physically destroying data storage devices.

### <span id="page-15-0"></span>**Parts of the Camera**

### <span id="page-15-1"></span>**The Camera Body**

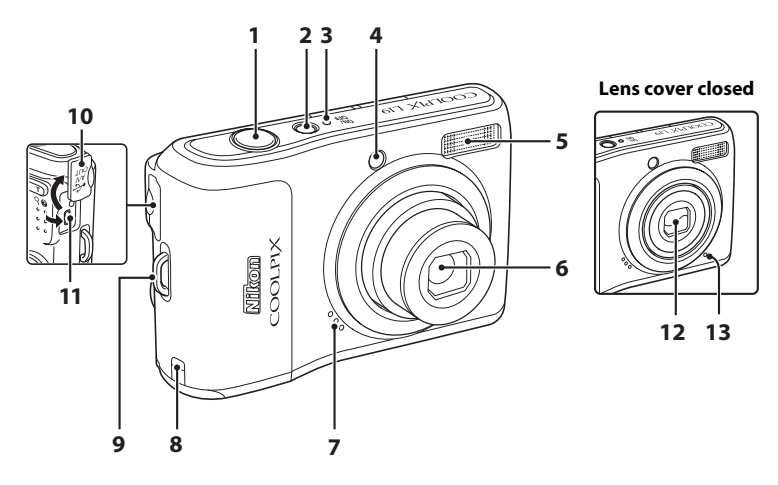

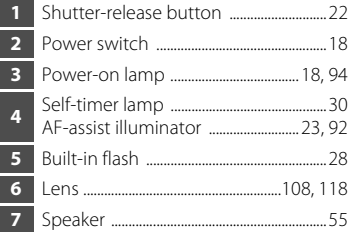

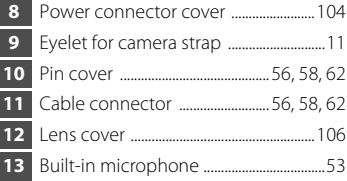

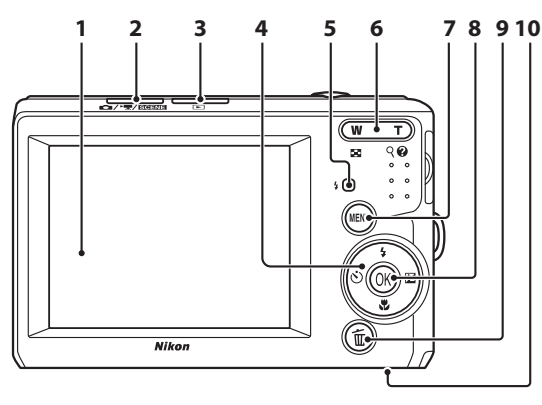

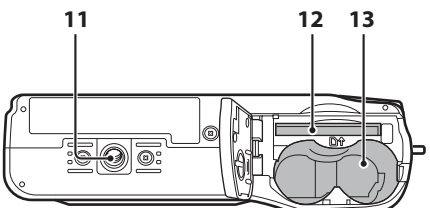

**1** Monitor .................................................................[6](#page-17-0) **2** Shooting mode button ..............................[8](#page-19-1) **3 E** (playback) button ............................[8](#page-19-1), [24](#page-35-3) **4** Multi selector ....................................................[9](#page-20-0) **5** Flash lamp .......................................................[29](#page-40-0) **6** Zoom buttons ...............................................[21](#page-32-1) f : wide ................................................ [21](#page-32-1) T. **Ford**: Thumbnail playback ............. [46](#page-57-3) Q  $\mathbf{p}$ : tele .................................................. [21](#page-32-1) : playback zoom ........................ [48](#page-59-1) : help ................................................. [11](#page-22-0)

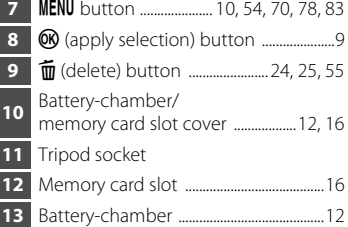

### <span id="page-17-1"></span><span id="page-17-0"></span>**The Monitor**

The following indicators may appear in the monitor during shooting and playback (actual display varies with current camera settings).

The indicators and photo info displayed during shooting and playback will turn off after a few seconds  $(238)$ .

### **Shooting**

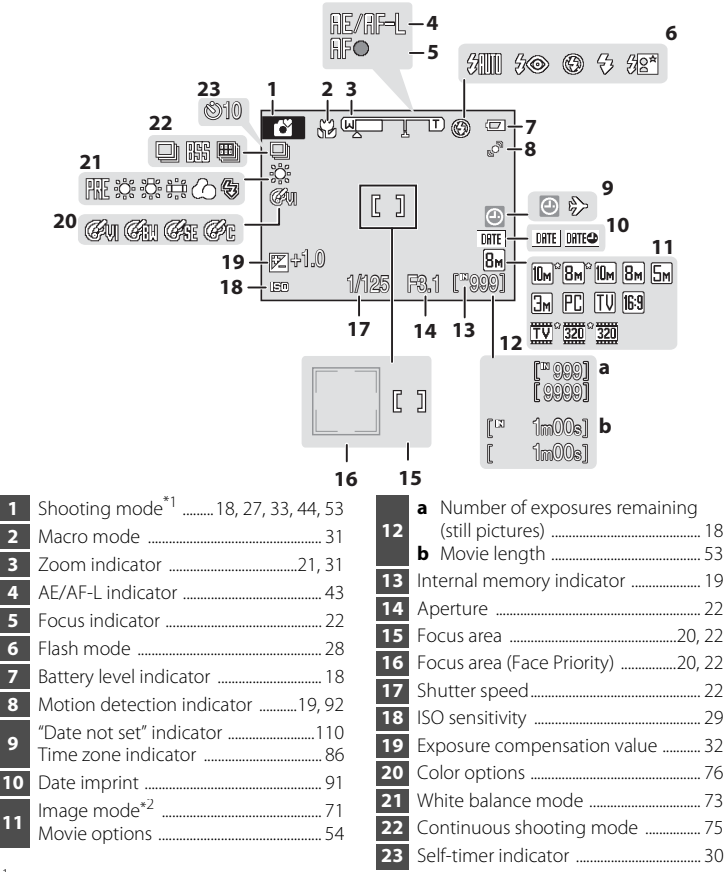

 $*^1$  Differs according to the current shooting mode. Refer to the sections on each mode for details. \*  $\mathbb{R}^2$  and  $\mathbb{R}$  are displayed on L20, and  $\mathbb{R}^2$  and  $\mathbb{R}$  are displayed on L19.

#### Parts of the Camera

### **Playback**

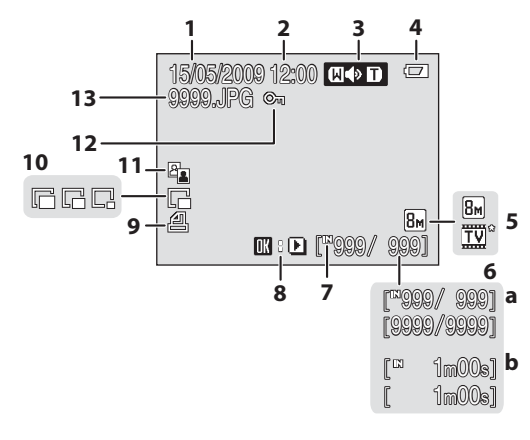

 Date of recording ....................................... [14](#page-25-1) Time of recording ....................................... [14](#page-25-1) Volume .............................................................. [55](#page-66-2) Battery level indicator .............................. [18](#page-29-7) Image mode\* ................................................. [71](#page-82-1) Movie options\* ............................................. [54](#page-65-3) **a** Current frame number/ total number of frames ..................... [24](#page-35-3) **b** Movie length ........................................... [55](#page-66-2)

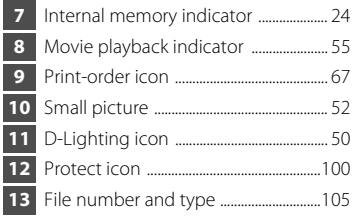

\* The displayed icons vary with the settings in shooting mode.

### <span id="page-19-0"></span>**Basic Operations**

### <span id="page-19-1"></span>**The Shooting Mode Button**

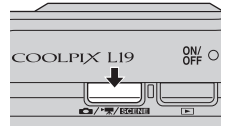

- **•** Press the shooting mode button in playback mode to enter shooting mode.
- **•** Press the shooting mode button in shooting mode to display the shooting-mode selection menu.

#### **Shooting-mode Selection Menu**

In the shooting-mode selection menu, use the multi selector to select the shooting mode.

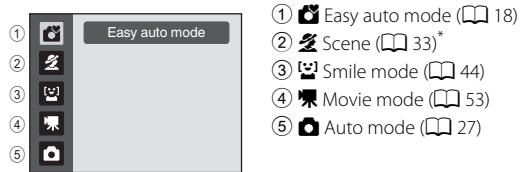

\* The displayed icons vary depending on the last scene mode selected.

While the shooting-mode selection menu is displayed, you can return to shooting mode by pressing the shooting mode button again.

### <span id="page-19-2"></span>c **(playback) button**

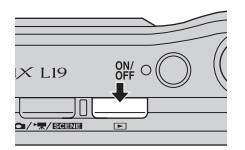

- **•** During shooting mode, the camera enters the playback mode when  $\blacktriangleright$  is pressed.
- If the camera is turned off, hold down  $\blacktriangleright$  to turn the camera on in playback mode.

### <span id="page-20-1"></span><span id="page-20-0"></span>**The Multi Selector**

This section describes standard uses of the multi selector to select modes, select menu options and to apply selection.

### **For Shooting**

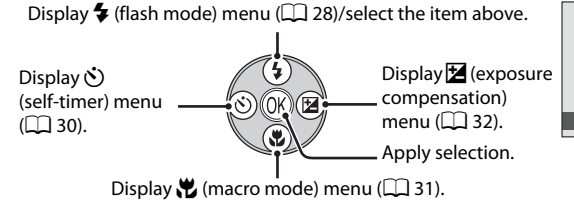

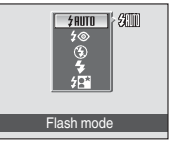

#### **For Playback**

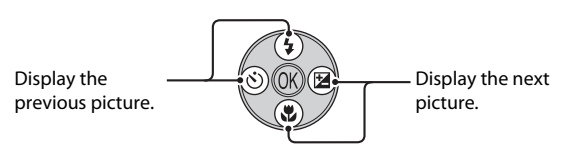

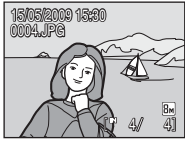

#### **For the Menu Screen**

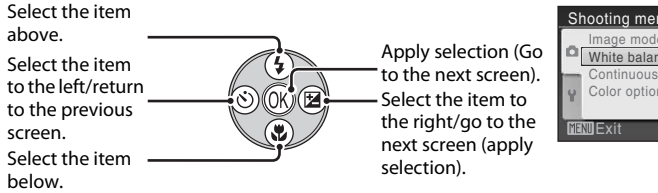

Select the item to the right/go to the next screen (apply selection). Apply selection (Go

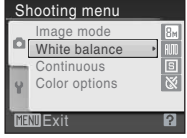

### **C** Notes on the Multi Selector

In this manual,  $\blacktriangle$ ,  $\nabla$ ,  $\blacktriangleleft$  and  $\blacktriangleright$  are used in some cases for indicating the up, down, left and right operating parts of the multi selector.

### <span id="page-21-0"></span>**MENU** button

Press **MENU** to display the menu for the selected mode.

- Use the multi selector to apply settings ( $\Box$ 9).
- **•** Select the tab on the left to display the setup menu.
- To exit the menu display, press **MENU** again.

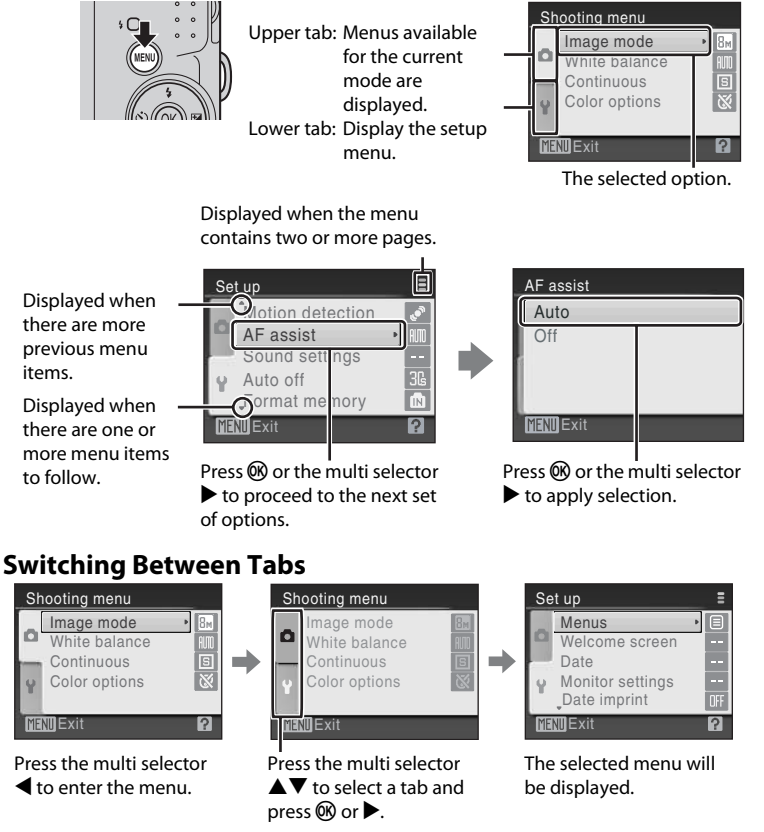

<span id="page-21-1"></span>When using the following modes, you can display the tabs by pressing the multi selector  $\blacktriangleleft$  while the menu is displayed.

**•** Easy auto mode, scene mode, smile mode and movie mode

### <span id="page-22-0"></span>**Help Displays**

Press  $\mathsf{T}(\mathsf{Q})$  when  $\mathsf{P}/\mathsf{Q}$  is displayed at the lower right of the menu screen to view a description of the currently selected option.

To return to the original menu, press  $T(Q)$  again.

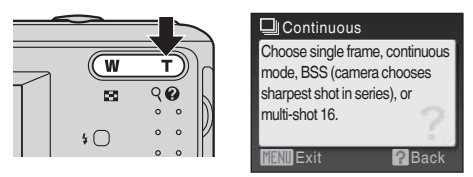

### <span id="page-22-3"></span><span id="page-22-1"></span>**About the Shutter-release Button**

The camera features a two-stage shutter-release button. To set focus and exposure, press the shutter-release button halfway, stopping when you feel resistance. Focus and exposure lock while the shutter-release button is held in this position. To release the shutter and take a picture, press the shutter-release button the rest of the way down. Do not use force when pressing the shutter-release button, as this may result in camera shake and blurred pictures.

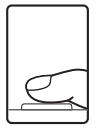

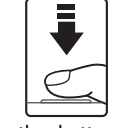

Press the shutterrelease button halfway to set focus and exposure.

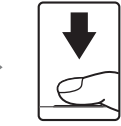

Press the shutterrelease button the rest of the way down to take picture.

### <span id="page-22-2"></span>**Attaching the Camera Strap**

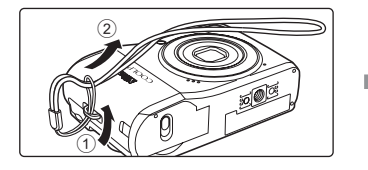

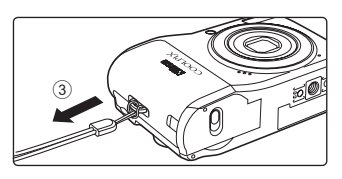

cover.

### <span id="page-23-6"></span><span id="page-23-3"></span><span id="page-23-2"></span><span id="page-23-0"></span>**Inserting the Batteries**

#### **•** Before opening the battery-chamber/memory card slot cover, hold the camera upside down to prevent the batteries from falling out.

**1** Open the battery-chamber/memory card slot

### **2** Inserting the Batteries.

**•** Insert the batteries correctly as shown at right.

**3** Close the battery-chamber/memory card slot cover.

## <span id="page-23-4"></span><span id="page-23-1"></span>**Applicable Batteries**

This camera uses the following R6/AA-size batteries.

- **•** Two LR6/L40 alkaline batteries (batteries supplied)
- **•** Two FR6/L91 lithium batteries
- **•** Two EN-MH2 Ni-MH (nickel metal hydride) rechargeable batteries

## <span id="page-23-5"></span>**Turning On and Off the Camera**

To turn on the camera, press the power switch. The power-on lamp (green) will light for a moment and the monitor will turn on. Press the power switch again to turn the camera off. When the camera turns off, both the power-on lamp and monitor will turn off.

If the camera is turned off, hold down  $\blacktriangleright$  to turn the camera on in playback mode.

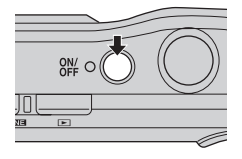

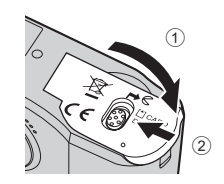

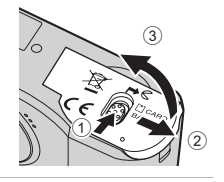

### **M** Removing the Batteries

Confirm the power-on lamp and the monitor are off and open the battery-chamber/ memory card slot cover.

#### **M** Additional Precautions Regarding Batteries

- Read and follow the warnings and cautions ( $\Box$  iii, [107](#page-118-0)).
- **•** Be sure to read and follow the warnings for the battery on page [iii](#page-4-0) and the section, "The Battery" (A[107\)](#page-118-0), before using the battery.
- **•** Do not combine old and new batteries or batteries of different makes or types.
- **•** Batteries with the following defects cannot be used:

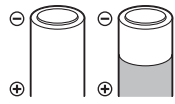

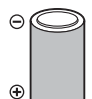

Batteries with peeling Batteries with insulation that does not cover the area around the negative terminal.

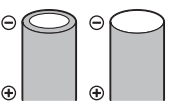

Batteries with a flat negative terminal

#### **M** Notes for EN-MH1 Rechargeable Batteries, MH-70/71 Battery Charger

This camera can also use EN-MH1 Ni-MH rechargeable batteries.

Be sure to read and follow the warnings for the battery found in the section, "The Battery" ( $\Box$  [107\)](#page-118-0), before using the battery.

### **Battery Type**

To improve battery performance, select the type of battery currently inserted in the camera in the setup menu. The default setting is the type of battery supplied with purchase. When any other type of battery is used, turn the camera on and change the setting  $(\Box \Box 100)$  $(\Box \Box 100)$  $(\Box \Box 100)$ .

#### C **Alkaline Batteries**

Performance of alkaline batteries may vary greatly depending on the manufacturer. Choose a reliable brand.

### C **Alternative Power Resources**

To power the camera continuously for extended periods, use an AC Adapter EH-65A (available separately) ( $\Box$  [104](#page-115-4)). *Do not, under any circumstances, use another make or model of AC adapter.* Failure to observe this precaution could result in overheating or in damage to the camera.

### C **Auto Power-Off (Standby Mode)**

If no operations are performed for about 30 seconds (default setting), the monitor turns off and the camera enters standby mode. After a further three minutes, the Auto off function will turn the camera off automatically. While the monitor is off during standby mode, it will turn on again when the power switch or shutter-release button is pressed. The amount of time that passes before the camera enters standby mode is determined by the **[A](#page-93-1)uto off** setting ( $\Box$ ) 94) in the setup menu ( $\Box$ ) 82).

### <span id="page-25-1"></span><span id="page-25-0"></span>**Setting Display Language, Date and Time**

A language-selection dialog is displayed the first time the camera is turned on.

### **1** Press the power switch to turn on the camera.

The power-on lamp (green) will light for a moment and the monitor will turn on.

**2** Use the multi selector to choose the desired language and press OK.

> For information on using the multi selector, see "The Multi Selector" ( $\bigcap$  9).

### **3** Choose **Yes** and press  $\omega$ .

If **No** is selected, the date and time will not be set.

**4** Press < or  $\triangleright$  to select your home time zone (city name) ( $\Box$  88) and press  $\circledR$ .

### **2** Daylight Saving Time

To use the camera in an area where daylight saving time is in effect, press  $\triangle$  on the home time zone in Step 4 to set the daylight saving time to on.

When the daylight saving time setting is selected, the  $\mathcal{Q}_n$  mark appears on the top of the monitor. To release the daylight saving time setting, press  $\blacktriangledown$ .

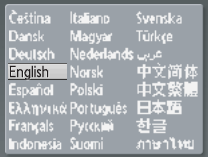

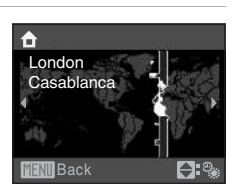

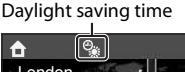

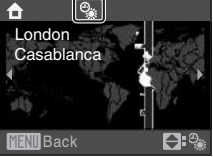

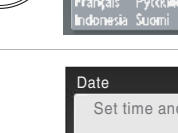

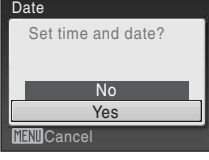

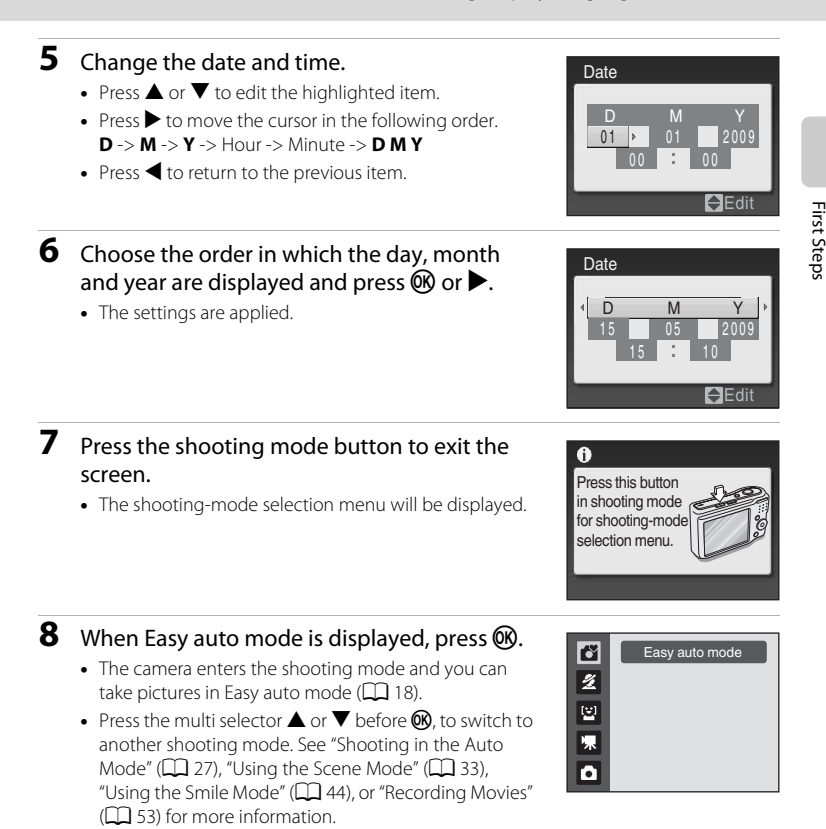

- To change the date and time, select **Date** from **Date** ( $\Box$  86) in the setup menu ( $\Box$  82) and follow the instructions starting from the above step 5.
- **•** To change the time zone and the daylight saving settings, select **Time zone** from **Date** in the setup menu ( $\Box$  86, [87](#page-98-0)).

### <span id="page-27-1"></span><span id="page-27-0"></span>**Inserting Memory Cards**

Pictures are stored in the camera's internal memory (approximately 20 MB) or on removable Secure Digital (SD) memory cards (available separately)  $(1)$  [104\)](#page-115-5).

If a memory card is inserted in the camera, pictures are automatically stored on the memory card and pictures recorded to the memory card can be played back, deleted or transferred. Remove the memory card to store pictures in the internal memory, or play back, delete or transfer pictures from the internal memory.

#### **1** Confirm the power-on lamp and the monitor are off and open the battery-chamber/ memory card slot cover.

Be sure to turn off the camera before opening the battery-chamber/memory card slot cover.

Before opening the battery-chamber/memory card slot cover, hold the camera upside down to prevent the batteries from falling out.

### **2** Insert the memory card.

Slide the memory card in correctly until it clicks into place.

Close the battery-chamber/memory card slot cover.

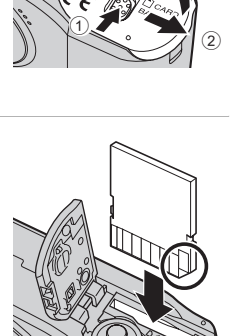

3

### **M** Inserting Memory Cards

**Inserting the memory card upside down or backwards could damage the camera or the memory card.** Make sure that the memory card is correctly oriented.

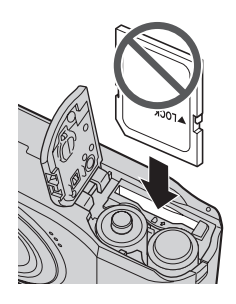

## <span id="page-28-0"></span>**Removing Memory Cards**

Before removing memory cards, *turn the camera off* and confirm that the power-on lamp and the monitor are off. Open the battery-chamber/memory card slot cover and press the card in  $\Omega$  to partially eject the card. Remove the card  $(2)$ , being careful not to bend it.

### **Example 3 Formatting Memory Cards**

If the message at right is displayed, the memory card must be formatted before use ( $\Box$  95). **Note that formatting permanently** *deletes all pictures and other data on the memory card.* Be sure to make copies of any pictures you wish to keep before formatting the memory card.

Use the multi selector to choose Yes and press **OB**. The confirmation dialog will be displayed. To start formatting, choose **Format** and press **OR**.

- **•** Do not turn the camera off or open the battery-chamber/memory card slot cover until formatting is complete.
- **•** *The first time you insert the memory cards used in other devices into the camera, be sure to format them using this camera (*[A](#page-106-1)*95).*

### **The Write Protect Switch**

SD memory cards are equipped with a write protect switch. Pictures cannot be recorded or deleted and the memory card cannot be formatted when this switch is in the "lock" position. Unlock by sliding the switch to the "write" position.

### **Memory Cards**

- **•** Use only Secure Digital memory cards.
- **•** Do not perform the following during formatting, while data

is being written to or deleted from the memory card, or during data transfer to a computer. Failure to observe this precaution could result in the loss of data or in damage to the camera or memory card:

- Insert or remove the card
- Remove the batteries
- Turn off the camera
- Disconnect the AC adapter
- **•** Do not format the memory card using a computer.
- **•** Do not disassemble or modify.
- **•** Do not drop, bend, or expose to water or strong physical shocks.
- **•** Do not touch the metal terminals with your fingers or metal objects.
- **•** Do not affix labels or stickers to the memory card.
- **•** Do not leave in direct sunlight, closed vehicles or areas exposed to high temperatures.
- **•** Do not expose to humidity, dust, or to corrosive gases.

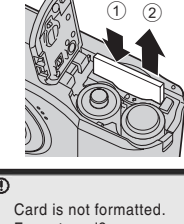

First Steps

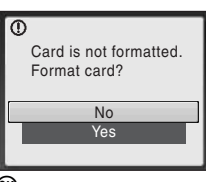

#### Write protect switch

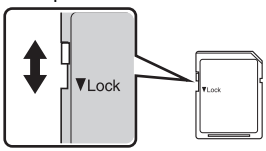

## <span id="page-29-4"></span><span id="page-29-2"></span><span id="page-29-1"></span><span id="page-29-0"></span>**Step 1 Turn the Camera On and Select** G **(Easy Auto) Mode**

In  $\bullet$  (easy auto) mode, the camera automatically determines an appropriate shooting mode when you frame a picture, allowing you to easily take pictures using a shooting mode that suits the scene.

The power-on lamp (green) will light for a moment and the monitor will turn on. The lens will extend at this time.

<span id="page-29-3"></span>**1** Press the power switch to turn on the camera.

Easy auto mode is set at the time of purchase. Proceed to step 4.

**2** Press the shooting mode button to display the shooting-mode selection menu.

- **3** Press the multi selector  $\triangle \blacktriangledown$  to choose  $\triangle$ and press  $\mathbb{R}$ .
	- The camera enters **C** (easy auto) mode.

<span id="page-29-5"></span>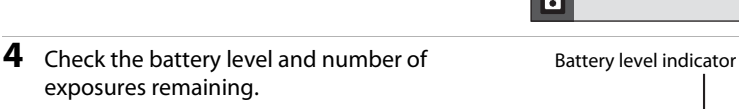

8  $\overline{\mathbf{z}}$ 图 東

#### exposures remaining. Battery level indicator

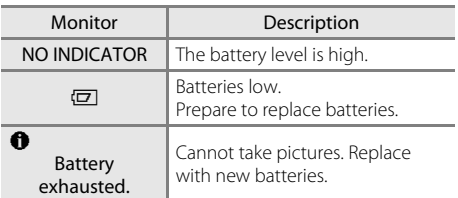

#### <span id="page-29-6"></span>Number of Exposures Remaining

The number of pictures that can be stored depends on the capacity of the internal memory or memory card and image mode setting  $(D \mid 72)$ .

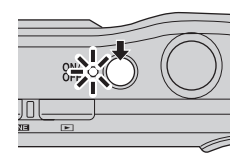

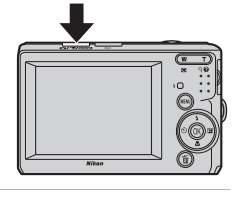

Easy auto mode

<span id="page-29-7"></span>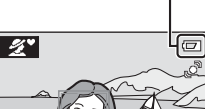

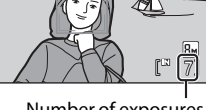

Number of exposures remaining

### <span id="page-30-0"></span>**Indicators Displayed in** G **(Easy auto) Mode**

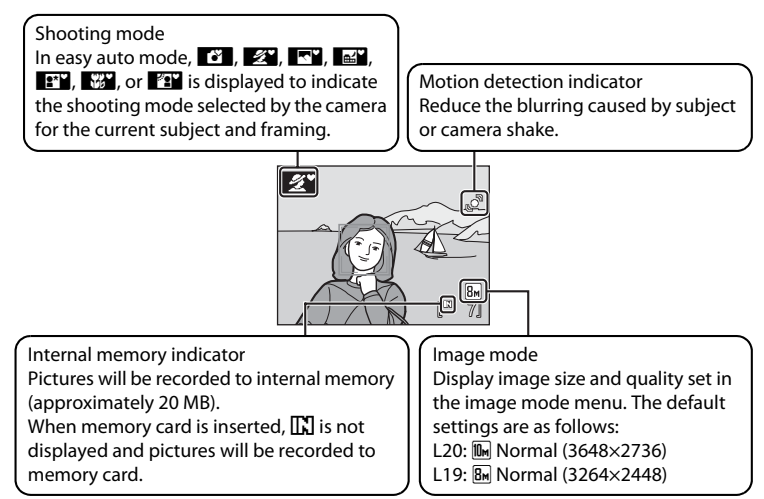

<span id="page-30-2"></span>The indicators and photo info displayed during shooting and playback will turn off after a few seconds  $(238)$ .

### C **Available functions in easy auto mode**

- **•** When the camera is pointed at a person's face, the camera automatically recognizes the face and focuses on it.
- The flash setting can be set to  $\bigcirc$  (off) ( $\Box$  28).
- The self-timer ( $\Box$  30) and exposure compensation ( $\Box$  32) are available.
- In  $\Box$  (easy auto) mode, the image mode ( $\Box$  71) can be changed by pressing **MENU**.
- See ["Easy auto mode" \(](#page-37-0) $\Box$ ) 26) for more information.

### <span id="page-30-1"></span>**EX** The motion detection indicator

- When **Motion detection** ( $\Box$  92) in the setup menu ( $\Box$  82) is set to **[A](#page-93-1)UTO** (default setting), if the camera detects a moving subject or camera shaking while shooting still pictures, shutter speed increases to reduce blurring. (This function is not activated in the movie mode.)
- **•** When the camera detects shaking and increases shutter speed, the motion detection indicator turns green.

### <span id="page-31-1"></span><span id="page-31-0"></span>**Step 2 Frame a Picture**

### **1** Ready the camera.

Hold the camera steadily in both hands, keeping your fingers and other objects away from the lens, flash, selftimer lamp and microphone.

When taking pictures in "tall" orientation, turn the camera so that the built-in flash is above the lens.

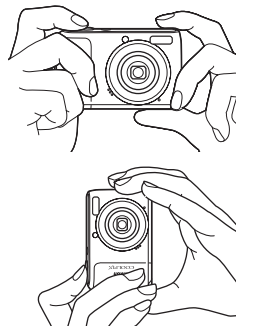

### **2** Frame the picture.

- **•** When the camera determines the scene mode, the shooting mode icon will change  $(\Box 26)$ .
- When the camera recognizes a human face (front view), that face will be framed by a yellow double border. Up to 12 faces can be recognized. If more than one face is recognized, the face closest to the camera will be framed in the focus area by a double border, and the other faces will be framed by a single border.
- **•** When shooting non-human subjects or when no faces are recognized, focus will be in the center of the screen. Position the main subject near the center of the screen.

#### Shooting mode icon

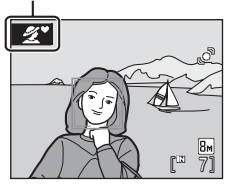

### **Easy auto mode**

- **•** The desired scene mode may not be selected in certain conditions. In this case, select another shooting mode.
- When digital zoom is in effect, the shooting mode is  $\mathbb{R}$ .

### <span id="page-32-1"></span><span id="page-32-0"></span>**Using the Zoom**

Use the zoom buttons to activate optical zoom.

Press  $\mathsf T$  to zoom in on the subject.

Press **W** to zoom out.

Zoom indicator is displayed on the top of the monitor when the zoom buttons are pressed.

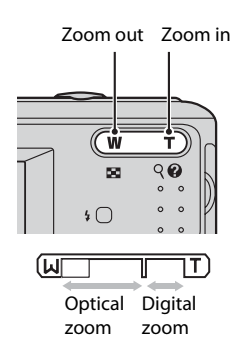

#### **Digital Zoom**

When the optical zoom is set at the telephoto end, i.e. at maximum magnification, holding down  $\mathsf T$  triggers digital zooming. The subject is magnified up to a max. optical zoom magnification of 4×.

The focus area is not displayed when digital zoom is in effect, and focus will be in the center of the screen.

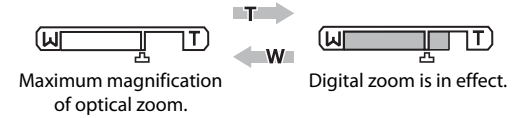

### C **Digital Zoom and Interpolation**

Unlike optical zoom, digital zoom uses a digital imaging process known as interpolation to magnify images, resulting in slight deterioration of picture quality.

Interpolation is applied at zoom positions beyond  $\mathbf{\mathsf{\Xi}}$ .

When zoom is increased beyond the  $\Delta$  position, interpolation is initiated and the zoom indicator turns yellow to indicate that interpolation is being applied.

The position of  $\Delta$  moves to the right as image size decreases, allowing for confirmation of the zoom positions at which shooting without interpolation is possible at the current image mode setting.

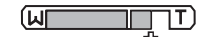

When the image size is small.

### <span id="page-33-1"></span><span id="page-33-0"></span>**Step 3 Focus and Shoot**

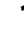

### **1** Press the shutter-release button halfway.

• Press halfway ( $\Box$ ) 11) to focus. When the subject is in focus, the focus area will glow green.

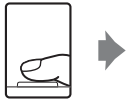

ro<sup>m</sup>

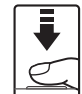

When people's faces (front view) are recognized:

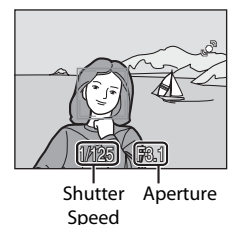

**•** When using the digital zoom, the camera focuses on the center of the frame, but the focus area is not displayed. When the subject is in focus, the focus indicator  $(\Box \overline{\Box} 6)$  will glow green.

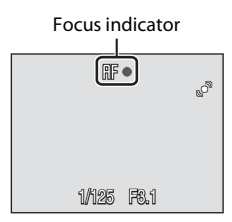

1/125 F8.1

 $\mathbb{I}$ 

When shooting nonhuman subjects or when no faces are recognized:

- **•** The shutter speed and aperture are displayed when the shutter-release button is pressed halfway.
- **•** Focus and exposure remain locked while the shutter release button is pressed halfway.
- **•** When the camera is unable to focus, the focus area, or focus indicator, blinks red. Change the composition and try again.
- **2** Press the shutter-release button the rest of the way down.
	- **•** The picture will be recorded to the memory card or internal memory.

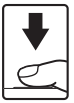

## **M** During Recording

While pictures are being recorded, the number of exposures remaining display will blink. Do not open the battery-chamber/memory card slot cover.

Removing the memory card or the battery during recording may result in loss of data or in damage to the recorded data, camera or card.

### **Autofocus performance**

Autofocus may not perform as expected in the following situations. In some rare cases, the subject may not be in focus despite the fact that the focus area or the focus indicator glows green:

- **•** Subject is very dark
- **•** Objects of sharply differing brightness are included in the scene (e.g. the sun is behind the subject and is in deep shadow)
- **•** No contrast between the subject and surroundings (e.g. when the subject is standing in front of a white wall, wearing a white shirt)
- **•** Several objects are at different distances from the camera (e.g. the subject is inside a cage)
- **•** Subject is moving rapidly

In these situations, try pressing the shutter-release button halfway again to refocus, several times if necessary. If the subject is still not in focus, select auto mode and use focus lock ( $\Box$  27) to take the picture by first focusing on an object that is the same distance from the camera as the desired subject.

### C **Notes about Face Priority**

See "Notes about Face Priority"  $(2)$  26) for more information.

### C **Blink Warning**

If the **Did someone blink?** screen is displayed shortly after the picture is taken in the Face Priority, someone's eyes may have been closed during the shot.

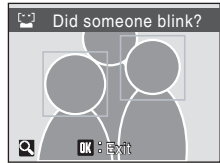

- **•** Human subjects with eyes closed will be framed by a yellow border in the **Did someone blink?** screen.
- To return to the shooting mode, press  $\circledR$  or press the shutter-release button halfway.

See "**Blink warning**" ( $\Box$ 97) in the setup menu ( $\Box$ 82) or "Operating the **Did someone blink?** Screen" ( $\Box$ ) 97) for more information.

### <span id="page-34-0"></span>D **AF-assist Illuminator and Flash**

If the subject is poorly lit, the [A](#page-103-2)F-assist illuminator  $(\Box)$  92) may light by pressing the shutter-release button halfway, or the flash  $(\square 28)$  may fire by pressing the shutter-release button all the way down.

### <span id="page-35-3"></span><span id="page-35-1"></span><span id="page-35-0"></span>**Viewing Pictures (Playback Mode)**

### Press  $\blacktriangleright$  (playback).

The last picture taken will be displayed in full-frame playback mode.

Use the multi selector  $\blacktriangle$ ,  $\nabla$ ,  $\blacktriangleleft$  or  $\blacktriangleright$  to view additional pictures. Hold down the multi selector  $\blacktriangle$ ,  $\nabla$ ,  $\blacktriangle$  or  $\blacktriangleright$  to fast forward pictures.

Pictures may be displayed briefly at low resolution while being read from the memory card or internal memory.

Press the shooting mode button to switch to shooting mode.

When  $\prod$  is displayed, pictures stored in the internal memory will be displayed. When memory card is inserted,  $\prod_{n=1}^{\infty}$  is not displayed and pictures stored on the memory card will be displayed.

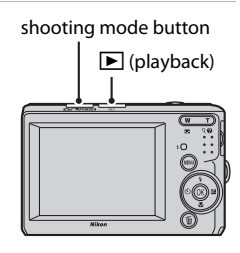

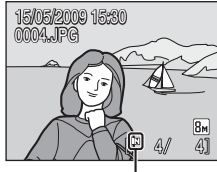

Internal memory indicator

### <span id="page-35-4"></span><span id="page-35-2"></span>**Deleting Pictures**

**1** Press  $\overline{m}$  to delete the picture currently displayed in the monitor.

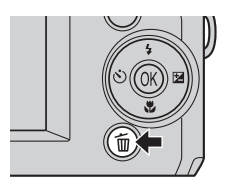

#### **2** Use the multi selector to select **Yes** and press <u></u>

To exit without deleting the picture, choose **No** and press <u>ଲେ</u>

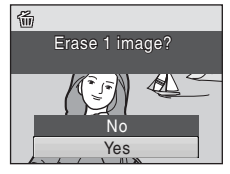

Done

0
#### C **Playback Mode**

The following options are available in full-frame playback mode.

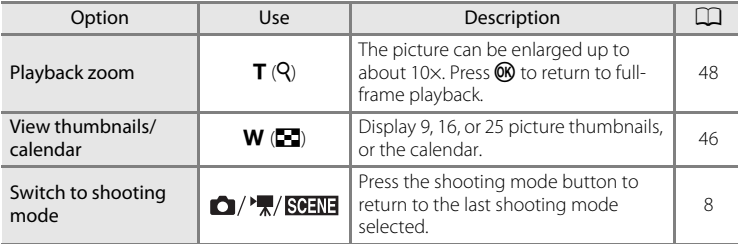

#### **Power on by pressing**  $\blacktriangleright$

When the camera is off, hold down  $\blacktriangleright$  to turn on the camera in playback mode. The lens will not extend.

#### C **Viewing Pictures**

- **•** Pictures stored in the internal memory can only be viewed if no memory card is inserted.
- Pictures taken with face priority ( $\Box$ ) 22) will be automatically rotated when viewing them fullframe.

#### C **Deleting the last picture taken while in shooting mode**

In shooting mode, press  $\overline{\mathfrak{m}}$  to delete the last picture taken.

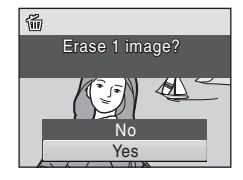

#### D **Selecting multiple pictures for deletion**

When **Delete** ( $\Box$  81) is selected from the playback menu ( $\Box$  78), multiple pictures can be deleted.

#### **Automatic Scene Selection**

The camera automatically selects one of the following scenes when you point the camera at a subject.

- $\bullet$  [A](#page-38-0)uto mode (general use)  $(D \ 27)$
- $\mathbb{Z}$  Portrait ( $\Box$  34)
- $\bullet$  **F** Landscape ( $\Box$ 34)
- **B** Night landscape ( $\Box$ 37)
- $\bullet$  Night portrait ( $\Box$ 35)
- $\cdot$   $\blacksquare$  Backlight ( $\Box$  39)
- $\cdot$   $\blacksquare$  Close-up ( $\blacksquare$  37)

#### **Notes about Face Priority**

- **•** The camera may be unable to detect faces in the following situations:
	- When faces are partially hidden by sunglasses or other obstructions
	- When the subject is not looking directly at the camera
	- When faces take up too much or too little of the frame
- **•** The camera's ability to detect faces depends on a variety of factors, including whether or not the subject is facing the camera.
- In some cases, included those noted in "[A](#page-34-0)utofocus performance" ( $\Box$  23), autofocus may not perform as expected, and the subject may not be in focus despite the fact that the double border glows green. When the camera is unable to focus, use another mode, such as  $\Box$  (auto) mode, focus on another subject positioned at the same distance from the camera as the actual portrait subject, and use focus lock  $(\Box 27)$ .

#### **Flash settings in easy auto mode**

**[A](#page-39-0)uto** (default setting) or **Off** can be selected in the flash mode ( $\Box$ ) 28).

- When **\$RUTO** (Auto) is selected, the camera automatically sets the flash mode according to the determined scene mode.
- When  $\bigcirc$  (Off) is selected, the flash won't fire regardless of the shooting conditions.

#### **Restrictions applied to the functions in the easy auto mode**

The macro mode button ( $\Box$ ) 9, [31](#page-42-0)) on the multi selector is not available.

# <span id="page-38-2"></span><span id="page-38-0"></span>**Shooting in the Auto Mode**

In the  $\Box$  (auto) mode, you can set image mode, white balance, continuous shooting and color options in the shooting menu, and take pictures.

**1** Press the shooting mode button to display the shooting-mode selection menu.

**•** The shooting-mode selection menu will be displayed.

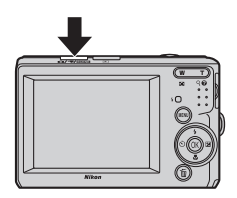

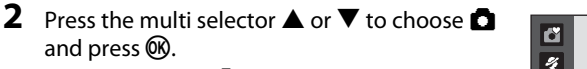

• The camera enters **Q** (auto) mode.

and press  $\circledR$ .

• Press **MENU** to select an option from the shooting menu  $(D \cap 69)$ .

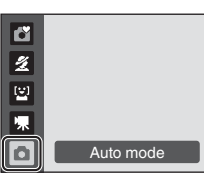

# **3** Frame the subject and shoot.

Camera focuses on subject in center of frame.

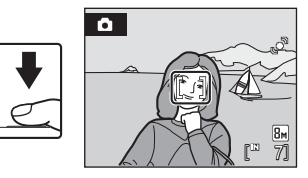

# <span id="page-38-1"></span>D **Focus Lock**

When the camera focuses on an object in the center of the frame, you can use focus lock to focus on an off-center subject.

- **•** Be sure that the distance between the camera and the subject does not change while focus is locked.
- **•** When the shutter-release button is pressed halfway, exposure is locked.

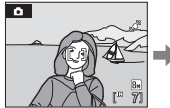

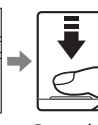

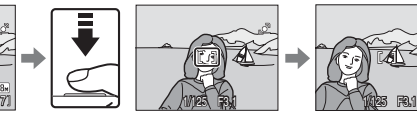

Position the subject Press the Confirm that the in the center of the shutter frame.

release button halfway. focus area is green.

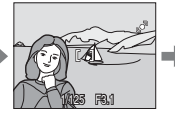

Continue holding down the shutterrelease button halfway and recompose the picture.

Press the shutterrelease button the rest of the way down.

# **Available Functions in <b>Q** (Auto) Mode

In addition to the items in shooting menu, flash mode  $(D28)$  can be changed and self-timer ([A](#page-41-0)30), macro mode ([A](#page-42-1)31) and exposure compensation ([A](#page-43-0)32) can be applied.

# <span id="page-39-1"></span><span id="page-39-0"></span>**Using the Flash**

The flash has a range of approx. 0.5-7.0 m (1 ft. 8 in.-23 ft.) when the camera is zoomed out all the way. With maximum optical zoom applied, the range is approx. 0.5-4.0 m (1 ft. 8 in.-13 ft. 1 in.).

The following flash modes are available. Note that when using easy auto mode ([A](#page-29-0)18), only **Auto** (default setting) and **Off** are available.

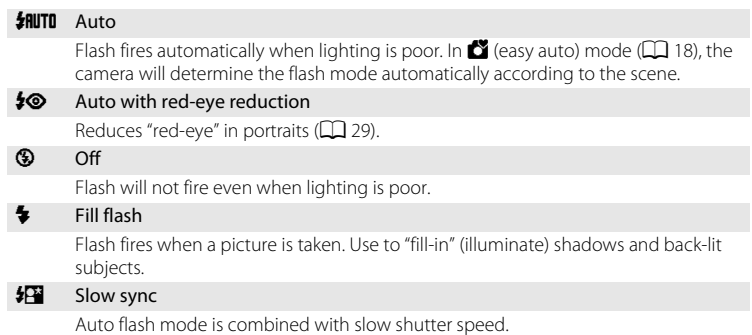

Flash illuminates main subject; slow shutter speeds are used to capture background at night or under dim light.

# **Setting the Flash Mode**

#### 1 Press  $\blacklozenge$  (flash mode).

The flash menu is displayed.

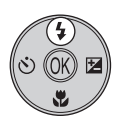

#### **2** Use the multi selector to choose the desired flash mode and press  $\omega$ .

The icon for the selected flash mode is displayed at the top of the monitor.

**乳面** will disappear after a few seconds regardless of the **Photo info** option ( $\Box$  89).

If a setting is not applied by pressing  $\circledR$  within a few seconds, the selection will be cancelled.

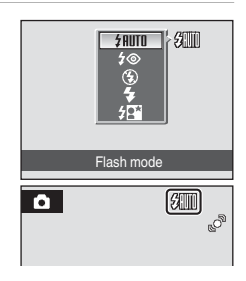

#### B **Shooting When Lighting Is Poor and the Flash Is Disabled (**W**)**

- **•** Use of a tripod is recommended to stabilize the camera during shooting and avoid the effects of camera shake.
- The **E**回 is displayed when the camera automatically increases sensitivity to minimize blur caused by slow shutter speed. Pictures taken when  $\boxdot$  is displayed may be slightly mottled.

#### **M** Note on Using the Flash

When using the flash, reflections from dust particles in the air may appear as bright spots in pictures. To reduce these reflections, set the flash to  $\bigcirc$  (Off).

# C **The Flash Lamp**

The flash lamp indicates flash status when the shutterrelease button is pressed halfway.

- **• On**: Flash will fire when picture is taken.
- **• Blinks**: Flash charging. Wait a few seconds and try again.
- **• Off**: Flash will not fire when picture is taken.

If the remaining battery level is low, the monitor will turn off until the flash has finished charging.

# C **The Flash Mode Setting**

The default setting of the flash mode depends on the shooting mode.

- **C** (easy auto) mode: **HUTO** Auto
- 图 (smile) mode: **如ITO** Auto
- Scene mode: The default setting depends on the scene menu ( $\Box$  33).
- **C** (auto) mode: **HUTO** Auto

When the shooting mode is  $\Box$  (auto) mode, the changed flash setting will be stored even if the camera is turned off.

# <span id="page-40-0"></span>C **Red-eye Reduction**

This camera is equipped with an advanced red-eye reduction system.

Pre-flashes are fired several times at low intensity before the main flash, to reduce "red-eye." If the camera detects "red-eye" after a picture is taken, Nikon's own In-Camera Red Eye Fix processes the image as it is recorded. Therefore, there is a slight delay before the shutter-release button operates normally to take another picture.

Note the following when using red-eye reduction:

- **•** Not recommended when shutter-release timing is essential because it takes a longer time than using the usual shooting mode from when the shutter-release button is pressed to when the shutter is released.
- **•** After taking a picture, it takes more time than normal before you can take another picture.
- **•** Red-eye reduction may not always produce the desired results.
- **•** In some rare cases, other portions of pictures may be affected. Use flash modes other than auto with red-eye reduction in above cases.

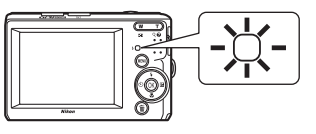

# <span id="page-41-1"></span><span id="page-41-0"></span>**Taking Pictures with the Self-timer**

When using the self-timer, pictures are taken 10 seconds after the shutter-release button is pressed. When using the self-timer, use of a tripod is recommended.

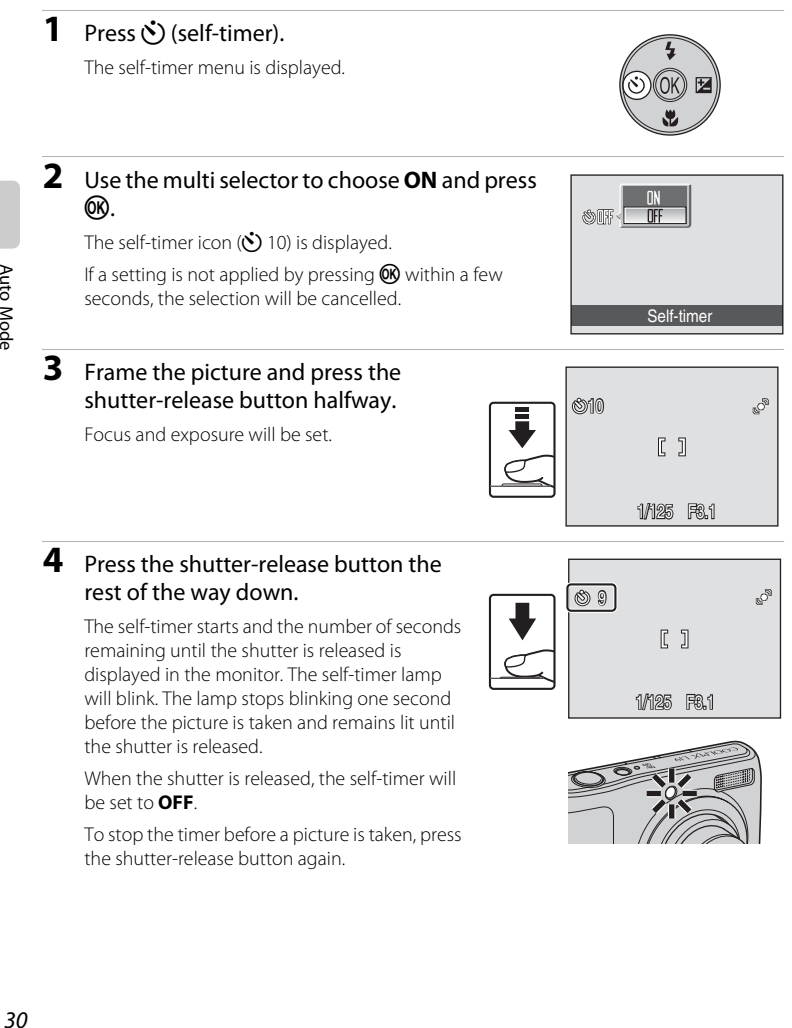

The self-timer starts and the number of seconds remaining until the shutter is released is displayed in the monitor. The self-timer lamp will blink. The lamp stops blinking one second before the picture is taken and remains lit until the shutter is released.

When the shutter is released, the self-timer will be set to **OFF**.

To stop the timer before a picture is taken, press the shutter-release button again.

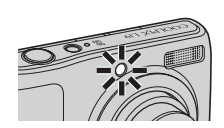

1/125 F3.1

 $R<sub>1</sub>$ 

# <span id="page-42-1"></span><span id="page-42-0"></span>**Macro Mode**

Macro mode is used for taking pictures of objects as close as 5 cm (2 in.). Note that the flash may be unable to light entire subject at distances of less than 50 cm (1 ft. 8 in.).

Macro mode cannot be used with easy auto mode  $(1)$  18).

# **1** Press **P** (macro mode).

**•** The macro menu is displayed.

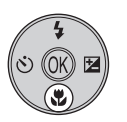

Macro mode

īΤ)

#### **2** Use the multi selector to choose **ON** and press 呵释 <u></u> The macro mode icon (S) is displayed.

If a setting is not applied by pressing  $\omega$  within a few seconds, the selection will be cancelled.

# **3** Press the zoom buttons to move to the wide ō zoom position.

- **•** Macro mode can be used to take a picture at the current zoom position when  $\frac{20}{20}$  or the zoom indicator glows green.
- **•** The camera can focus on objects as close as 5 cm (2 in.) at the widest zoom position where  $\Delta$  is displayed. and as close as 7 cm (2.8 in.) when zoomed in one step from that zoom position.

#### C **Macro Mode**

In macro mode, the camera focuses continuously, even when the shutter-release button is not pressed halfway to lock focus. When the shutter-release button is halfway pressed, the focus is locked to adjust the exposure.

#### C **The Macro Mode Setting**

When the shooting mode is  $\bigcirc$  (auto) mode, the macro mode setting will be stored even if the camera is turned off.

# <span id="page-43-1"></span><span id="page-43-0"></span>**Exposure Compensation**

Exposure compensation is used to alter exposure from the value suggested by the camera to make pictures brighter or darker.

# **1** Press  $\mathbf{Z}$  (exposure compensation).

**•** The exposure compensation guide is displayed.

#### **2** Use the multi selector to adjust exposure and press<sub>(orc</sub>).

- **•** When the picture is too dark: adjust the exposure compensation to "+" side.
- **•** When the picture is too bright: adjust the exposure compensation to "-" side.
- **•** Exposure compensation can be set to values between -2.0 and +2.0 EV.
- If a setting is not applied by pressing  $\circledR$  within a few seconds, the selection will be cancelled.

# **3** The setting is applied.

• The **Z** icon is displayed in the monitor.

# C **Exposure Compensation Value**

When the shooting mode is  $\bigcap$  (auto) mode ( $\bigcap$  27), the exposure compensation setting will be stored even if the camera is turned off.

#### D **Using Exposure Compensation**

The camera tends to lower exposure when the frame is dominated by brightly lit objects and to increase exposure when the frame is mostly dark. Positive compensation may therefore be required to capture the brilliancy of very bright objects that fill the frame (for example, sunlit expanses of water, sand, or snow) or when the background is much brighter than the main subject. Negative compensation may be called for when large areas of the frame contain very dark objects (for example, a swath of dark green leaves) or when the background is much darker than the main subject.

# $\bullet$ CO<sub>0</sub> **ZMO**  $\frac{8}{7}$  $\mathbb{R}^{\mathbb{C}}$

Exposure compensation

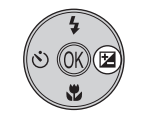

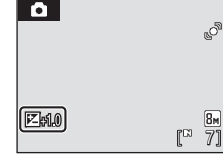

# <span id="page-44-1"></span><span id="page-44-0"></span>**Using the Scene Mode**

Camera settings are automatically optimized for the selected subject type. The following scene modes are available.

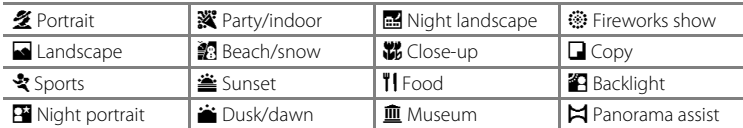

# **Setting the Scene Mode**

- **1** Press the shooting mode button in shooting mode to display the shooting-mode selection menu and use the multi selector  $\triangle$  and  $\nabla$  to choose scene mode.
	- **冬** (Portrait) is the default setting.
	- **•** The icon of the last scene mode used is displayed.
- 2 Press the multi selector  $\blacktriangleright$ , select a scene mode and press  $\mathbb{R}$ .

**3** Frame the subject and shoot.

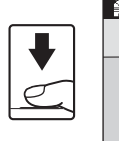

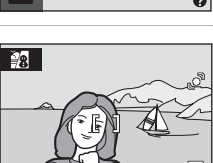

# D **Image Mode**

You can set the **Image mode** ( $\Box$  71) only by pressing **MENU**. If the image mode setting is changed, the new image mode setting is also applied to other shooting modes (except movie mode).

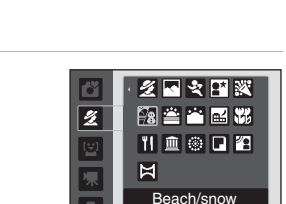

<span id="page-44-2"></span> $\overline{\mathscr{L}}$ O

Portrait

7

# **Features**

#### <span id="page-45-0"></span>**多 Portrait**

Use this mode for portraits in which the main subject stands out clearly. Portrait subjects exhibit smooth, natural-looking skin tones.

- **•** If the camera recognizes a person's face (front view), the camera will focus on that person (face priority:  $\Box$  22).
- **•** If more than one face is recognized, the camera focuses on the face closest to the camera.
- **•** If no faces are recognized, focus will be on the center of the screen.
- **•** Digital zoom is not available.

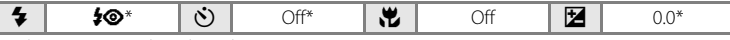

Other settings can be selected.

#### <span id="page-45-1"></span>Landscape

Use this mode for vivid landscapes and cityscapes.

- **•** Camera focuses at infinity. The focus area or focus indicator  $(D_6)$  always glows green when the shutter-release button is pressed halfway. Note, however, that objects in the foreground may not always be in focus.
- **•** The AF-assist illumination turns off automatically regardless of the setting of the [A](#page-103-0)F-assist illumination  $(\bigcap_{i=1}^{n} 92)$ .

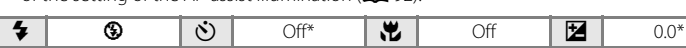

\* Other settings can be selected.

#### रे Sports

Shooting Suited for the Scene

Shooting Suited for the Scene

Use this mode for dynamic action shots that freeze the action in a single shot and record motion in a series of pictures.

- **•** The camera focuses continuously until the shutter-release button is pressed halfway to lock the focus.
- **•** While the shutter-release button is held down, up to 5 pictures are taken at a rate of about 1.4 frames per second (fps) for L20 and 1.0 fps for L19 when image mode is set to **in Normal (3648)** for L20 and **B Normal (3264)** for L19.
- **•** The maximum frame rate with continuous shooting may vary depending upon the current image mode setting and the memory card used.
- **•** The AF-assist illumination turns off automatically regardless of the setting of the AF-assist illumination  $(D \rceil 92)$ .

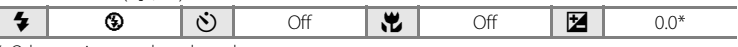

\* Other settings can be selected.

#### C **Icons Used for Descriptions**

The following icons are used for descriptions in this section:  $\clubsuit$ , flash mode ( $\Box$  28);  $\circlearrowleft$ , self-timer  $(D, 30)$ ;  $\n *p*$ , macro mode ( $(D, 31)$ ;  $\n *p*$ , exposure compensation ( $(D, 32)$ ).

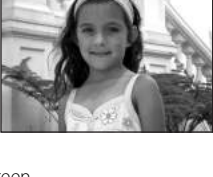

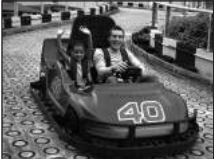

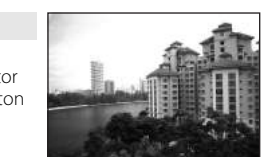

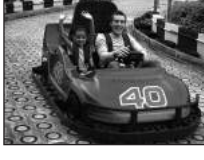

#### <span id="page-46-0"></span>**e** Night portrait  $\overline{\mathbf{A}}$

Use this mode to achieve a natural balance between the main subject and background lighting in portraits taken at night.

- **•** If the camera recognizes a person's face (front view), the camera will focus on that person (face priority:  $\Box$  22).
- **•** If more than one face is recognized, the camera focuses on the face closest to the camera.
- **•** If no faces are recognized, focus will be on the center of the screen.
- **•** Digital zoom is not available.
- Motion detection ( $\Box$ ) 92) does not function in this scene mode, even if it is turned on in the setup menu.

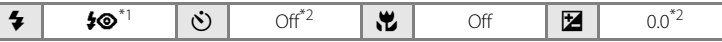

- \*1 Fill flash with slow sync and red-eye reduction.<br>\*2 Other settings can be selected.
- 

#### **※** Party/indoor

Captures the effects of candlelight and other indoor background lighting.

- **•** Camera focuses on subject in center of frame.
- **•** As pictures are easily affected by camera shake, hold the camera steadily. In a dark place, the use of a tripod is recommended.

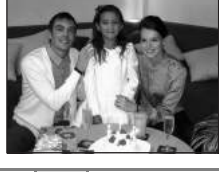

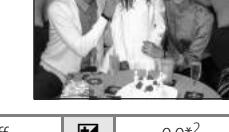

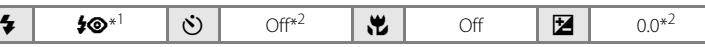

\*1 The flash may change to slow sync with red-eye reduction. Other settings can be selected. \*2 Other settings can be selected.

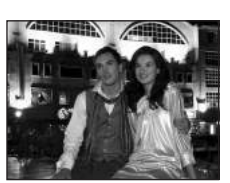

Shooting Suited for the Scene

Shooting Suited for the Scene

#### **经** Beach/snow

Captures the brightness of such subjects as snowfields,

- beaches, or sunlit expanses of water.
- **•** Camera focuses on subject in center of frame.

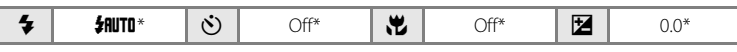

Other settings can be selected.

#### $\triangle$  Sunset  $\overline{\lambda}$

Preserves the deep hues seen in sunsets and sunrises.

**•** Camera focuses on subject in center of frame.

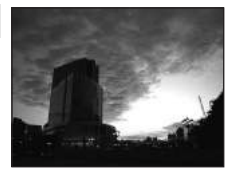

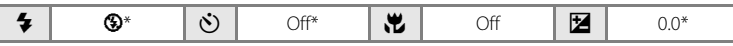

\* Other settings can be selected.

#### $\bullet$  Dusk/dawn  $\sqrt{x}$

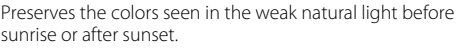

**•** Camera focuses at infinity. The focus area or focus indicator ( $\Box$ ) 6) always glows green when the shutter-release button is pressed halfway. Note, however, that objects in the foreground may not always be in focus.

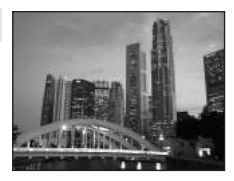

- **•** The AF-assist illumination turns off automatically regardless of the setting of the [A](#page-103-0)F-assist illumination  $(\Box$  92).
- Motion detection ( $\Box$ ) 92) does not function in this scene mode, even if it is turned on in the setup menu.

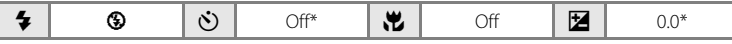

Other settings can be selected.

#### <span id="page-48-0"></span> $\blacksquare$  Night landscape  $\boxed{\overline{\Lambda}}$

Slow shutter speeds are used to produce stunning night landscapes.

- **•** Camera focuses at infinity. The focus area or focus indicator  $(2)$  6) always glows green when the shutter-release button is pressed halfway. Note, however, that objects in the foreground may not always be in focus.
- **•** The AF-assist illumination turns off automatically regardless of the setting of the [A](#page-103-0)F-assist illumination  $(\Box$  92).

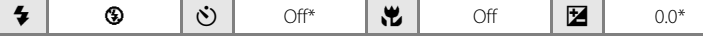

Other settings can be selected.

#### <span id="page-48-1"></span>k Close-up

Photograph flowers, insects and other small objects at close range.

- The macro mode ( $\Box$ 31) will turn **ON** and the zoom will move to a position that allows macro shooting.
- **•** The camera can focus on objects as close as 5 cm (2 in.) at the widest zoom position where  $\Delta$  is displayed, and as close as 7 cm (2.8 in.) when zoomed in one step from that zoom position.
- **•** Camera focuses on subject in center of frame.
- **•** The camera focuses continuously until the shutter-release button is pressed halfway to lock the focus.
- **•** As pictures are easily affected by camera shake, check the Motion detection ( $\Box$ ) 92) setting and hold the camera steadily.

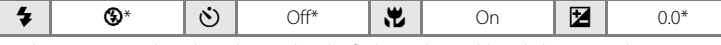

\* Other settings can be selected. Note that the flash may be unable to light entire subject at distances of less than 50 cm (1 ft. 8 in.).

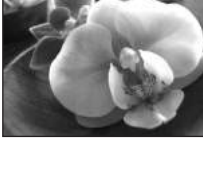

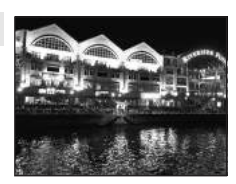

#### **TI** Food

Use when shooting foods. See "Taking Pictures for Food Mode"  $(D_40)$  for details.

**•** Camera focuses on subject in center of frame.

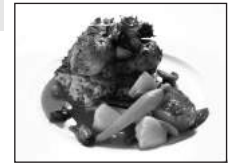

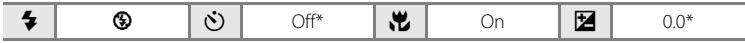

\* Other settings can be selected.

#### 血 Museum

Use indoors where flash photography is prohibited (for example, in museums and art galleries) or in other settings in which you do not want to use the flash.

- **•** Camera focuses on subject in center of frame.
- BSS (best shot selector) can be used to shoot ( $\Box$  75).
- **•** As pictures are easily affected by camera shake, hold the camera steadily.
- **•** The AF-assist illumination turns off automatically regardless of the setting of the [A](#page-103-0)F-assist illumination  $(\Box$  92).

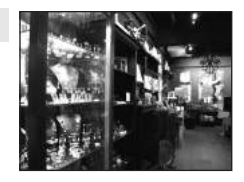

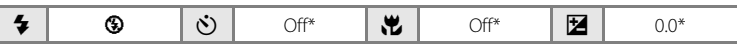

\* Other settings can be selected.

#### $\circledR$  Fireworks show  $\overline{\mathcal{A}}$

Slow shutter speeds are used to capture the expanding burst of light from a firework.

- **•** Camera focuses at infinity. When the shutter-release button is pressed halfway, the focus indicator ( $\Box$ ) always glows green; however, focus may not be set for near subjects, while the camera focuses at infinity.
- **•** The AF-assist illumination turns off automatically regardless of the setting of the [A](#page-103-0)F-assist illumination ( $\Box$ 92).
- Motion detection ( $\Box$ ) 92) does not function in this scene mode, even if it is turned on in the setup menu.

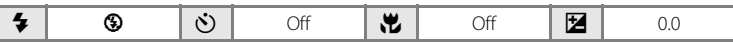

Washington Southern Section Section 200 power law golds gotten continued to

#### **n** Copy

Provides clear pictures of text or drawings on a white board or in print.

- **•** Camera focuses on subject in center of frame.
- Use macro mode (CQ 31) to focus at short ranges.
- **•** Colored text and drawings may not show up well.

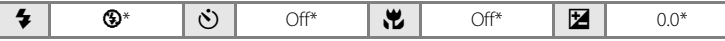

\* Other settings can be selected.

#### <span id="page-50-0"></span>**B** Backlight

Use when light is coming from behind your subject, throwing features or details into shadow. The flash fires automatically to "fill in" (illuminate) shadows.

- **•** Camera focuses on subject in center of frame.
- Motion detection ( $\Box$  92) does not function in this scene mode, even if it is turned on in the setup menu.

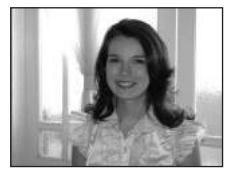

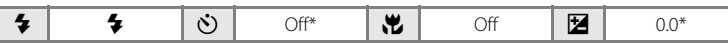

\* Other settings can be selected.

#### $\boxtimes$  Panorama assist

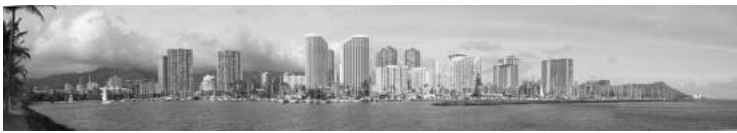

Use when taking a series of pictures that will later be joined to form a single panorama using the supplied Panorama Maker software. See [Taking Pictures for a Panorama](#page-53-0) ( $\Box$  42) for details.

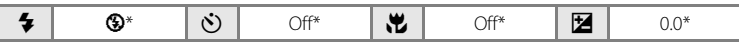

\* Other settings can be selected.

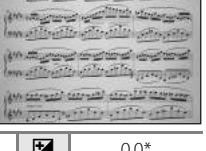

# <span id="page-51-0"></span>**Taking Pictures for Food Mode**

Use when shooting foods.

- **1** Display the shooting mode menu and choose  $\mathsf{II}$  Food ( $\Box$  33).
	- The macro mode ( $\Box$ 31) will turn **ON** and the zoom will automatically move to the closest possible shooting position.

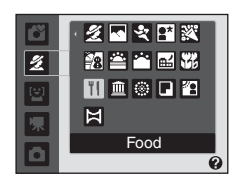

#### **2** Use the multi selector  $\triangle$  or  $\nabla$  to choose white balance.

• Press  $\blacktriangle$  to increase the amount of red, or  $\nabla$  to increase the amount of blue.

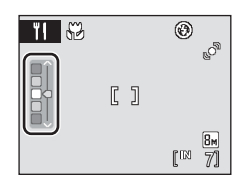

# **3** Frame the picture.

- **•** The camera can focus on objects as close as 5 cm (2 in.) at the widest zoom position where  $\triangle$  is displayed, and as close as 7 cm (2.8 in.) when zoomed in one step from that zoom position.
- **•** As pictures are easily affected by camera shake, check the **Motion detection** ( $\Box$ 92) setting and hold the camera steadily.
- **•** The camera focuses on the subject in the center of the frame. Use focus lock to frame the picture on an object not in the center of the frame  $(\Box 27)$ .

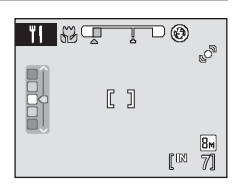

#### **4** Press the shutter-release button to shoot.

**•** Pressing the shutter-release button halfway locks the focus, and pressing the shutterrelease button the rest of the way down takes the picture.

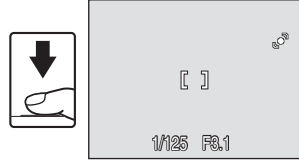

**•** When the camera is unable to focus, the focus area will blink. Change the composition and try pressing the shutter-release button halfway again.

# **M** Notes when using the food mode

The flash is disabled. The macro mode ( $\Box$ ) 31) will be locked to **ON**.

#### C **White balance in Food Mode**

- **•** Increasing the amount of red or blue will decrease illumination effects.
- **•** Changing white balance in Food mode will not affect **White balance** in the shooting menu  $(273)$ .
- **•** White balance setting in the food mode will be saved even when the power is turned off.

# <span id="page-53-0"></span>**Taking Pictures for a Panorama**

The camera focuses on the subject in the center of the frame. Use a tripod for best results.

#### **1** Display the shooting mode menu and choose  $\boxtimes$  Panorama assist ( $\Box$  33).

The panorama direction icon  $\langle \rangle$ ) is displayed to show the direction in which pictures will be joined.

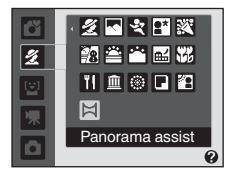

 $\circledR$ 

#### **2** Use the multi selector to choose the direction and press  $\mathbb{R}$ .

Select how pictures will be joined together in the completed panorama; right ( $\triangleright$ ), left ( $\zeta$ ), up ( $\triangle$ ) or down  $(\nabla)$ .

The yellow panorama direction icon  $(DD)$  is displayed to the direction pressed and the direction is fixed when  $\circledR$ is pressed. The white fixed direction  $\mathsf D$  is displayed.

[A](#page-42-0)pply flash mode ( $\Box$ ) 28), self-timer ( $\Box$ ) 30), macro mode ( $\Box$ ) 31) and exposure compensation ( $\Box$  32) settings with this step, if necessary. Press  $\circledR$  to reselect the direction.

# **3** Shoot the first picture.

The first picture is superimposed in the first third of the monitor.

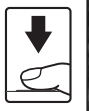

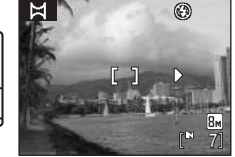

# **4** Shoot the second picture.

Compose the next picture so that it overlaps 1/3 of the first picture and press the shutterrelease button.

Repeat until you have taken the necessary number of pictures to complete the scene.

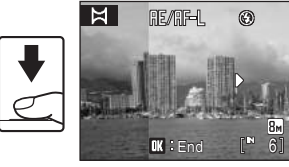

# **5** Press  $\omega$  when shooting is completed.

**•** The camera returns to step 2.

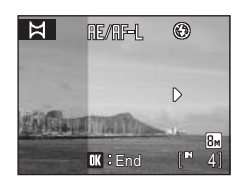

# Shooting Suited for the Scene Shooting Suited for the Scene

#### **M** Panorama Assist

Apply flash mode, self-timer, macro mode and exposure compensation settings before taking the first picture. These settings cannot be changed after the first picture is taken. Image mode ( $\Box$ ) 71) settings, zoom operation, and image deletion are not possible.

The panorama series is terminated if the camera enters standby mode with the auto off function ([A](#page-105-0)94) during shooting. Setting the time allowed to elapse before the auto off function is enabled to a longer setting is recommended.

# **C** Note on **RE/RF-L**

ie/lift=L is displayed to indicate that white balance, exposure, and focus have been locked at the values set with the first shot. All pictures taken in a panorama series have the same white balance, exposure, and focus settings.

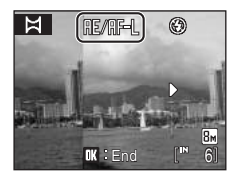

#### D **Panorama Maker**

Install Panorama Maker from the supplied Software Suite CD.

Transfer pictures to a computer ( $\Box$  57) and use Panorama Maker ( $\Box$  60) to join them in a single panorama.

#### D **More Information**

See, ["Image File and Folder Names" \(](#page-116-0) $\Box$  105) for more information.

# **Using the Smile Mode**

The camera detects a smiling face to shoot the face automatically.

**1** Press the shooting mode button in shooting mode to display the shooting-mode selection menu and use the multi selector  $\blacktriangle$  or  $\blacktriangledown$ to choose  $\Xi$  and press  $\omega$ .

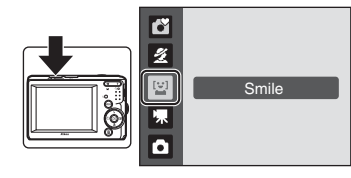

# **2** Frame the picture.

- **•** Point the camera at the subject.
- **•** If the camera recognizes a person's face (facing front), the face will be framed by a double yellow border in the focus area, and when the face comes into focus, the double border will instantly turn green and the focus will be locked.

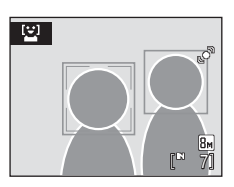

**•** When the faces of multiple people are recognized, the face nearest the center of the screen will be framed by a double border in the focus area and the other faces will be framed by a single border. Up to three faces will be recognized.

# **3** The shutter is automatically released.

- **•** If the camera detects the smiling face of the person framed by a double border, the shutter is automatically released.
- If the camera recognizes a person's face, the self-timer lamp ( $\Box$ ) blinks. Just after the shutter is released, the self-timer lamp blinks rapidly.
- **•** Each time the shutter is released, the camera again begins face recognition and smile detection operations for continuous automatic shooting.

#### **4** Exit smile mode by pressing the shooting mode button.

Change to another shooting mode.

# C **Shooting in the Smile Mode**

When using Smile mode, auto off  $(D, 94)$  will turn the camera off if no operations are performed in the following situations:

- **•** The camera does not recognize any faces.
- **•** The camera recognized the face but cannot detect a smiling face.

# C **Face Priority and Smiling Face Detection features**

When the camera is pointed at a person's face (front view) in the smile mode, the face is automatically recognized and the smiling face of the recognized person is detected.

- **•** In some shooting conditions, face recognition does not work and faces cannot be detected.
- See "Face Priority" ( $\Box$  22) for more information about Face Priority.

#### C **Operation of Shutter-Release Button**

Press the shutter-release button to shoot pictures.

- **•** When Face priority takes effect, the focus is locked on the recognized face and the shutter is released.
- **•** When the Face priority doesn't take effect, the camera focuses on subject in center of frame.

#### C **Available Functions in Smile Mode**

- Settings can be changed for Flash mode ( $\Box$  28) and Exposure Compensation ( $\Box$  32).
- Pressing the **MENU** button in the smile mode can change the image mode ( $\Box$ ) 71). Changes made to these settings apply to all shooting modes (except movie mode).
- **•** Digital zoom is not available.

# D **More Information**

See, "[A](#page-34-1)utofocus" ( $\Box$ ) 23) for more information.

# <span id="page-57-1"></span><span id="page-57-0"></span>**Viewing Multiple Pictures: Thumbnail Playback**

Press  $W$  ( $\Box$ ) in full-frame playback mode ( $\Box$ ) 24) to display pictures in "contact sheets" of thumbnail images. The following operations can be performed while thumbnails are displayed.

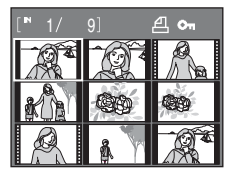

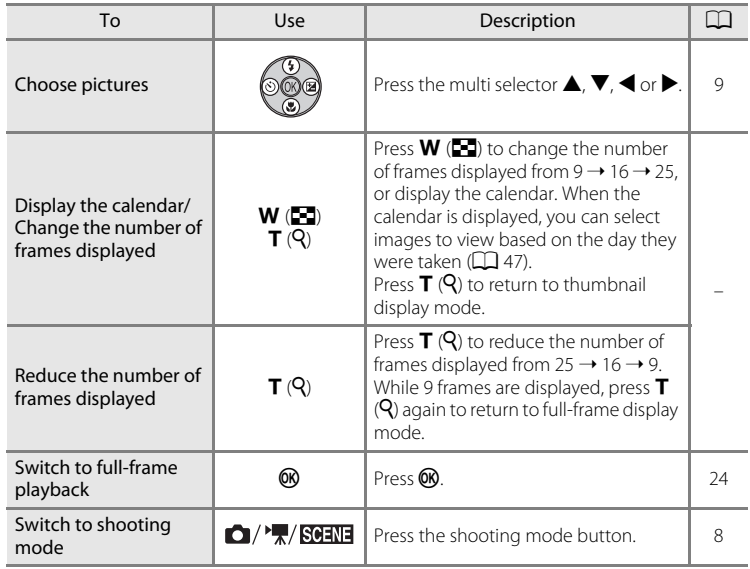

# C **Thumbnail Playback Mode Display**

While pictures selected for **Print set** ( $\Box$  67) and **Protect** ( $\Box$  [100\)](#page-111-0) are chosen, the icons shown at right are displayed with them. Movies are displayed as film frames.

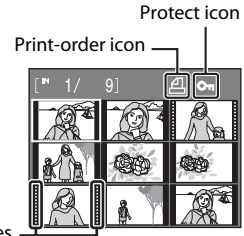

Film frames

# <span id="page-58-0"></span>**Calendar Display**

When displaying 25 thumbnail frames in playback mode ( $\Box$  46), switch to calendar display by pressing  $W$  $(F)$ .

You can select images to view based on the day they were taken. Days containing pictures have a yellow line under them.

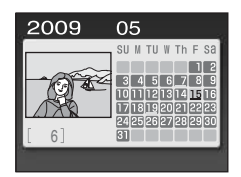

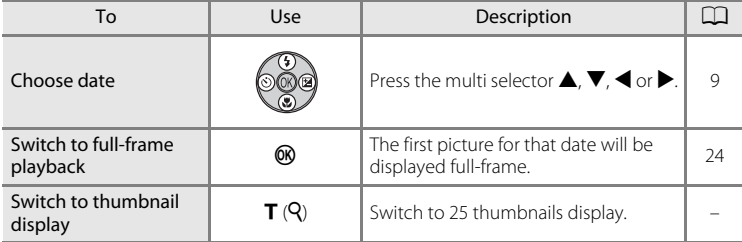

# **Z** Calendar display

- **•** Pictures taken when the camera's date is not set are treated as pictures taken on January 1, 2009.
- The  $\overline{m}$  and **MENU** buttons are not available during calendar display.

# <span id="page-59-1"></span><span id="page-59-0"></span>**Taking a Closer Look: Playback Zoom**

Pressing  $T(Q)$  during full-frame playback mode ([A](#page-35-0)24) zooms the current picture, with the center of the picture displayed in the monitor.

**•** The guide displayed in the right bottom in the monitor will show which part of the image is currently displayed.

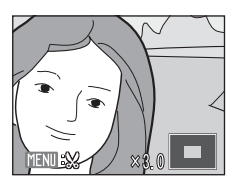

The following operations can be performed while pictures are zoomed in.

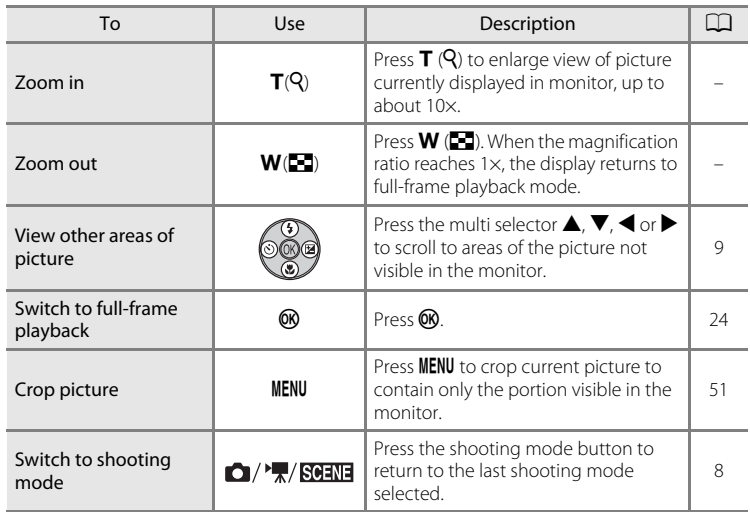

# **Pictures taken in Face Priority**

When pressing  $T(Q)$  during full-frame playback mode, the picture taken in Face Priority ( $\Box$  22) will be enlarged using the face which was focused on during shooting time as the centralized point.

**•** If several faces are recognized, the picture will be enlarged using the face which was focused on during shooting time as the centralized point, and

pressing the multi selector  $\blacktriangle$ ,  $\nabla$ ,  $\blacktriangleleft$  or  $\blacktriangleright$  will enable you to switch between the people's faces.

• Further pressing  $T(Q)$  or  $W(\mathbb{Z})$  can change the magnification ratio and the pictures will be zoomed in as usual.

# **Editing Pictures**

Use the camera to edit pictures in-camera and store them as separate files ( $\square$ ) [105](#page-116-0)). The editing features described below are available.

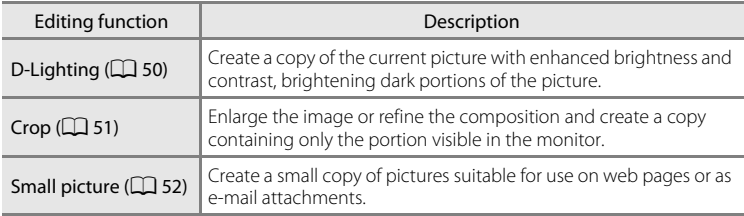

#### C **Picture Editing**

- Pictures taken at an **Image mode** setting ( $\Box$  71) of **B** 16:9 (3584) on L20 and **B** 16:9 (3200) on L19 cannot be edited.
- **•** Only pictures taken with the COOLPIX L20/COOLPIX L19 can be edited with this camera.
- **•** When using a different model of digital camera, pictures edited with this camera may not be displayed properly and may not be able to be transferred to a computer.
- **•** Editing functions are not available when there is not enough free space in the internal memory or on the memory card.

#### C **Restrictions on Picture Editing**

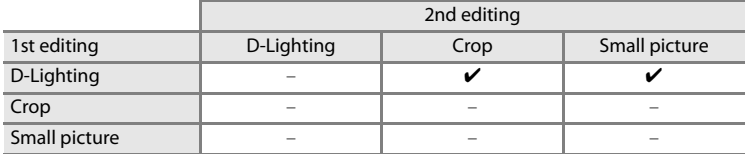

- **•** Pictures cannot be edited twice with the same editing function.
- **•** The D-Lighting should be done first while the restricted use of combination exists.

#### **2** Original Pictures and Edited

- **•** Copies created with editing functions are not deleted if the original pictures are deleted. The original pictures are not deleted if copies created with editing functions are deleted.
- **•** Edited copies are stored with the same recording date and time as the original.
- Edited copies do not retain the **Print set** ( $\Box$  67) and **Protect** ( $\Box$  [100\)](#page-111-0) settings of the original.

# <span id="page-61-0"></span>**Enhancing Brightness and Contrast: D-Lighting**

D-Lighting can be used to create copies with enhanced brightness and contrast, brightening dark portions of a picture. Enhanced copies are stored as separate files.

#### **1** Select the desired picture from full-frame  $(\Box$  24) or thumbnail ( $\Box$  46) playback mode and press MENU.

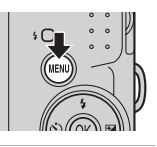

The playback menu will be shown.

#### **2** Use the multi selector to choose **D-Lighting** and press  $\omega$ .

The original version will be shown on the left and the edited version will be shown on the right.

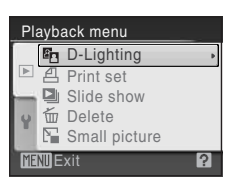

# **3** Choose OK and press  $\omega$ .

A new copy with enhanced brightness and contrast is created.

To cancel D-Lighting, choose **Cancel** and press  $\omega$ .

D-Lighting copies can be recognized by the  $\frac{R_0}{2}$  icon displayed during playback.

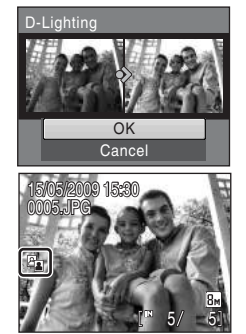

# More on Playback More on Playback

# D **More Information**

See, ["Image File and Folder Names" \(](#page-116-0) $\Box$  105) for more information.

# <span id="page-62-0"></span>**Creating a Cropped Copy: Crop**

This function is only available when  $\blacksquare$   $\mathbb{R}$  is displayed in the monitor with playback zoom  $(D_4 48)$  enabled. Cropped copies are stored as separate files.

#### **1** Press  $T(Q)$  in full-frame playback mode to zoom in on the image.

**•** Cropping can be done by enlarging the portrait image displayed until the right and left black bands on the screen cannot be seen, but the cropped image is displayed in the landscape position. If you want to crop the portrait image in the captured position, use **Rotate** 

**Image** ( $\Box$  [101](#page-112-0)) to change the position of the portrait image to landscape before cropping it, and then return the image to the captured position.

# **2** Refine copy composition.

Press  $T(Q)$  or  $W(\overline{F}$  to adjust the zoom ratio.

Press the multi selector  $\blacktriangle$ ,  $\nabla$ ,  $\blacktriangleleft$  or  $\blacktriangleright$  to scroll the picture until only the portion you want to copy is visible in the monitor.

# **3** Press MENU.

#### **4** Use the multi selector to select **Yes** and press <u>ጫ.</u>

A new picture, containing only the portion visible in the monitor, is created.

To exit without cropping the picture, choose **No** and press  $OR.$ 

#### C **About the size of the original image**

The smaller the cropped area of the image, the smaller of the cropped image size (number of pixels). When the image is cropped and the size of the cropped copy is  $320 \times 240$  or  $160 \times 120$ , a small picture icon  $\Box$  or  $\Box$  will be displayed on the left of the playback screen.

#### **More Information**

See, ["Image File and Folder Names" \(](#page-116-0) $\Box$ ) 105) for more information.

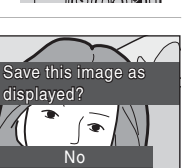

Yes

 $\%$ 

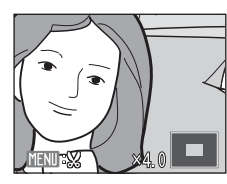

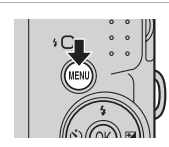

More on Playback

More on Playbac

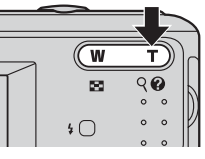

# <span id="page-63-0"></span> $\Gamma$  Resizing Pictures: Small Picture

Create a small copy of the current picture. Small copies are stored as JPEG files with a compression ratio of 1:16. The following sizes are available.

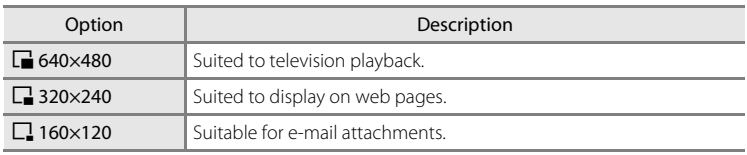

#### **1** Select the desired picture from full-frame  $(\Box$  24) or thumbnail ( $\Box$  46) playback mode and press MENU.

The playback menu will be shown.

# **2** Use the multi selector to choose **Small picture** and press  $\omega$ .

Press **MENU** to return to the playback mode without creating a new picture.

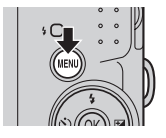

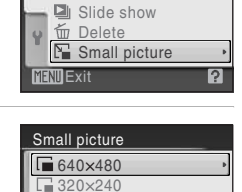

Playback menu

**MENT** Exit

 $\Box$ 160×120

**配**D-Lighting Print set

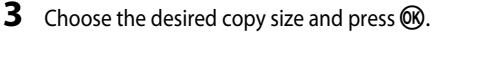

#### **4** Choose **Yes** and press  $\omega$ .

A new, smaller copy is created.

To exit without creating a smaller picture, choose **No** and press  $OR$ .

The copy is displayed with a gray frame.

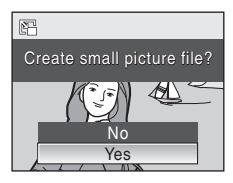

#### D **More Information**

See, ["Image File and Folder Names" \(](#page-116-0) $\Box$  105) for more information.

# **Recording Movies**

To shoot movies with sound recorded via the built-in microphone, select shooting mode and follow the steps below.

**1** Press the shooting mode button in shooting mode to display the shooting-mode selection menu and use the multi selector  $\blacktriangle$  or  $\nabla$  to choose  $\mathbf{\mathcal{R}}$  and press  $\mathbf{\mathfrak{M}}$ .

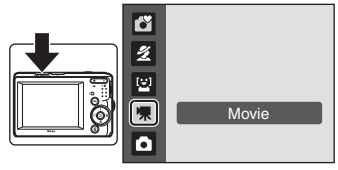

The maximum length of the movie that can be recorded is displayed in the monitor.

**2** Press the shutter-release button all the way down to start recording.

Camera focuses on subject in center of frame.

A progress bar at the bottom of the monitor shows the amount of recording time remaining.

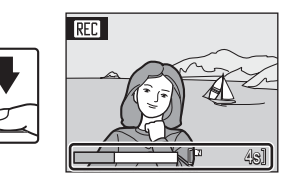

To end recording, press the shutter-release button all the way down a second time.

Recording will end automatically if the internal memory or memory card becomes full, or after recording a single movie for 25 minutes.

# **M** Recording Movies

- Macro mode ( $\Box$  31) is available. Flash mode ( $\Box$  28), exposure compensation ( $\Box$  32), self-timer  $(D230)$  cannot be used.
- **•** Macro mode settings cannot be applied or changed while movies are being recorded. Apply or change settings as necessary before movie recording begins.
- Optical zoom cannot be applied while movies are recorded. Digital zoom cannot be used just before recording a movie, but up to 2× digital zoom can be applied while movies are recorded.

# **M** During Recording

The movie is being recorded from when the movie shooting was terminated to when the shooting screen appears.

Do not open the battery-chamber / memory card slot cover.

Removing the memory card or the battery during the movie recording may result in loss of the movie data or damage to the camera or the memory card.

# C **Autofocus**

Camera focuses when shutter-release button is pressed halfway and locks at this position during shooting. The focus is set to this position during recording.

#### D **Changing Movie Settings**

**Movie options** can be changed ( $\Box$  54).

# <span id="page-65-0"></span>**The Movie Menu**

**Movie options** setting can be changed from the movie menu. Press **MENU** in movie mode to display the movie menu and use the multi selector to modify and apply settings.

#### <span id="page-65-1"></span>**Selecting Movie Options**

The movie menu offers the options shown below.

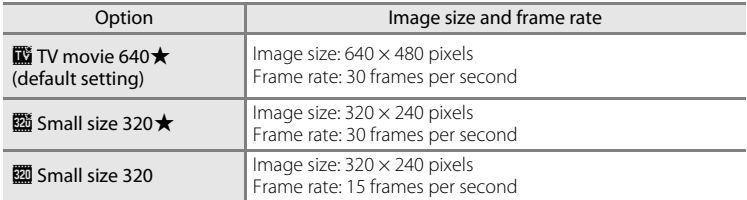

#### C **Movie Options and Maximum Movie Length**

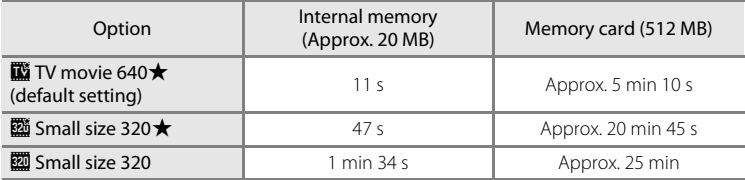

\* All figures are approximate. Maximum movie length or frames varies with make of memory card. The maximum recording time for movies is 25 minutes. Even if the memory card has capacity to record for more than 25 minutes, the camera displays no more than 25 minutes as the available recording time.

#### $\bullet$  **More Information**

[Image File and Folder Names](#page-116-0)  $\rightarrow$   $\Box$  [105](#page-116-0)

# **Movie Playback**

In full-frame playback mode  $(2)$  24), movies are recognized by the Movie options icon  $(1)$  54). To play a movie, display it in full-frame playback mode and  $p$ ress  $60$ .

Use the zoom buttons  $T/W$  to adjust playback volume.

Playback controls appear at the top of the monitor. Press the multi selector  $\blacktriangleleft$  or  $\blacktriangleright$  to choose a control. then press  $\circledR$  to perform the selected operation. The following operations are available.

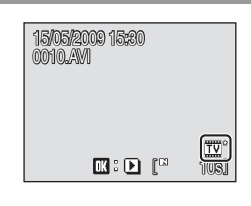

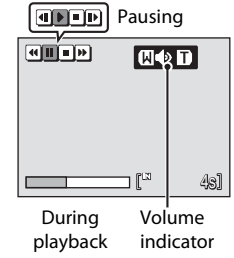

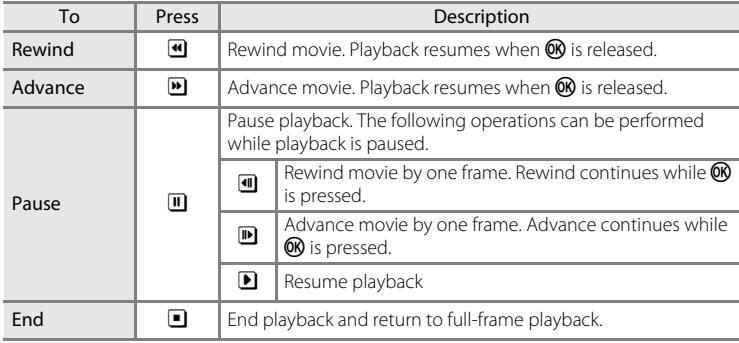

# **Deleting Movie Files**

Press  $\overline{m}$  when displayed in full-frame playback mode  $(\Box$  24), or when selected in thumbnail  $(\Box$  46) playback mode. A confirmation dialog is displayed. Choose **Yes** and press  $\overline{60}$  to delete the movie, or choose **No** and press  $\circledR$  to return to the normal playback display without deleting the movie.

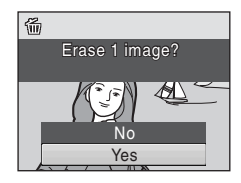

# **Connecting to a TV**

**1** Turn off the camera.

Connect the camera to a television using the supplied audio video cable (AV cable) (supplied only with the COOLPIX L20) to play back pictures on a television.

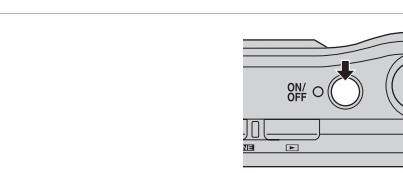

# **2** Connect the camera to the TV using the supplied audio video cable.

Connect the yellow plug to the video-in jack on the TV, and the white plug to the audioin jack.

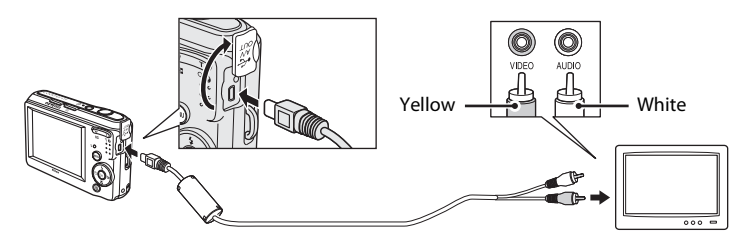

# **3** Tune the television to the video channel.

See the documentation provided with your television for details.

#### **4** Hold down  $\boxed{\blacktriangleright}$  to turn on the camera.

The camera enters playback mode, and the pictures taken will be displayed on the television.

While connected to the TV, the camera monitor will remain off.

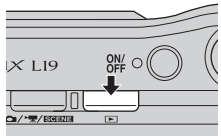

# **Z** Connecting an AV Cable

When connecting the AV cable, be sure that the camera connector is oriented correctly. Do not use force when connecting the AV cable to the camera. When disconnecting the AV cable, do not pull the connector at an angle.

# **M** Video Mode

Be sure that the camera's video mode setting conforms to the standard used by your television. The video mode setting is an option set in the **Set up** menu ( $\Box$ 82) > **Video mode** ( $\Box$ 96).

57

# <span id="page-68-0"></span>**Connecting to a Computer**

Use the supplied USB cable to connect the camera to a computer, and copy (transfer) pictures to a computer with the supplied Nikon Transfer software.

# **Before Connecting the Camera**

#### **Install the Software**

Before connecting the camera to a computer, software, including Nikon Transfer, and Panorama Maker for creating panorama images must be installed from the supplied Software Suite CD. For more information on installing the software, refer to the Quick Start Guide.

#### **Compatible Operating Systems**

#### **Windows**

Preinstalled versions of 32-bit Windows Vista Service Pack 1 (Home Basic/Home Premium/Business/Enterprise/Ultimate editions), Windows XP Service Pack 3 (Home Edition/Professional)

#### **Macintosh**

Mac OS X (version 10.3.9, 10.4.11, 10.5.5)

Refer to the Nikon website for the latest information on operating system compatibility.

# **M** Note on Power Source

When connecting the camera to a computer or printer, use batteries with adequate charge remaining to power the camera to prevent the camera from turning off unexpectedly. To power the camera continuously for extended periods, use an AC Adapter EH-65A (available separately)  $(\Box \Box)$  [104](#page-115-0)). Do not, under any circumstances, use another make or model of AC adapter. Failure to observe this precaution could result in overheating or in damage to the camera.

# <span id="page-69-0"></span>**Transferring Pictures from a Camera to a Computer**

- **1** Start the computer to which Nikon Transfer was installed.
- **2** Turn off the camera.
- **3** Connect the camera to the computer using the supplied USB cable.

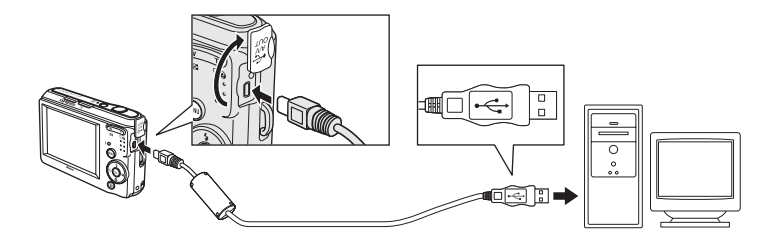

#### **4** Turn on the camera.

The power-on lamp will light.

#### **Windows Vista**

When the AutoPlay dialog is displayed, select **Copy pictures to a folder on my computer using Nikon Transfer**. Nikon Transfer will start. To bypass this dialog in the future, check **Always do this for this device:**.

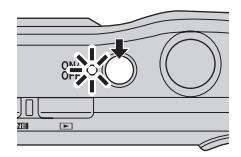

#### **Windows XP**

When the action selection dialog is displayed, click **Nikon** 

**Transfer Copy pictures to a folder on my computer**, and click **OK**. Nikon Transfer will start. To bypass this dialog in the future, check **Always use this program for this action.**.

#### **Mac OS X**

Nikon Transfer will start automatically if **Yes** was selected in the Auto-Launch setting dialog when Nikon Transfer was first installed.

#### **Connecting the USB Cable**

**•** When connecting the USB cable, be sure that the connectors are oriented correctly. Do not use force when connecting the USB cable. When disconnecting the USB cable, do not pull the connector at an angle.

Connecting to Televisions, Computers and Printers Connecting to Televisions, Computers and Printers

58 **•** Connection may not be recognized when the camera is connected to a computer via a USB hub.

# <span id="page-70-0"></span>**5** Transfer pictures when Nikon Transfer has finished loading.

**•** Click **Start Transfer** in Nikon Transfer. At the default setting, all pictures are transferred to the computer.

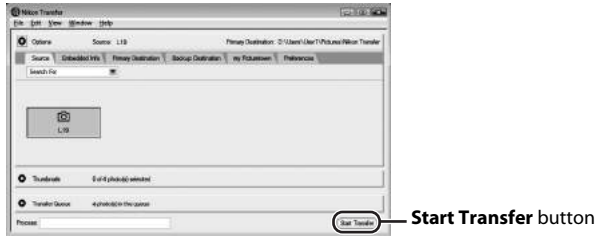

At the Nikon Transfer default setting, the folder to which pictures are transferred is automatically opened when transfer is complete.

When ViewNX is installed, ViewNX automatically starts to check the transferred pictures.

For more information on using Nikon Transfer or ViewNX, refer to the help information included with the respective software.

# **6** Disconnect the camera when transfer is complete.

Turn the camera off and disconnect the USB cable.

#### D **Using a Card Reader**

The pictures stored on the memory card inserted into a card reader or similar device can also be transferred to the computer using Nikon Transfer.

- **•** If the memory card has a capacity greater than 2 GB, or is SDHC-compliant, the intended device must support these features of the memory card.
- **•** At the Nikon Transfer default settings, Nikon Transfer will start automatically when a memory card is inserted into the card reader or similar device. See step 5 of ["Transferring Pictures from a Camera](#page-69-0)  [to a Computer](#page-69-0)"  $(1)$  59)
- **•** To transfer pictures stored in the camera's internal memory to the computer, the pictures must first be copied to a memory card using the camera  $(\Box 102)$  $(\Box 102)$  $(\Box 102)$ .

#### D **Using Standard OS Operations to Open Image**

**•** Navigate to the folder on the computer's hard disk to which pictures were saved and open a picture in the viewer supplied with your operating system.

#### <span id="page-71-0"></span>D **Panorama Creation with Panorama Maker**

- Use a series of pictures taken using the **Panorama assist** option in scene mode ( $\Box$ 33) to create a single panorama photo with Panorama Maker.
- **•** Panorama Maker can be installed to a computer using the supplied Software Suite CD.
- **•** After installation is complete, follow the procedure described below to start Panorama Maker.

#### **Windows**

Open **All Programs** from the **Start** menu>**ArcSoft Panorama Maker 4**>**Panorama Maker 4**. **Macintosh**

Open Applications by selecting **Applications** from the Go menu, and double-click the

#### **Panorama Maker 4** icon.

**•** For more information on using Panorama Maker, refer to the on-screen instructions and help information contained in Panorama Maker.

#### D **More Information**

[Image File and Folder Names](#page-116-0)  $\rightarrow$   $\Box$  [105](#page-116-0)
## **Connecting to a Printer**

Users of PictBridge-compatible  $(211)$  printers can connect the camera directly to the printer and print pictures without using a computer.

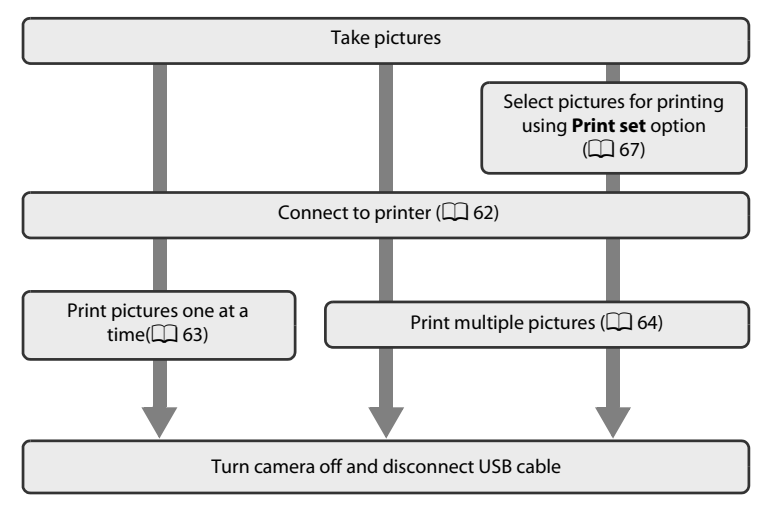

## **M** Note on Power Source

When connecting the camera to a computer or printer, use a fully charged batteries to prevent the camera from turning off unexpectedly.

To power the camera continuously for extended periods, use an AC Adapter EH-65A (available separately) ( $\Box$ ) [104](#page-115-0)). Do not, under any circumstances, use another make or model of AC adapter. Failure to observe this precaution could result in overheating or in damage to the camera.

## **Printing Pictures**

In addition to printing pictures transferred to a computer from your personal printer and printing over a direct camera-to-printer connection, the following options are also available for printing pictures:

- **•** Insert a memory card into a DPOF-compatible printer's card slot
- **•** Take a memory card to a digital photo lab

For printing using these methods, specify the pictures and the number of prints each using your camera's **Print set** menu (CQ 67).

## <span id="page-73-0"></span>**Connecting the Camera and Printer**

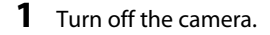

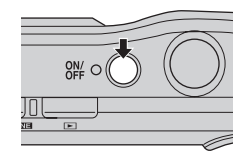

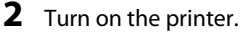

Check printer settings.

## **3** Connect the camera to the printer using the supplied USB cable.

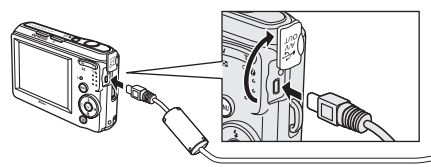

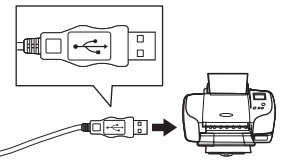

### **4** Turn on the camera.

**•** When connected correctly, the PictBridge startup screen  $\left(\overline{1}\right)$  will be displayed in the camera monitor. Then the **Print selection** screen will be displayed 2.

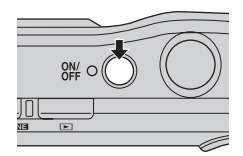

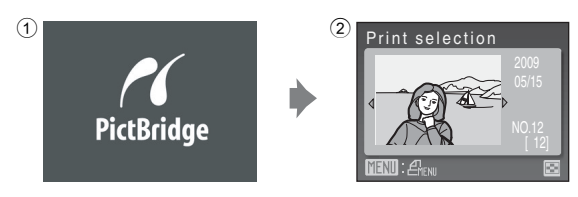

## B **Connecting the Audio Video/USB Cable**

When connecting the audio video/USB cable, be sure that the connectors are oriented correctly. Do not use force when connecting the audio video/USB cable. When disconnecting the audio video/ USB cable, do not pull the connector at an angle.

## <span id="page-74-0"></span>**Printing Pictures One at a Time**

[A](#page-73-0)fter connecting the camera to the printer correctly  $(\Box \Box 62)$ , print pictures by following the procedure below.

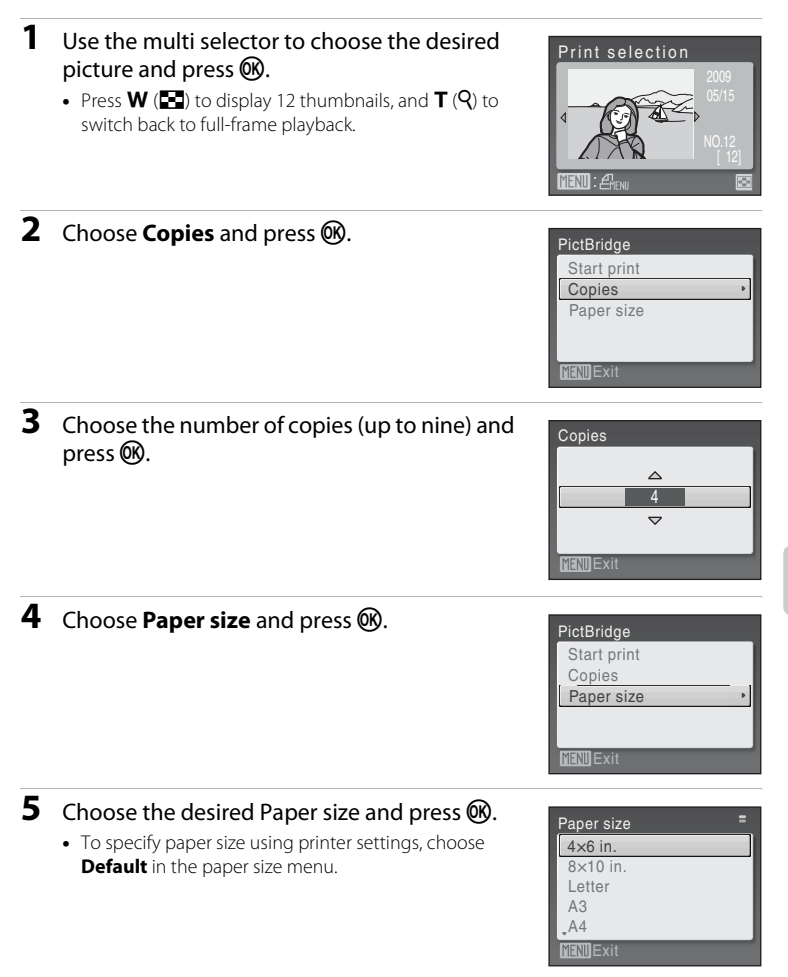

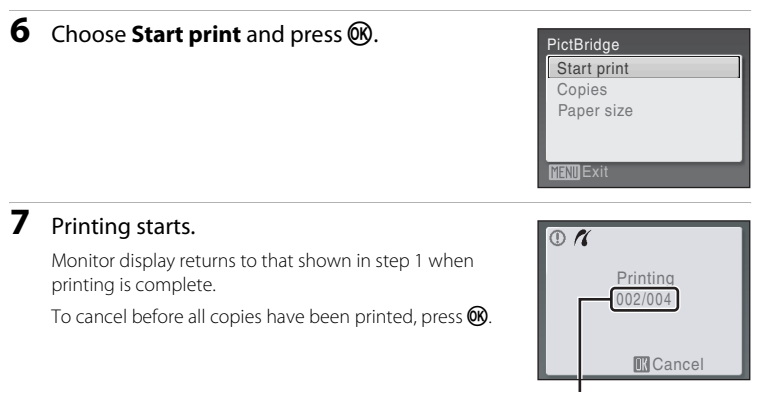

Current print/ total number of prints

### <span id="page-75-0"></span>**Printing Multiple Pictures**

The **print menu** is displayed.

Press **MENU** to exit the print menu.

and press  $\omega$ .

[A](#page-73-0)fter connecting the camera to the printer correctly  $(\Box \Box 62)$ , print pictures by following the procedure below.

**1** When the **print selection** screen is displayed, press MENU.

**2** Use the multi selector to choose **Paper size**

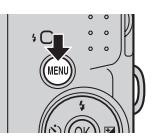

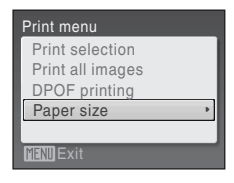

**3** Choose the desired Paper size and press  $\omega$ .

To specify paper size using printer settings, choose **Default** in the paper size menu.

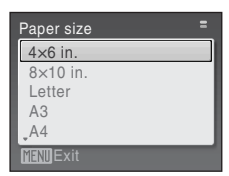

### <span id="page-76-0"></span>**4** Choose **Print selection**, **Print all images** or **DPOF printing** and press  $\circledR$ .

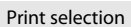

Choose the pictures and number of copies (up to nine) of each.

Press the multi selector  $\blacktriangleleft$  or  $\blacktriangleright$  to select pictures, and press  $\blacktriangle$  or  $\nabla$  to set the number of copies for each.

Pictures selected for printing can be recognized by the check mark  $\blacktriangledown$  and the numeral indicating the number of copies to be printed. Pictures for which no copies have been specified will not be printed.

Press  $T(Q)$  to switch to full-frame playback. Press  $W$  ( $\Box$ ) to switch back to thumbnail display.

Press  $\overline{\text{O}}\text{N}$  when setting is complete.

The menu shown at right will be displayed. To print, choose **Start print** and press  $\omega$ . Choose **Cancel** and press  $\omega$  to return to the print menu.

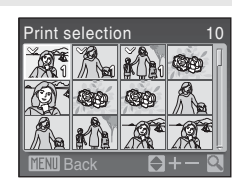

**FNTExit** 

Paper size Print all images DPOF printing

Print menu Print selection

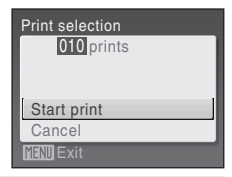

#### Print all images

All pictures stored in the internal memory, or on the memory card, are printed one at a time.

The menu shown at right will be displayed. To print, choose **Start print** and press  $\omega$ . Choose **Cancel** and press  $\overline{00}$  to return to the print menu.

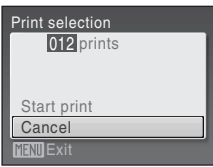

#### DPOF printing

Print pictures for which a print order was created in **Print set** ( $\Box$  67).

- The menu shown at right will be displayed.
- To print, choose **Start print** and press  $\omega$ .
- Choose **Cancel** and press  $\overline{w}$  to return to the print menu.
- **•** To view the current print order, choose **View**  images and press  $\omega$ . To print pictures, press **CR** again.

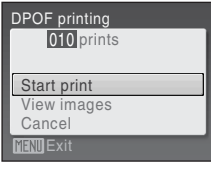

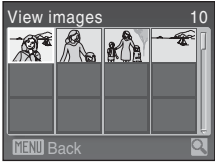

## **5** Printing starts.

Monitor display returns to the print menu (step 2) when printing is complete.

To cancel before all copies have been printed, press  $\mathbf{\circledR}$ .

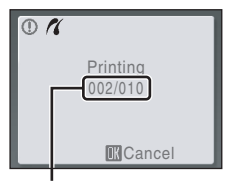

Current print/ total number of prints

### C **Paper Size**

The camera supports the following paper sizes: **Default** (the default paper size for the current printer), **3.5 × 5 in.**, **5 × 7 in.**, **100 × 150 mm**, **4 × 6 in.**, **8 × 10 in.**, **Letter**, **A3**, and **A4**. Only sizes supported by the current printer will be displayed. To specify paper size using printer settings, choose **Default** in the paper size menu.

## <span id="page-78-1"></span><span id="page-78-0"></span>**Creating a DPOF Print Order: Print Set**

The print set option in the playback menu is used to create digital "print orders" for printing on DPOF-compatible devices  $(21121)$  $(21121)$  $(21121)$ .

When the camera is connected to a PictBridge-compatible printer, pictures can be printed from the printer according to the DPOF print order you have created for pictures on the memory card. If the memory card is removed from the camera, you can create the DPOF print order for pictures in the internal memory and print pictures according to the DPOF print order.

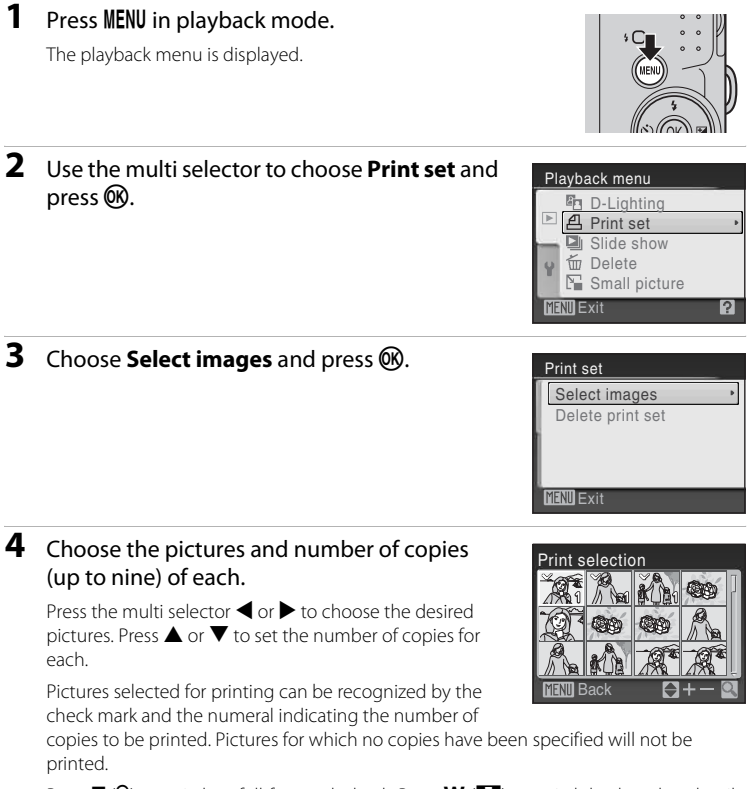

Press  $T (Q)$  to switch to full-frame playback. Press  $W (\Box)$  to switch back to thumbnail display.

Press  $\circledR$  when setting is complete.

### **5** Choose whether or not to also print shooting date and photo information.

Choose **Date** and press  $\circledR$  to print date of recording on all pictures in the print order.

Choose **Info** and press  $\omega$  to print photo information (shutter speed and aperture) on all pictures in the print order.

Choose **Done** and press  $\circledR$  to complete the print order and exit.

Pictures selected for printing are indicated by the  $\triangleq$ icon displayed during playback.

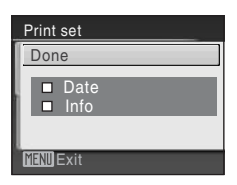

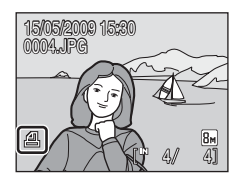

### <span id="page-79-0"></span>**M** Notes on Printing Shooting Date and Photo Information

- **•** When the **Date** and **Info** options are enabled in the print set menu, shooting date and photo information are printed on pictures when a DPOF-compatible  $(2)$  [121\)](#page-132-1) printer which supports printing of shooting date and photo information is used.
- **•** Photo information cannot be printed when the camera is connected directly to a printer, via the supplied USB cable, for DPOF printing  $(\Box \overline{\Box} 65)$ .
- **• Date** and **Info** are reset each time the **print set** menu is displayed.

### C **Deleting All Print Orders**

Choose **Delete print set** in step 3 and press  $\overline{ON}$ . Print orders for all pictures will be deleted.

### **Note on the Print Set Date Option**

The date and time printed on pictures with DPOF printing when **Date** in the Print set menu is enabled, are those recorded with the picture when it was taken. Date and time printed using this option are not affected when the camera's date and time setting are changed from the setup menu after pictures are recorded.

## **2** Date Imprint

When date and time of recording are imprinted on pictures using

the **Date imprint** option ( $\Box$ ) 91) in the setup menu, pictures with the date and time imprinted on them can be printed from printers that do not support printing of the date and time on pictures. Only the Date imprint date and time on pictures will be printed, even if **Print set** is enabled with date selected in the print set screen.

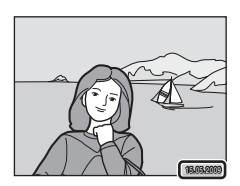

## **Shooting Options: The Shooting Menu**

The  $\Box$  ([A](#page-38-0)uto) mode ( $\Box$  27) contains the following options.

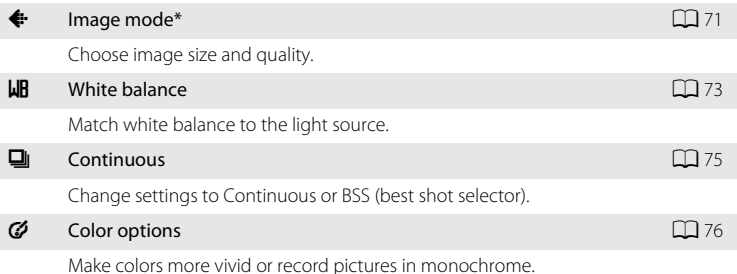

\* If the Image mode setting is changed, the new setting is applied to all shooting modes (except movie mode).

Some functions may not be set at the same time  $(\Box$  77).

## **Displaying the Shooting Menu**

Press the shooting mode button in shooting mode to display the shooting-mode selection menu and set the shooting menu to  $\bullet$  (auto) mode ( $\Box$  27).

Press **MENU** to display the shooting menu.

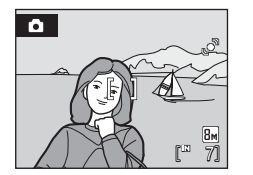

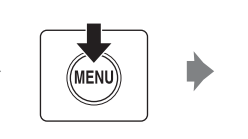

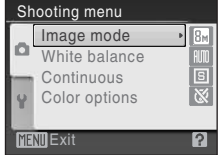

- Use the multi selector to choose and apply settings ( $\Box$ 9).
- To exit the shooting menu, press **MENU**.

## <span id="page-82-0"></span>A **Image mode**

Set  $\Box$  ([A](#page-38-0)uto) mode ( $\Box$  27)  $\rightarrow$  MENU (shooting menu)  $\rightarrow$   $\leftrightarrow$  image mode

Pictures taken with a digital camera are recorded as image files. The size of the files, and with it the number of images that can be recorded, depends on the size and quality of the images. Before shooting, choose an image mode according to how you plan to use the picture.

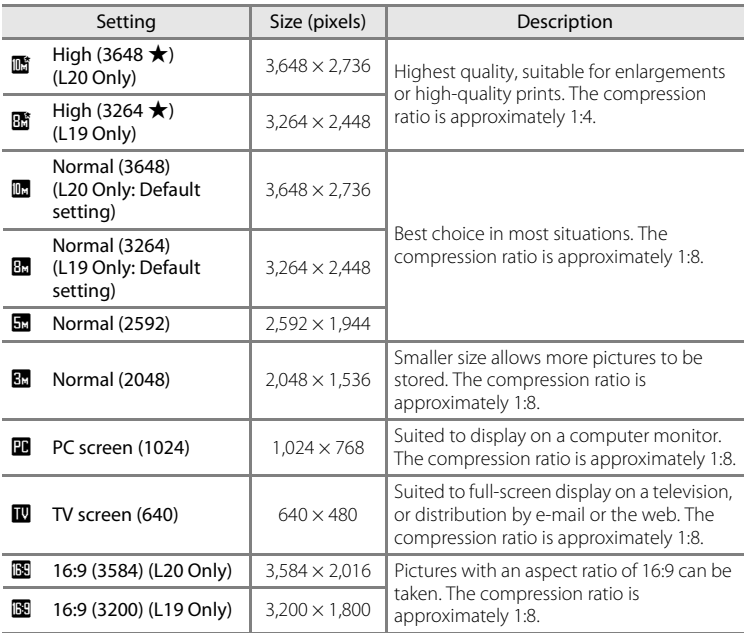

The icon for the current setting is displayed in the monitor in shooting and playback modes  $(\Box \Box 6, 7)$  $(\Box \Box 6, 7)$ .

## C **Image Mode**

Changes made to these settings apply to all shooting modes (except movie mode).

### C **Number of Exposures Remaining**

The following table lists the approximate number of pictures that can be stored in internal memory and on a 512 MB memory card. Note that the number of pictures that can be stored will differ depending on the composition of the picture (due to JPEG compression). In addition, this number may differ depending on the make of memory card, even if the capacity for the memory card is the same.

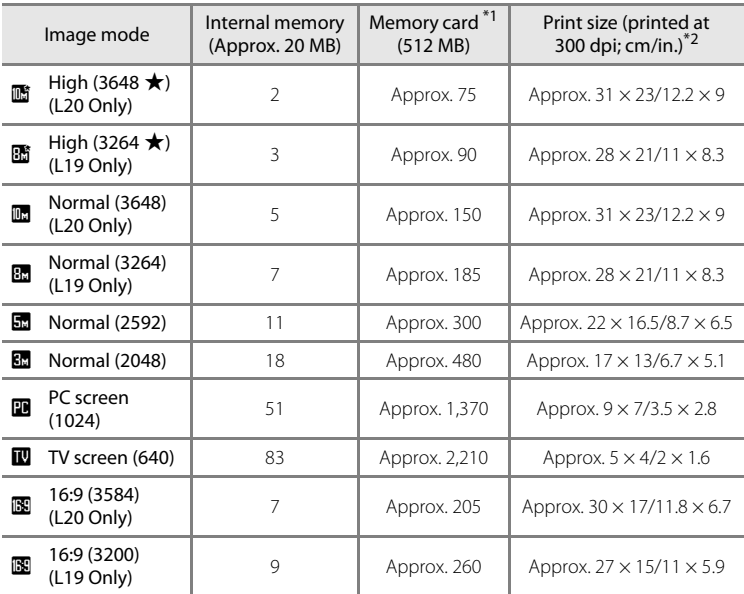

 $*1$  If the number of exposures remaining is 10,000 or more, the number of exposures remaining display shows **9999**.

\*2 When the printer resolution is set to 300 dpi.

Print sizes are calculated by dividing the number of pixels by printer resolution (dpi) and multiplying by 2.54 cm (1 in.). However, at the same image size, pictures printed at higher resolutions will print smaller than the size indicated, and those printed at lower resolutions will print larger than the size indicated.

## <span id="page-84-0"></span>B **White Balance**

### Set  $\bigcirc$  ([A](#page-38-0)uto) mode ( $\Box$  27)  $\rightarrow$  MENU (shooting menu)  $\rightarrow$  WB White Balance

The color of light reflected from an object varies with the color of the light source. The human brain is able to adapt to changes in the color of the light source, with the result that white objects appear white whether seen in the shade, direct sunlight, or under incandescent lighting. Digital cameras can mimic this adjustment by processing images according to the color of the light source. This is known as "white balance."

Although the default setting, **Auto** can be used under most types of lighting, you can apply the white balance setting suited to a particular light source to achieve more accurate results.

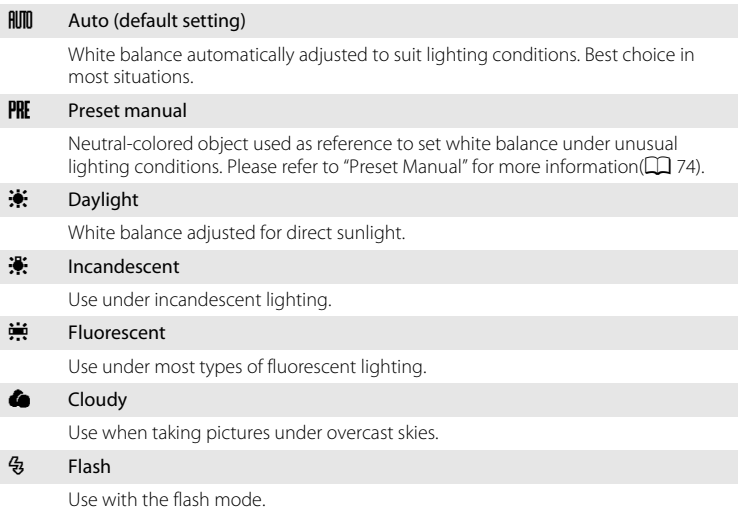

The effects of the selected option can be previewed in the monitor. At settings other than **Auto**, the icon for the current setting is displayed on the monitor  $($  $\Box$  $6)$ .

## **M** Flash Mode

[A](#page-39-0)t white-balance settings other than **Auto** or **Flash**, turn the flash off  $(\bigcirc$  ( $\Box$ ) 28).

### <span id="page-85-0"></span>**Preset Manual**

Preset manual is used with mixed lighting or to compensate for light sources with a strong color cast (for example, to make pictures taken under a lamp with a red shade look as though they had been taken under white light).

**1** Place a white or gray reference object under the lighting that will be used during shooting. **2** Use the multi selector to choose PRE Preset White balance **manual** in the **White balance** menu, and Auto press<sub>(00</sub>). Preset manual PRF Daylight The camera zooms in. Incandescent **Fluorescent Exit 3** Choose **Measure**. Preset manual To apply the most recently measured value for preset manual, choose **Cancel** and press  $\omega$ . Cancel Measure  $IFNIII$  $Fx$ it **4** Frame the reference object. Preset manual Cancel Measure **MENT** Exit

Reference object frame

## $5$  Press  $\omega$ .

The shutter is released and the new white-balance value is set.

No pictures are recorded.

### **M** Note on Preset Manual

Regardless of the flash mode selected, the flash will not fire when  $\mathbf \otimes$  is pressed in step 5. Therefore, the camera cannot measure a value for preset manual for when the flash is used.

## <span id="page-86-0"></span>C **Continuous**

Set  $\Box$  ([A](#page-38-0)uto) mode ( $\Box$  27)  $\rightarrow$  MENV (shooting menu)  $\rightarrow \Box$  Continuous

Change settings to Continuous or BSS (best shot selector).

Flash will be switched off for **Continuous**, **BSS** or **Multi-shot 16**, and focus, exposure and white balance are fixed at the values for the first picture in each series.

#### **B** Single (default setting)

One shot is taken each time shutter-release button is pressed.

#### $\Box$  Continuous

While the shutter-release button is held down, up to 5 pictures are taken at a rate of about 1.4 frames per second (fps) for L20 and 1.0 fps for L19 when image mode is **set to <b>in** Normal (3648) for L20 and **B** Normal (3264) for L19.

#### RSS (Best Shot Selector)

The "best shot selector" is recommended when shooting with the flash off or the camera zoomed in, or in other situations in which inadvertent motion can result in blurred pictures.

When BSS is on, the camera takes up to 10 pictures while the shutter-release button is held down. The sharpest picture in the series is automatically selected and saved.

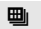

#### **H** Multi-shot 16

Each time the shutter-release button is pressed all the way down, the camera takes 16 shots at a rate of about 1.4 frames per second (fps) for L20 and 1.6 fps for L19, then arranges them in a single picture. Image mode is locked at **In Normal (3648)** for L20 and **B Normal (3264)** for L19. Digital zoom cannot be applied.

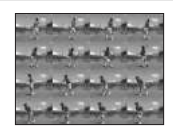

At settings other than **Single**, the indicator for the current setting is displayed in the monitor  $(236)$ .

## **M** Note on Continuous Shooting

The maximum frame rate with continuous shooting may vary, depending upon the current image mode setting and the memory card used.

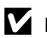

#### **M** Note on BSS

**BSS** may not produce the desired results if the subject moves or the composition changes while the shutter-release button is pressed all the way down.

## <span id="page-87-0"></span>F **Color Options**

Set  $\Box$  ([A](#page-38-0)uto) mode ( $\Box$  27)  $\rightarrow$  MENU (shooting menu)  $\rightarrow$   $\bullet$  Color Options

Make colors more vivid or record pictures in monochrome.

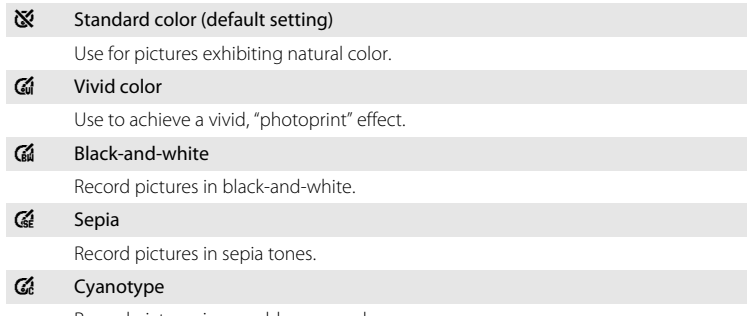

Record pictures in cyan-blue monochrome.

The effects of the selected option can be previewed in the monitor. At settings other than **Standard color**, the icon for the current setting is displayed in the monitor  $(\Box 6)$ .

## <span id="page-88-0"></span>**Camera Settings that Cannot Be Set at the Same Time**

Restrictions apply to the following settings in  $\Box$  (auto) mode.

#### Flash mode

Setting **Continuous** to **Continuous**, **BSS** or **Multi-shot 16** fixes flash to W (off). Applied setting is restored when **Single** is selected.

#### Self-timer

If self-timer is on, only one shot will be taken when shutter is released, regardless of settings chosen for **Continuous**.

Applied **Continuous** settings are restored when picture is taken or self-timer is turned off.

#### Continuous

**Selecting Multi-shot 16** fixes **Image mode** setting to **in Normal (3648)** for L20 and **R** Normal (3264) for L19. Selecting a mode other than Multi-shot 16 from **Continuous** returns the previous image mode.

#### White balance

**White balance** is automatically set to **Auto** and cannot be adjusted when **Blackand-white**, **Sepia** or **Cyanotype** is selected for **Color options**.

Applied **White balance** setting is restored when **Standard color** or **Vivid color** is selected.

# **Playback Options: The Playback Menu**

The playback menu contains the following options.

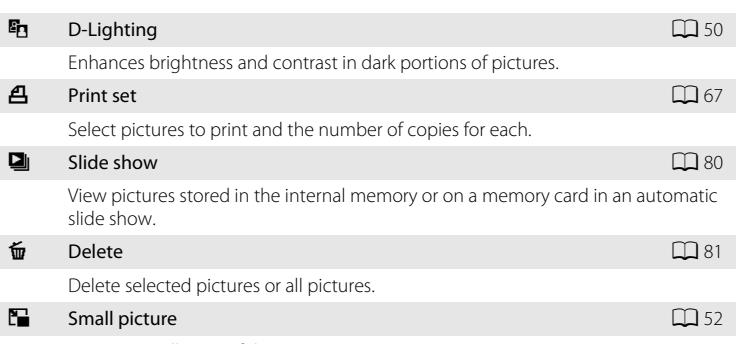

Create a small copy of the current picture.

## **Displaying the Playback Menu**

Press  $\blacktriangleright$  to enter playback mode.

Display the playback menu by pressing MENU.

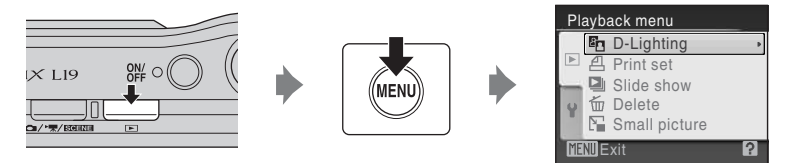

- Use the multi selector to choose and apply settings ( $\Box$ 9).
- To exit the playback menu, press **MENU**.

## <span id="page-90-0"></span>**Selecting Multiple Pictures**

The screen shown at right will be displayed in the menus (shown below) when choosing pictures.

Playback menu: **Print set: Select images** ( $\Box$  67)

**Delete: Erase selected images**  $(D)$  81)

Setup menu: **Welcome screen** ( $\Box$  85)

**Protect** ( $\Box$ [100\)](#page-111-0) **Rotate image** ( $\Box$  [101](#page-112-0))

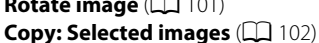

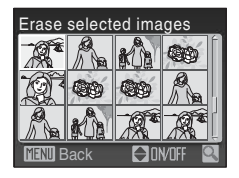

Follow the procedure described below to choose the pictures.

### **1** Press the multi selector  $\blacktriangle$  or  $\blacktriangleright$  to choose the desired picture.

Only one picture can be selected for **Rotate image** and **Welcome screen**. Proceed to step 3.

Press  $T (Q)$  to switch to full-frame playback. Press  $W (\overline{P})$ to switch back to thumbnail display.

### **2** Press **▲** or ▼ to select **ON** or **OFF** (or the number of copies).

When **ON** is selected, a check mark ( $\heartsuit$ ) is displayed in the top left corner of the current picture. Repeat steps 1 and 2 to select additional pictures.

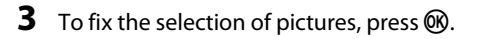

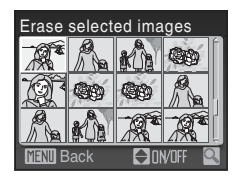

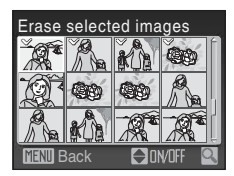

## <span id="page-91-0"></span>b **Slide Show**

Press  $\blacktriangleright$  (playback mode)  $\rightarrow$  MENU (playback menu)  $\rightarrow \blacksquare$  Slide show

Play back pictures, stored in the internal memory or on a memory card, one by one in an automated "slide show".

### **1** Use the multi selector to choose **Start** and press<sub>(orc</sub>).

To repeat the slide show automatically, enable **Loop** and press **OR** before choosing **Start**. The check mark ( $\checkmark$ ) will be added to the loop option when enabled.

## **2** The slide show begins.

While the slide show is in progress, the following operations can be performed:

- Use the multi selector to switch pictures. Hold  $\blacktriangleright$  or  $\blacktriangleleft$ down to fast rewind or forward.
- Press  $\overline{OR}$  to pause the slide show.

## **3** Choose **End** or **Restart**.

When the slide show ends or is paused, choose **End** and press  $\overline{00}$  to return to the playback menu, or choose **Restart** to play the slide show again.

### **M** Notes on Slide Show

- Only the first frame of movies ( $\Box$  55) included in slide shows is displayed.
- **•** Even if **Loop** is selected, the monitor can continuously display the Slide Show for up to 30 minutes  $(D)$  94).

Shooting, Playback and Setup Menus

Shooting, Playback and Setup Menus

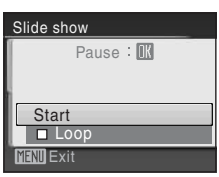

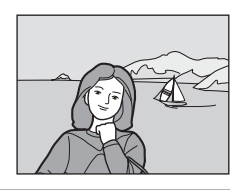

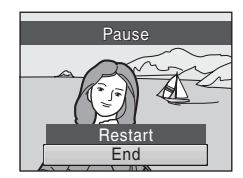

## <span id="page-92-0"></span>c **Delete**

 $Press$  (playback mode)  $\rightarrow$  MENU (playback menu)  $\rightarrow$   $\overline{w}$  Delete

Delete selected pictures or all pictures.

#### Erase selected images

Delete selected pictures ( $\Box$ 79).

#### Erase all images

Delete all pictures.

## **M** Notes on Deletion

- **•** Once deleted, pictures cannot be recovered. Transfer important images to a computer before deletion.
- Pictures marked with the  $\mathfrak{S}_n$  icon are protected and cannot be deleted. ( $\Box$  [100](#page-111-0))

## **Basic Camera Setup: The Setup Menu**

The setup menu contains the following options.

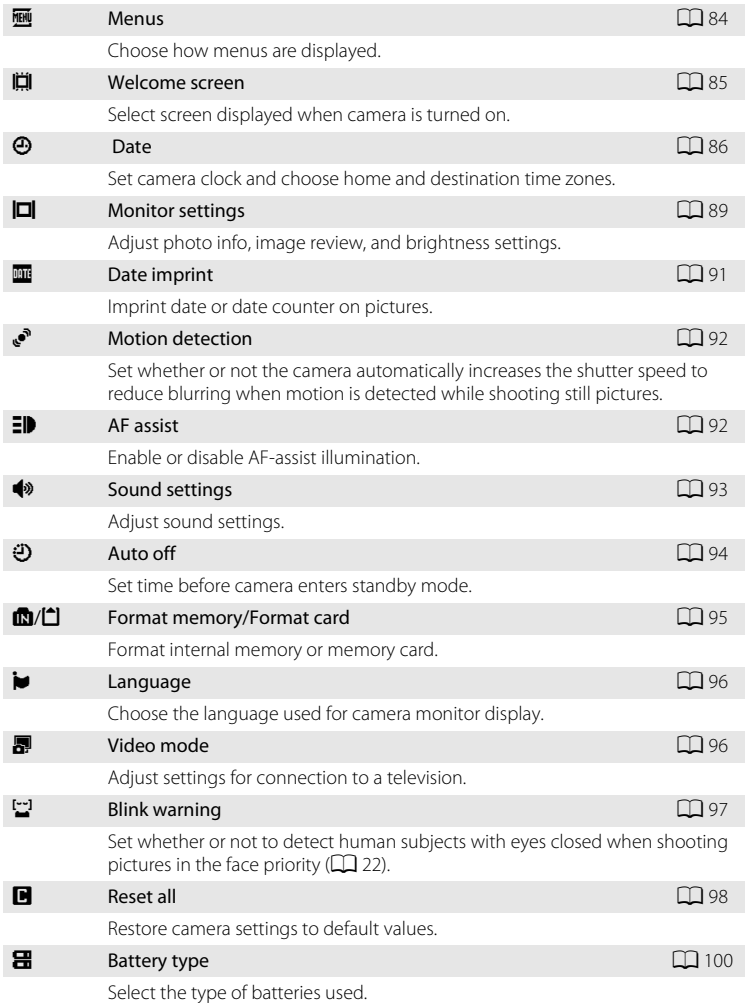

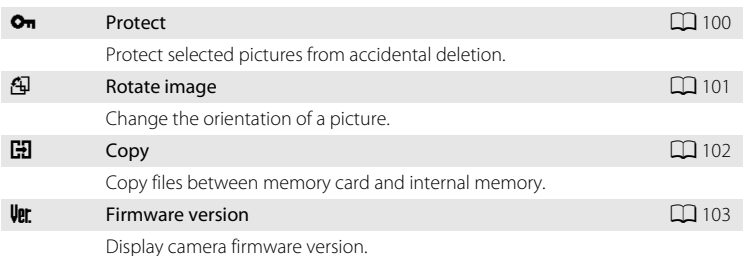

## <span id="page-94-0"></span>**Displaying the Setup Menu**

Display the menu screen and select  $\P$  (Setup).

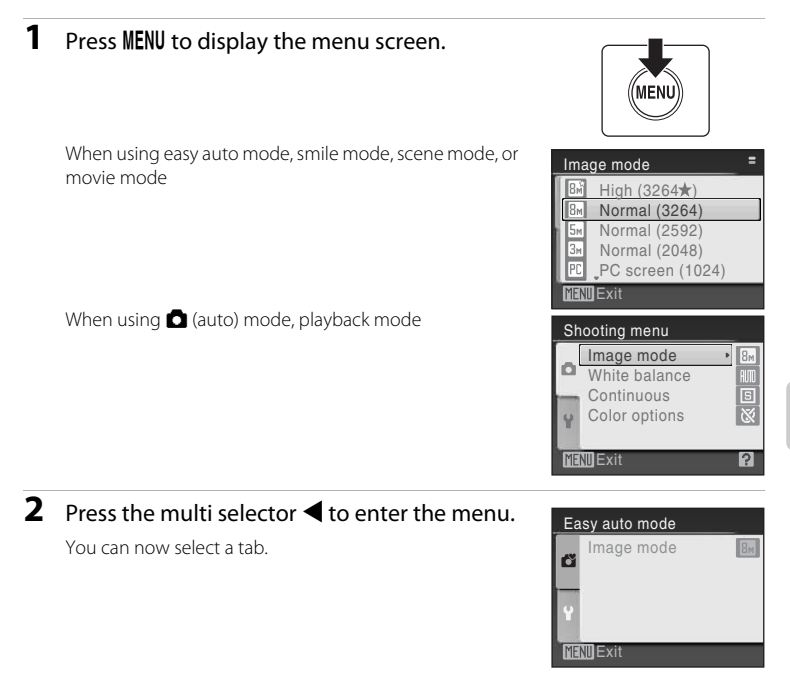

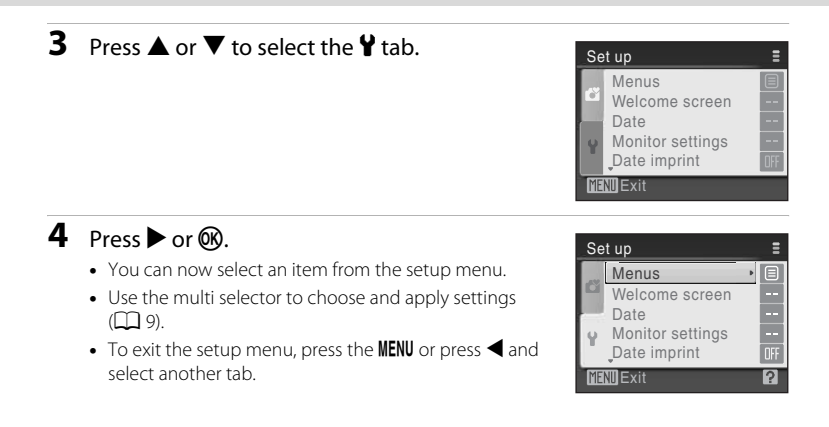

## <span id="page-95-0"></span>a **Menus**

### Press MENU →  $\forall$  (setup menu) ( $\Box$  83) →  $\overline{m}$  Menus

Choose the initial menus displayed.

#### Text (default setting)

Menus are displayed in list format.

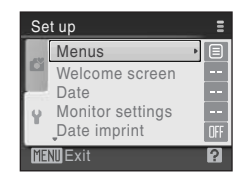

#### Icons

All menu items can be displayed in a single page.

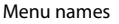

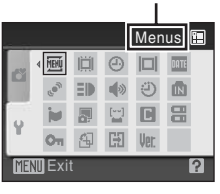

## <span id="page-96-0"></span>c **Welcome Screen**

### Press MENU  $\rightarrow$  Y (setup menu) ( $\Box$  83)  $\rightarrow$   $\Box$  Welcome screen

You can select the welcome screen to be displayed when the camera is turned on.

#### None (default setting)

No welcome screen will be displayed.

#### COOLPIX

Displays a welcome screen.

#### Select an image

Select a picture in the internal memory or on the memory card for the welcome screen. Choose a picture in the **Select image** screen and press  $\omega$ . As the selected image is stored in the camera, the image will appear in the welcome screen even if the original picture is deleted.

Pictures which are set as **16:9** on **Image mode** setting ( $\Box$  71) and images smaller than 320  $\times$  240 edited by the crop ( $\Box$  51) or small picture ( $\Box$  52) function are not selectable.

## <span id="page-97-0"></span>d **Date**

Press MENU  $\rightarrow$  Y (setup menu) ( $\Box$  83)  $\rightarrow$   $\Theta$  Date

Set the camera clock.

When traveling, you can also set the time zone of the travel destination.

#### Date

Set camera clock to current date and time.

The operation of each option displayed is as follows.

- $\blacklozenge$ : Move through the items (day, month, year, hour, minute and the order of the date).
- **AV**: Adjusts the content of the selected item.
- $\n **60**:$  Activates the setting.

#### Time zone

Set the home  $(\triangle)$  time zone (district) or daylight saving time. When the destination time zone  $(\blacktriangleright)$  is selected, the time difference ( $\Box$  88) is automatically calculated and the date and time in the selected region are recorded. Useful when travelling.

### **Setting Travel Destination Time Zone**

### **1** Use the multi selector to choose **Time zone** and press  $\omega$ .

The Time zone menu is displayed.

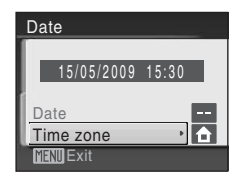

## 2 Choose > Travel destination and press  $\mathcal{R}$ .

The date and time displayed on the monitor changes according to the region currently selected.

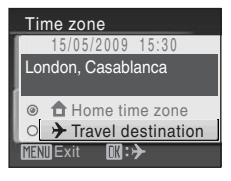

Time zone 15/05/2009 15:30

**FNILExit** 

## $3$  Press  $\blacktriangleright$ .

The new city time zone menu is displayed.

### **4** Press  $\blacktriangleleft$  or  $\blacktriangleright$  to choose the travel destination time zone (city name).

To use the camera in an area where daylight saving time is in effect, press  $\triangle$  to display the  $\mathcal{P}_*$  mark on the top of the monitor and set the daylight saving time. When the daylight saving time goes into effect, the time is automatically advanced one hour. To release the daylight saving time setting, press  $\blacktriangledown$ .

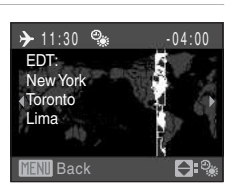

London, Casablanca

**f** Home time zone  $\rightarrow$  Travel destination

 $\blacksquare$  :  $\oplus$ 

Press  $\circledR$  to enter the travel destination.

While the travel destination time zone is selected, the  $\ddot{\mathcal{P}}$  icon will be displayed in the monitor when the camera is in shooting mode.

## **M** The Clock Battery

The camera's clock is powered by a clock battery that is independent of the batteries that powers the camera. The clock battery charges when the main batteries are installed or an AC adapter is connected, and can provide several days of backup power after about ten hours of charging.

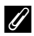

### **Z**  $\triangle$  (Home Time Zone)

- To switch to the home time zone, choose  $\triangleq$  in step 2 and press  $\circledR$ .
- To change the home time zone, choose  $\bigoplus$  in step 2 and perform steps 3 and 4, to set the home time zone.

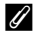

#### C **Daylight Saving Time**

When the summer saving time begins or ends, turn the daylight saving time option on or off using the home time zone display in Step 4.

## <span id="page-99-0"></span> $\bullet$  **Time Zones (QQ** 14)

The camera supports the time zones listed below. For time differences not listed below, set the camera clock to local time.

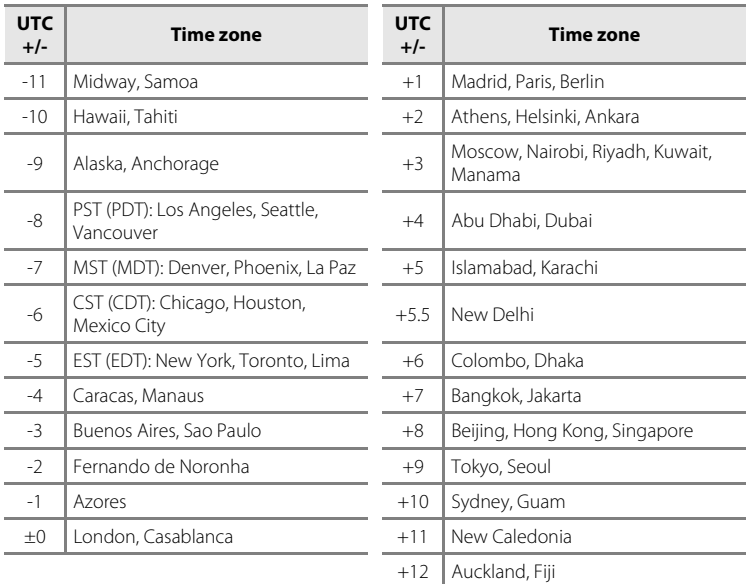

## <span id="page-100-0"></span>e **Monitor Settings**

### Press MENU  $\rightarrow$  Y (setup menu) ( $\Box$  83)  $\rightarrow$   $\Box$  Monitor settings

The following settings are available.

#### Photo info

Choose information displayed in monitor during shooting and playback mode.  $(\Box 90)$ 

#### Image review

- **• On** (default setting): Pictures are automatically displayed briefly immediately after shooting.
- **• Off**: Pictures are not displayed after shooting.

#### Brightness

Choose from five settings for monitor brightness. The default setting is **3**.

### <span id="page-101-0"></span>**Photo Info**

The following display options are available.

See "The Monitor" ( $\Box$  6, [7](#page-18-0)) for information on indicators in the monitor.

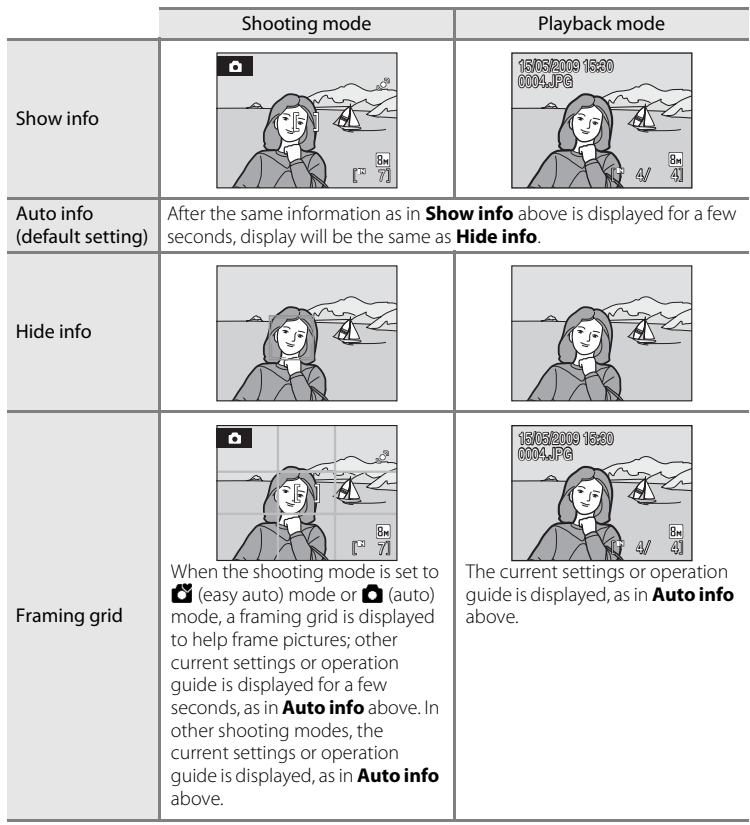

## <span id="page-102-1"></span><span id="page-102-0"></span>**E** Date Imprint

#### Press MENU  $\rightarrow$  Y (setup menu) ( $\Box$  83)  $\rightarrow$  **Example 2** Date imprint

Date and time are imprinted on pictures. Date can be printed from printers that do not support the date imprinting  $(\Box 68)$ .

#### Off (default setting)

Date and time are not imprinted on pictures.

#### **Date**

Date is imprinted on the bottom right corner of pictures taken while this option is in effect.

#### Date and time

Date and time are imprinted on the bottom right corner of pictures taken while this option is in effect.

At settings other than **Off**, the icon for the current setting is displayed in the monitor  $(226)$ .

## **Z** Date imprint

- **•** Imprinted dates form a permanent part of image data and cannot be deleted.
- **•** Date imprint is disabled in the following situations.
	- When the scene mode is set to **Panorama assist**.
	- When movies are being recorded.
- Dates imprinted at an **Image mode** setting ( $\Box$  71) of **TV screen (640)** may be difficult to read. Choose **PC screen (1024)** or larger when using date imprint.
- The date is recorded using the format selected in the setup menu's **Date** item ( $\Box$  14, [86\)](#page-97-0).

### C **Date Imprint and Print Set**

When pictures are printed from DPOF-compatible printers that can print date and photo information, you can use **Print Set** ( $\Box$  67) and print the shooting date and photo information on the pictures. In such a case, it is unnecessary to imprint date and time on pictures beforehand using **Date Imprint**.

## <span id="page-103-0"></span>U **Motion detection**

Press MENU  $\rightarrow \mathbf{Y}$  (setup menu) ( $\Box$  83)  $\rightarrow$   $\mathbf{e}^{\bullet}$  Motion detection

Set whether or not the camera automatically increases the shutter speed to reduce blurring when motion is detected while shooting still pictures.

#### Auto (default setting)

When camera detects the movement of the subject or camera shake, the shutter speed will be increased for reducing the blur.

However, motion detection is not active when the flash fires.

Motion detection does not function in the following scene modes regardless of the setting.

• When the scene mode is set to **Night portrait** ( $\Box$  35), **Dusk/dawn** ( $\Box$  36), **Fireworks show** ( $\Box$  38) or **Backlight** ( $\Box$  39)

#### Off

Motion detection is not enabled.

The motion detection setting can be confirmed on the monitor during shooting (when set to **Off**, nothing is displayed)  $(\Box$  19).

When the camera detects shaking and increases shutter speed, the motion detection indicator turns green.

### **M** Notes on Motion detection

- **•** Blurring caused by camera shake or subject movement may not be eliminated if there is excessive shake or movement.
- **•** Motion detection may not function if camera shake or subject movement is excessive, or if there is insufficient lighting.
- **•** The pictures taken may become somewhat grainy.

## <span id="page-103-1"></span>h **AF Assist**

Press MENU  $\rightarrow \mathbf{Y}$  (setup menu) ( $\Box$  83)  $\rightarrow \Box$  [A](#page-94-0)F assist

Change settings for AF-assist illumination.

#### Auto (default setting)

AF-assist illumination will be used to assist the focus operation when the subject is poorly lit. The illuminator has a range of about 1.9 m (6 ft. 2.8 in.) at the maximum wide-angle position and 1.1 m (3 ft. 7.3 in.) at the maximum telescopic position. However, the AF-assist illumination will not turn on in some scene modes even if **[A](#page-45-0)uto** is selected  $\Box$  34[-38\)](#page-49-1).

#### Off

## <span id="page-104-0"></span> $\bigcirc$  Sound Settings

### Press MENU  $\rightarrow$  Y (setup menu) ( $\Box$  83)  $\rightarrow$   $\clubsuit$  Sound settings

Adjust the following sound settings.

#### Button sound

Turn the button sound **On** or **Off**. When **On** (default setting) is selected, a beep will sound once when operations are completed successfully, two times when the focus has been locked, and three times when an error is detected, and welcome sound is played when the camera is turned on.

#### Shutter sound

Choose shutter sound from **On** (default setting) or **Off**.

## <span id="page-105-0"></span>k **Auto Off**

#### Press MENU  $\rightarrow$  Y (setup menu) ( $\Box$  83)  $\rightarrow$   $\ddot{\leftrightarrow}$  [A](#page-94-0)uto off

When the camera is on and a period of time passes without any operations, the camera will enter the standby mode  $($  $\Box$  13) to save power.

Once in standby mode, the power lamp will blink, and if no operations are performed for three minutes the camera turns off.

Use this option to set time before camera enters standby mode.

#### Auto off

Choose the time allowed to elapse before the camera enters standby mode if no operations are performed from **30 s** (default setting), **1 min**, **5 min**, and **30 min**.

#### Sleep Mode

If **On** (default setting) is selected, the camera will enter standby mode when there is no change in the brightness of the subject, even before the time selected in the auto off menu has elapsed. The camera will enter sleep mode after 30 seconds when **Auto off** is set to **1 min** or less, or after 1 minute when **Auto off** is set to **5 min** or more.

### **M** Notes on Auto Off

The time allowed to elapse before the camera enters standby mode is fixed in the following cases:

- **•** While menus are displayed: 3 minutes
- **•** While slide show is in progress: Up to 30 minutes

## <span id="page-106-0"></span>**la Format Memory/** $\bigcap$  Format Card

Press MENU  $\rightarrow$  Y (setup menu) ( $\Box$  83)  $\rightarrow$   $\Box$  Format memory/ $\Box$  Format card

Use this option to format the internal memory or a memory card.

### **Formatting internal memory**

To format the internal memory, remove the memory card from the camera.

The **Format memory** option appears in the setup menu.

### **Formatting a Memory Card**

When the memory card is inserted in the camera, the **Format card** option appears in the setup menu.

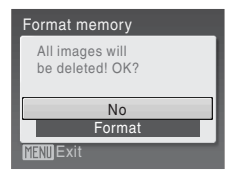

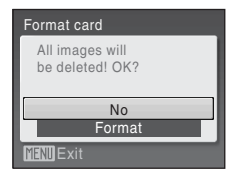

### **12** Formatting Internal Memory and Memory Cards

- **•** Formatting the internal memory or memory cards permanently deletes all data. Be sure to transfer important pictures to a computer before formatting.
- **•** Do not turn the camera off or open the battery-chamber/memory card slot cover during formatting.
- **•** The first time you insert the memory cards used in other devices into this camera, be sure to format them using this camera.

## <span id="page-107-0"></span>**i** Language

Press MENU  $\rightarrow$  Y (setup menu) ( $\Box$  83)  $\rightarrow$  in Language

Choose one of 24 languages for display of camera menus and messages.

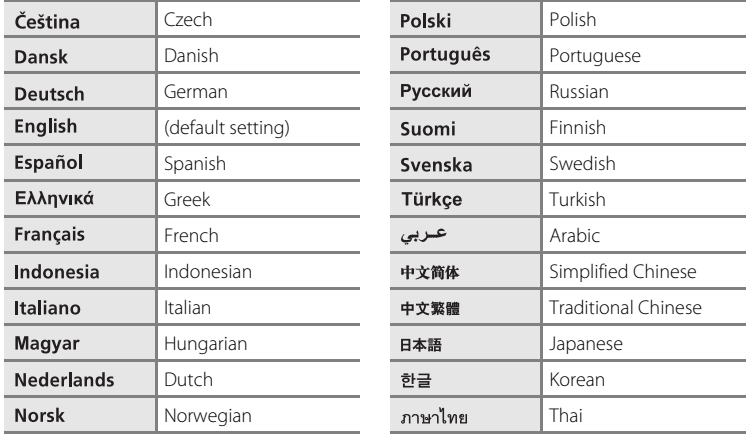

## <span id="page-107-1"></span>o **Video Mode**

Press MENU  $\rightarrow$  ¥ (setup menu) ( $\Box$  83)  $\rightarrow$   $\Box$  Video mode

Adjust settings for connection to a television. Choose from **NTSC** and **PAL**.
# <span id="page-108-1"></span><span id="page-108-0"></span>d **Blink Warning**

#### Press MENU  $\rightarrow$  Y (setup menu) ( $\Box$  83)  $\rightarrow$   $\Box$  Blink warning

Set whether or not to detect human subjects with eyes closed when shooting pictures in the face priority  $(222)$ .

#### On (default setting)

When the camera detects that one or more human subjects have closed their eyes shortly after recognizing the faces and shooting them, the **Did someone blink?** screen will appear on the monitor. The face of the human subject that may have closed his/her eyes is framed by a yellow border. In such a case, you can check the shot picture and determine if you take the picture again. When using smile mode  $(2)$  44), the "Did someone blink?" screen is not displayed regardless of the blink warning setting.

Off

Blink warning doesn't take effect.

#### **Operating the Did someone blink? Screen**

When the camera detects a human subject with closed eyes, the **Did someone blink?** screen will appear on the monitor.

The following operations are available in the **Did someone blink?** screen. If no operations are performed for a few seconds, the screen automatically returns to the shooting mode screen.

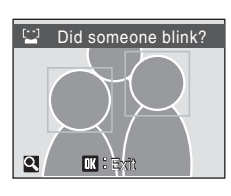

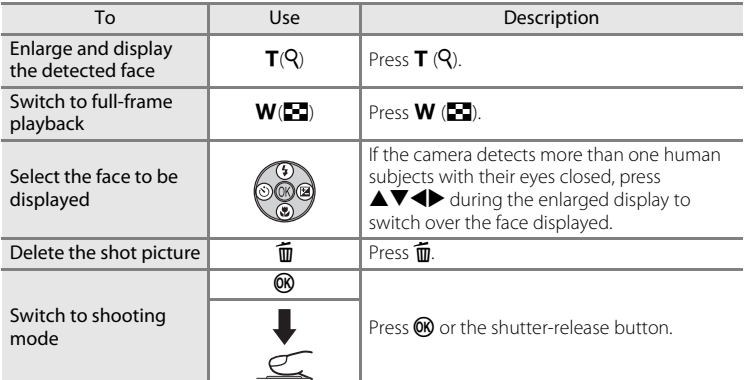

# <span id="page-109-0"></span>*<u><b>* Reset All</del></u>

Press MENU  $\rightarrow$  Y (setup menu) ( $\Box$  83)  $\rightarrow$  **D** Reset all

When **Reset** is selected, the camera's settings will be restored to their default values.

#### **Pop-up Menu**

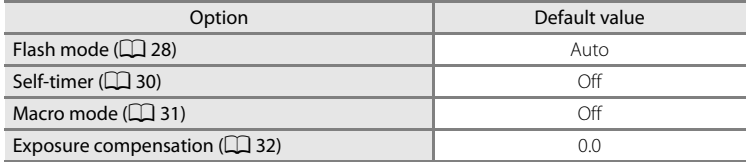

#### **Scene mode**

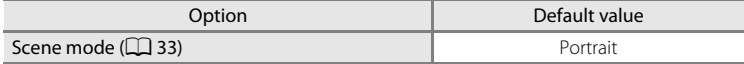

#### **Movie Menu**

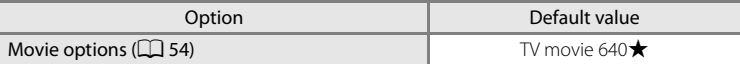

#### **Shooting Menu**

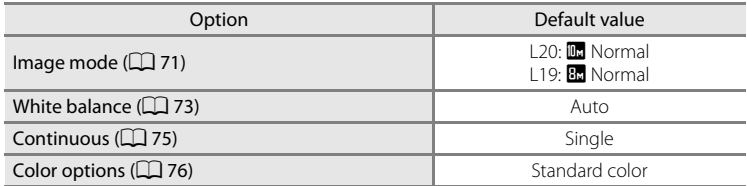

#### **Setup Menu**

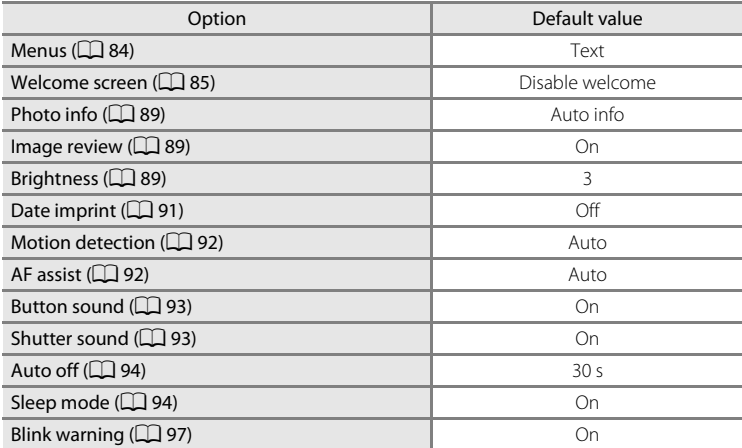

#### **Others**

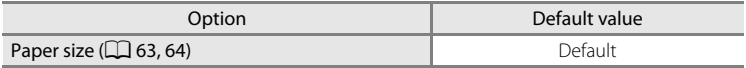

- Choosing **Reset all** also clears the current file number ( $\Box$  [105\)](#page-116-0) from the memory. Numbering will continue from the lowest number available. To reset file numbering to "0001", delete all pictures  $(\Box 81)$  before selecting **Reset all**.
- **•** The following settings in the menus will remain unaffected even if **Reset all** is performed.

Shooting menu:

Preset manual in the **White balance** menu ( $\Box$  74)

Setup menu:

Settings for picture registered for **Welcome screen** ( $\Box$  85), **Date** ( $\Box$  86),

**Language** ( $\Box$  96), **Video mode** ( $\Box$  96), and **Battery type** ( $\Box$  [100](#page-111-0))

# <span id="page-111-2"></span><span id="page-111-0"></span> $\Xi$  Battery Type

Press MENU  $\rightarrow$  Y (setup menu) ( $\Box$  83)  $\rightarrow$   $\Xi$  Battery type

To ensure that the camera shows the correct battery level  $(\Box 18)$ , choose the type that matches the batteries currently in use.

<span id="page-111-4"></span>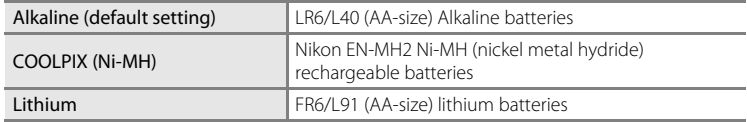

# <span id="page-111-3"></span><span id="page-111-1"></span>d **Protect**

#### Press MENU  $\rightarrow$  Y (setup menu) ( $\Box$  83)  $\rightarrow$  On Protect

Protect selected pictures from accidental deletion. See "Selecting Multiple Pictures" ( $\Box$ ) 79) for more information on using this function. Note, however, that formatting the camera's internal memory or the memory card will permanently erase protected files  $(\Box \Box 95)$ .

Protected pictures are recognized by the  $\mathcal{Q}_{\overline{w}}$  icon ( $\Box$ ) 7, [46](#page-57-0)) in playback mode.

# <span id="page-112-0"></span>f **Rotate Image**

#### Press MENU  $\rightarrow$  Y (setup menu) ( $\Box$  83)  $\rightarrow$   $\Box$  Rotate image

Set the picture orientation (vertical or horizontal frame) displayed on the camera monitor after the pictures are taken.

Pictures can be rotated 90° clockwise or counterclockwise.

Pictures that were recorded in the portrait (vertical) orientation can be rotated up to 180° in either direction.

When the image is selected in the picture selection screen ( $\Box$  79), the **Rotate image** screen appears. Press the multi selector  $\blacktriangleleft$  or  $\blacktriangleright$  to rotate the image 90°.

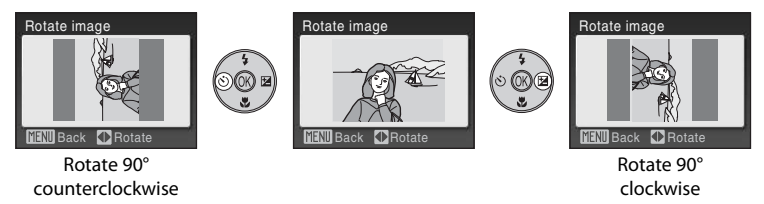

Press  $\circledR$  to select the displayed direction and the vertical / horizontal position data will be recorded on the picture.

# <span id="page-113-0"></span>h **Copy**

Press MENU  $\rightarrow$  Y (setup menu) ( $\Box$  83)  $\rightarrow$   $\Box$  Copy

Copy pictures between the internal memory and a memory card.

# **1** Select an option from the copy screen using the multi selector and press  $\omega$ .

- 
- $\mathbf{a} \rightarrow \mathbf{c}$ : Copy pictures from internal memory to memory card.
- $\Box \rightarrow \Box$ : Copy pictures from memory card to internal memory.
- **2** Choose the copy option and press  $\omega$ .
	- **Selected images**: Copy pictures selected from the picture selection screen  $(\Box$  79).

**All images**: Copy all pictures.

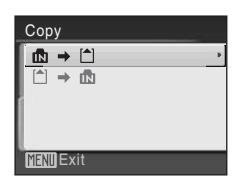

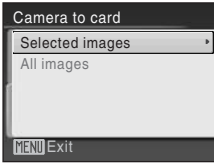

# **M** Notes on Copying Pictures

- **•** JPEG- and AVI-format files can be copied. Files recorded in any other format cannot be copied.
- **•** Pictures taken with another make of camera or that have been modified on a computer cannot be copied.
- Edited copies have the same protection marking ( $\Box$  [100\)](#page-111-1) as the original, but are not marked for printing  $(\Box 67)$ .

# **More Information**

[Image File and Folder Names](#page-116-0)  $\rightarrow$   $\Box$  [105](#page-116-0)

# <span id="page-114-0"></span>**Ver Firmware Version**

Press MENU  $\rightarrow \mathbf{Y}$  (setup menu) ( $\Box$  83)  $\rightarrow \mathbf{V}$  Firmware version

View the current camera firmware version.

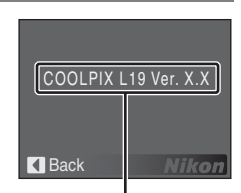

Firmware version

# <span id="page-115-5"></span>**Optional Accessories**

<span id="page-115-3"></span><span id="page-115-1"></span>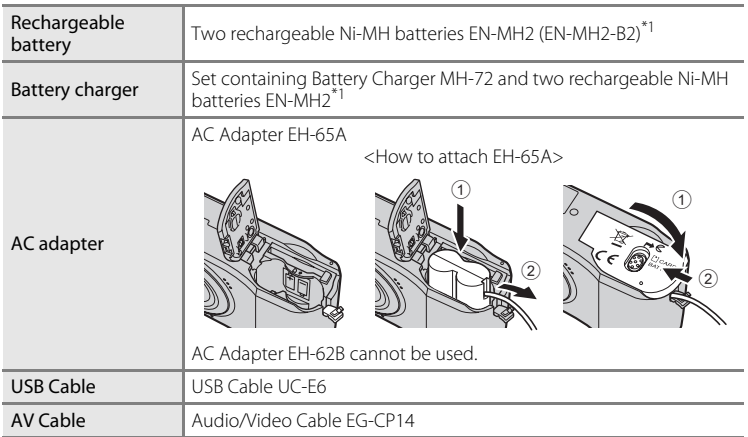

<span id="page-115-2"></span>\*1 Do not use any battery charger other than the MH-72 to recharge EN-MH2 batteries. Do not use the MH-72 to charge any batteries other than EN-MH2 batteries.

# <span id="page-115-4"></span><span id="page-115-0"></span>**Approved Memory Cards**

The following Secure Digital (SD) memory cards have been tested and approved for use in this camera.

All cards of the designated make and capacity can be used, regardless of speed.

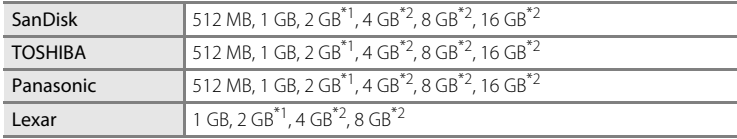

 $*1$  If the memory card will be used with a card reader or similar device, check that device supports 2 GB cards.

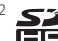

 $*2$  SDHC-compliant. If the memory card will be used with a card reader or similar device, check that device supports SDHC.

# <span id="page-116-0"></span>**Image File and Folder Names**

Pictures and movies are assigned file names as follows.

<span id="page-116-5"></span>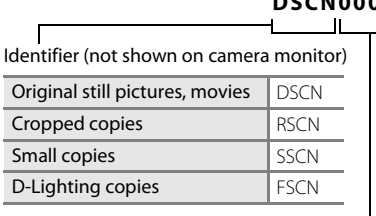

#### <span id="page-116-7"></span><span id="page-116-2"></span>**DSCN0001.JPG**  $\mathbf{u}$

<span id="page-116-3"></span>Extension (signifies the file type)

<span id="page-116-6"></span><span id="page-116-1"></span>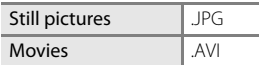

<span id="page-116-8"></span><span id="page-116-4"></span>File number (assigned automatically in ascending order, starting with "0001")

- **•** Files are stored in folders named with a folder number followed by a fivecharacter identifier: "P\_" plus a three-digit sequence number for pictures taken using panorama assist (e.g. "101P\_001";  $\Box$  42) and "NIKON" for all other pictures (e.g. "100NIKON"). When the number of files within a folder reaches 9999, a new folder will be created. File numbers will be assigned automatically starting with "0001".
- **•** Files copied using **Copy** > **Selected images** are copied to the current folder, where they are assigned new file numbers in ascending order starting from the largest file number in memory. **Copy** > **All images** copies all folders from the source medium; file names do not change but new folder numbers are assigned in ascending order, starting from the largest folder number on the destination medium  $(21102)$  $(21102)$ .
- **•** Folders can hold up to 200 pictures; if a picture is taken when the current folder contains 200 pictures, a new folder will be created by adding one to the current folder number. If a picture is taken when the current folder is numbered 999 and contains 200 pictures or a picture numbered 9999, no further pictures can be taken until the medium is formatted ( $\Box$ ) 95) or a new memory card inserted.

# **Caring for the Camera**

To ensure continued enjoyment of this Nikon product, observe the following precautions when using or storing the device:

# **M** Keep dry

The device will be damaged if immersed in water or subjected to high humidity.

# **M** Do not drop

The product may malfunction if subjected to strong shock or vibration.

# **M** Handle the lens and all moving parts with care

Do not apply force to the lens, lens cover, monitor, memory card slot or battery chamber. These parts are easily damaged. Applying force to the lens cover could result in camera malfunction or damage to the lens. Should the monitor break, care should be taken to avoid injury caused by broken glass and to prevent the liquid crystal from the display touching the skin or entering the eyes or mouth.

# **12** Do not point the lens at strong light sources for extended periods

Avoid pointing the lens at the sun or other strong light sources for extended periods when using or storing the camera. Intense light may cause deterioration of the image sensor, producing a white blur effect in photographs.

# **Keep away from strong magnetic fields**

Do not use or store this device in the vicinity of equipment that generates strong electromagnetic radiation or magnetic fields. Strong static charges or the magnetic fields produced by equipment such as radio transmitters could interfere with the monitor, damage data stored on the memory card, or affect the product's internal circuitry.

# **12** Avoid sudden changes in temperature

Sudden changes in temperature, such as when entering or leaving a heated building on a cold day, can cause condensation to form inside the device. To prevent condensation, place the device in a carrying case or a plastic bag before exposing it to sudden changes in temperature.

# **12** Turn the product off before removing or disconnecting the power source

Do not remove the batteries while the product is on, or while images are being recorded or deleted. Forcibly cutting power in these circumstances could result in loss of data or in damage to product memory or internal circuitry.

# <span id="page-118-1"></span><span id="page-118-0"></span>C **The Battery**

- Check the battery level when taking the camera out, and replace the batteries if necessary ( $\Box$ ) 18). If possible, carry spare batteries when taking pictures on important occasions.
- **•** When recharging rechargeable batteries, do not recharge batteries that contain a different amount of charge, or batteries of different model numbers.
- **•** When charging EN-MH2 batteries, charge the batteries two at a time and use only Battery Charger MH-72. Do not use any battery charger other than the MH-72 to recharge EN-MH2 batteries. Do not use the MH-72 to charge any batteries other than EN-MH2 batteries.
- **•** Do not use any battery charger other than the MH-70/71 to recharge EN-MH1 batteries. Do not use the MH-70/71 to charge any batteries other than EN-MH1 batteries. Set the Battery type setting ( $\Box$  [100\)](#page-111-2) to **COOLPIX (Ni-MH)**.
- **•** Battery capacity tends to decrease on cold days. Be sure that the batteries are fresh before heading outside to take pictures in cold weather. Keep spare batteries in a warm place and exchange as necessary. Once warmed, a cold battery may recover some of its charge.
- **•** Dirt on the battery terminals can prevent the camera from functioning.
- **•** Used batteries are a valuable resource. Please recycle used batteries in accordance with local regulations.

# <span id="page-119-0"></span>**Cleaning**

<span id="page-119-1"></span>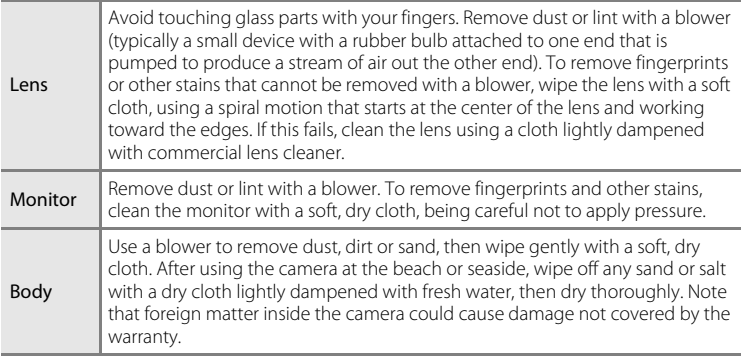

Do not use alcohol, thinner, or other volatile chemicals.

# **Storage**

Turn the camera off when not in use. Check that the power-on lamp is off before putting the camera away. Remove the batteries if the camera will not be used for an extended period. Do not store the camera with naphtha or camphor moth balls, or in any of the following locations:

- **•** Next to equipment that produces strong electromagnetic fields, such as televisions or radios
- **•** Exposed to temperatures below –10 °C (14 °F) or above 50 °C (122 °F)
- **•** Poorly ventilated or subject to humidities of over 60 %

To prevent mold or mildew, take the camera out of storage at least once a month. Turn the camera on and release the shutter a few times before putting the camera away again.

# C **Notes on the Monitor**

- **•** The monitor may contain a few pixels that are always lit or that do not light. This is a characteristic common to all TFT LCD displays, and does not indicate a malfunction. Images recorded using the product will not be affected.
- **•** When framing bright subjects, vertical comet-like streaks that whiten toward either end may appear in the display. This phenomenon, known as "smear," does not indicate a malfunction. In shooting modes other than movie mode, smear has no effect on the images that are recorded.
- **•** Images in the monitor may be difficult to see under bright lighting.
- **•** The monitor is lit by an LED backlight. Should the monitor begin to dim or flicker, contact your Nikon-authorized service representative.

# **Error Messages**

The following table lists the error messages and other warnings displayed in the monitor, as well as the solutions for dealing with them.

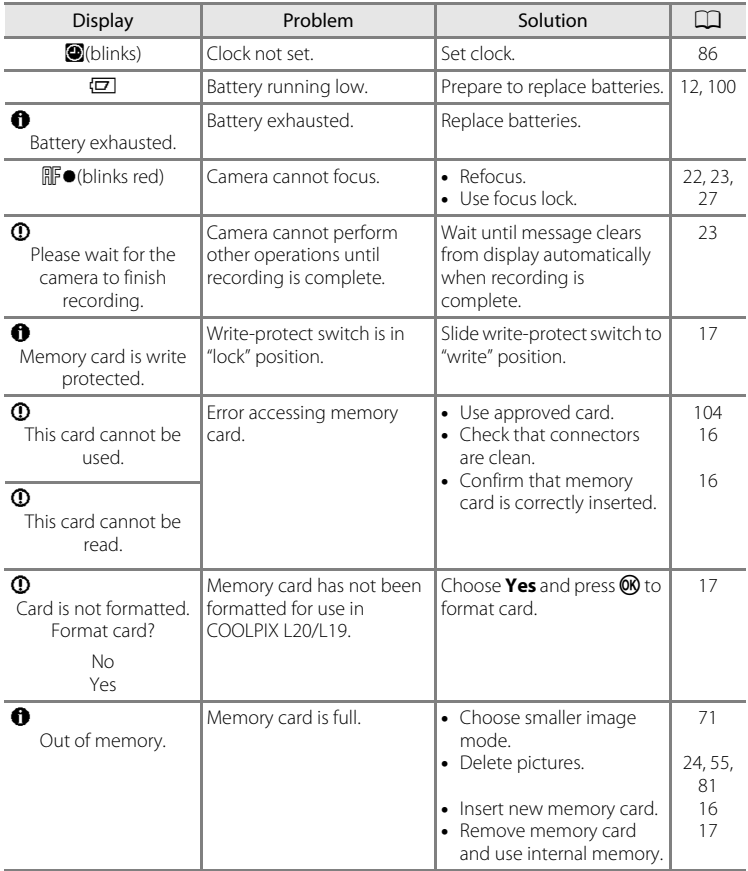

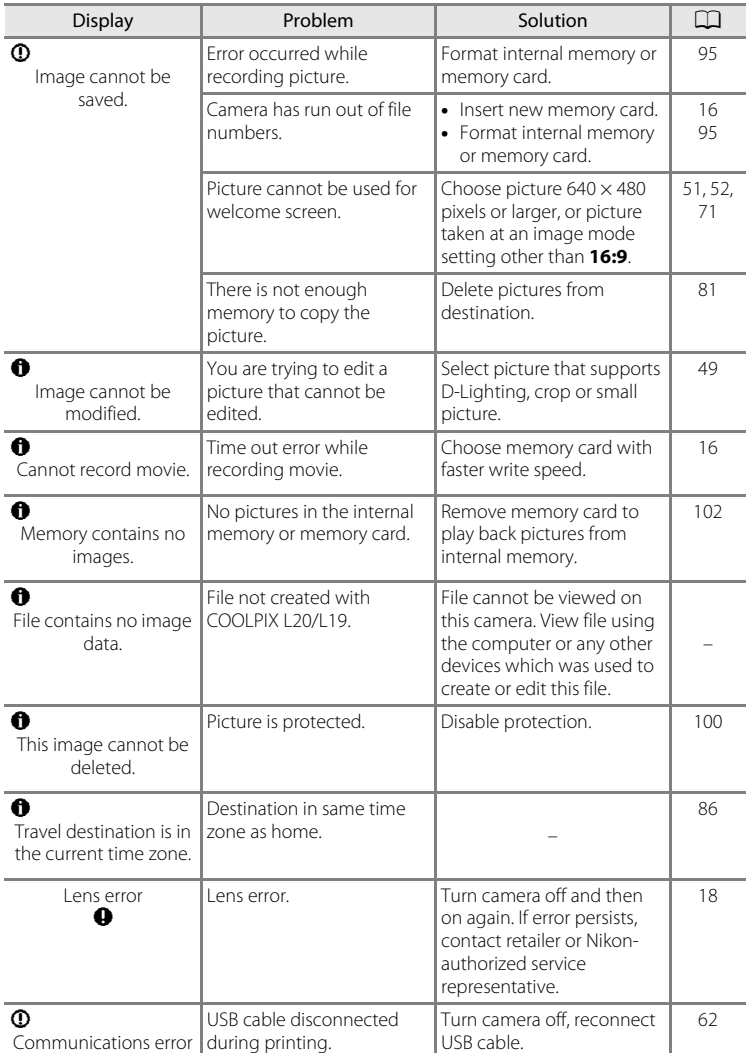

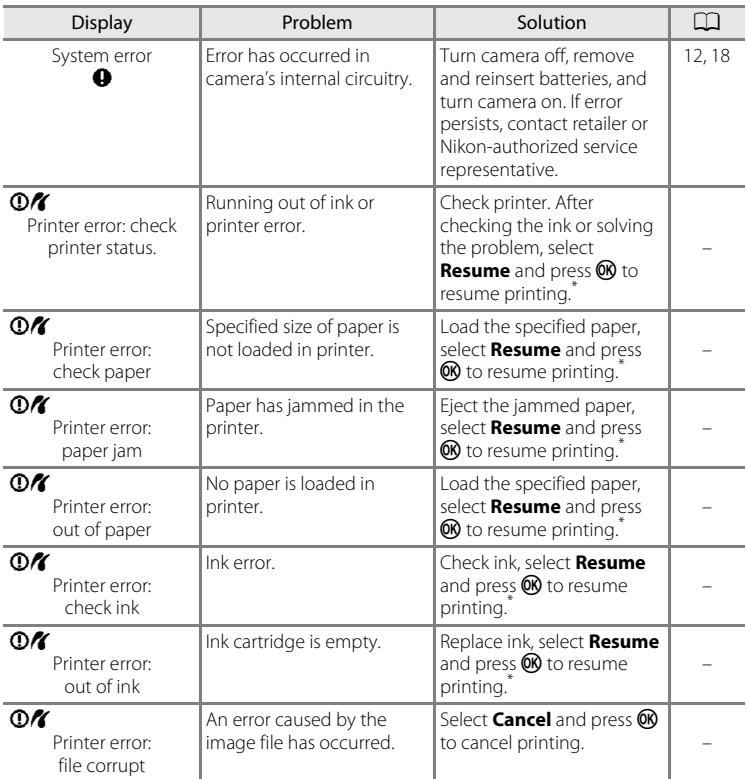

\* See the documentation provided with your printer for further guidance and information.

# **Troubleshooting**

If the camera fails to function as expected, check the list of common problems below before consulting your retailer or Nikon-authorized service representative. Refer to the page numbers in the right-most column for more information.

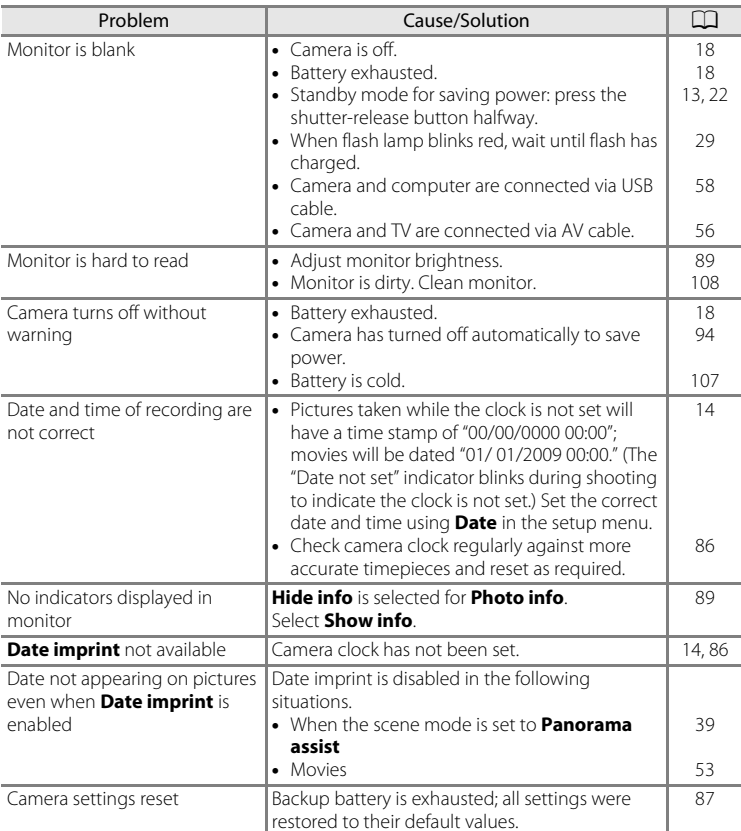

# **Display, Settings and Power Supply**

#### **Electronically Controlled Cameras**

In extremely rare instances, unusual characters may appear in the monitor and the camera may stop functioning. In most cases, this phenomenon is caused by a strong external static charge. Turn the camera off, remove and replace the battery, then turn the camera on again. In the event of continued malfunction, contact your retailer or Nikon-authorized service representative. Note that disconnecting the power source as described above may result in the loss of any data not recorded to internal memory or the memory card at the time the problem occurred. Data already recorded will not be affected.

#### **Shooting**

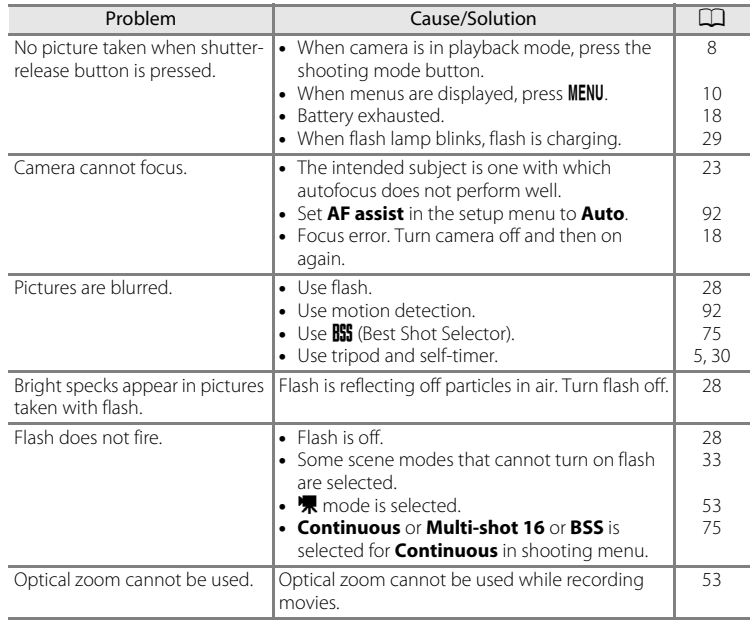

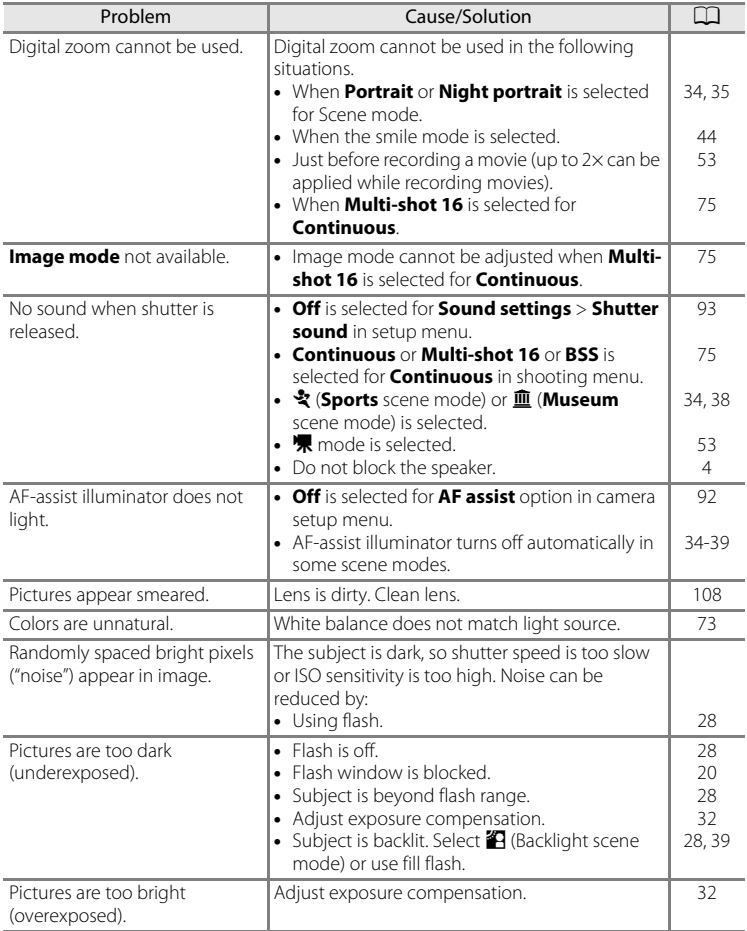

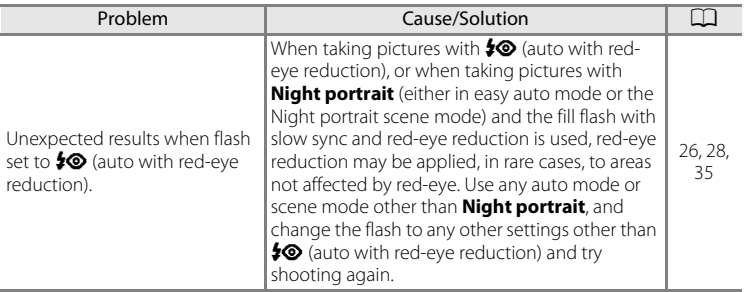

# **Playback**

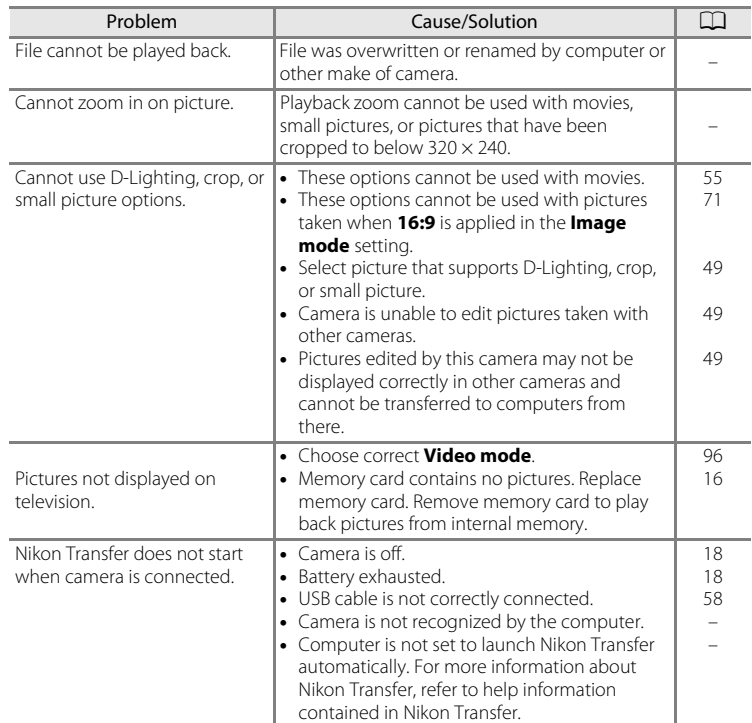

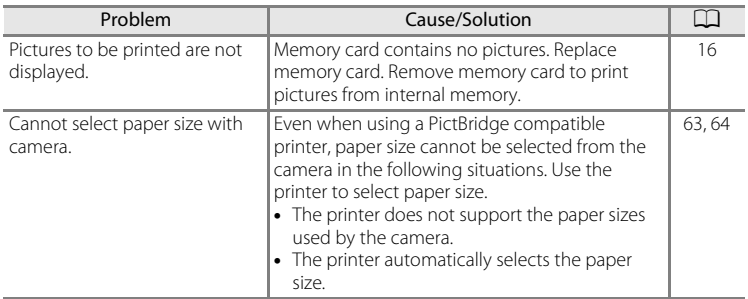

# **Specifications**

# Nikon COOLPIX L20/COOLPIX L19 Digital Camera

<span id="page-129-0"></span>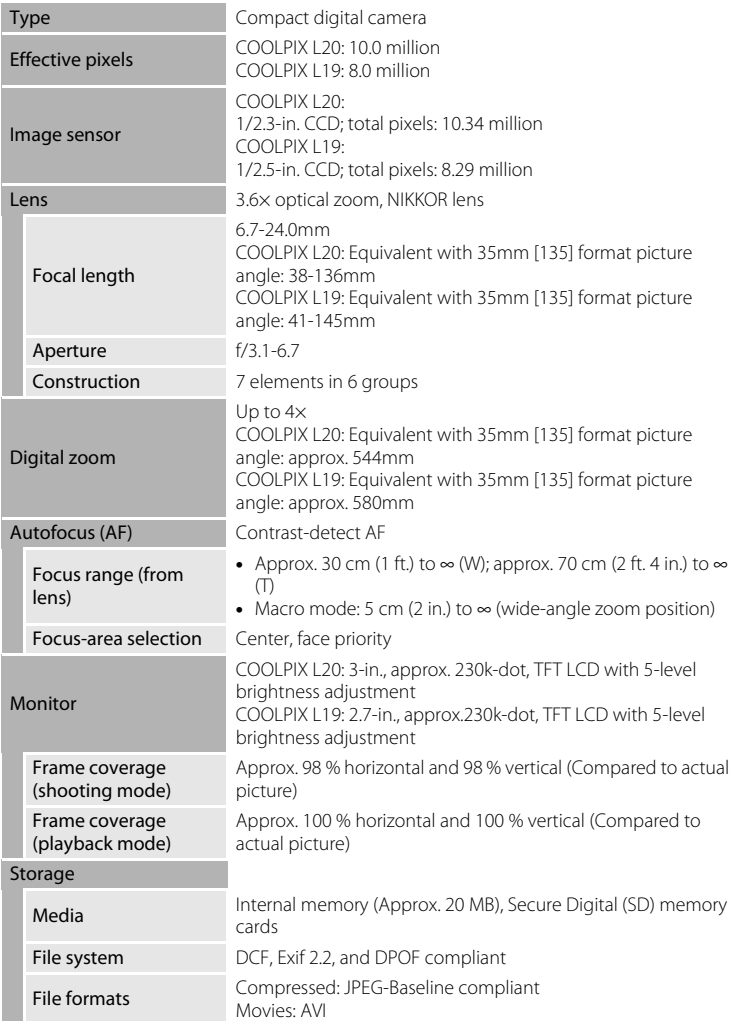

**Technical Notes** 118 Technical Notes

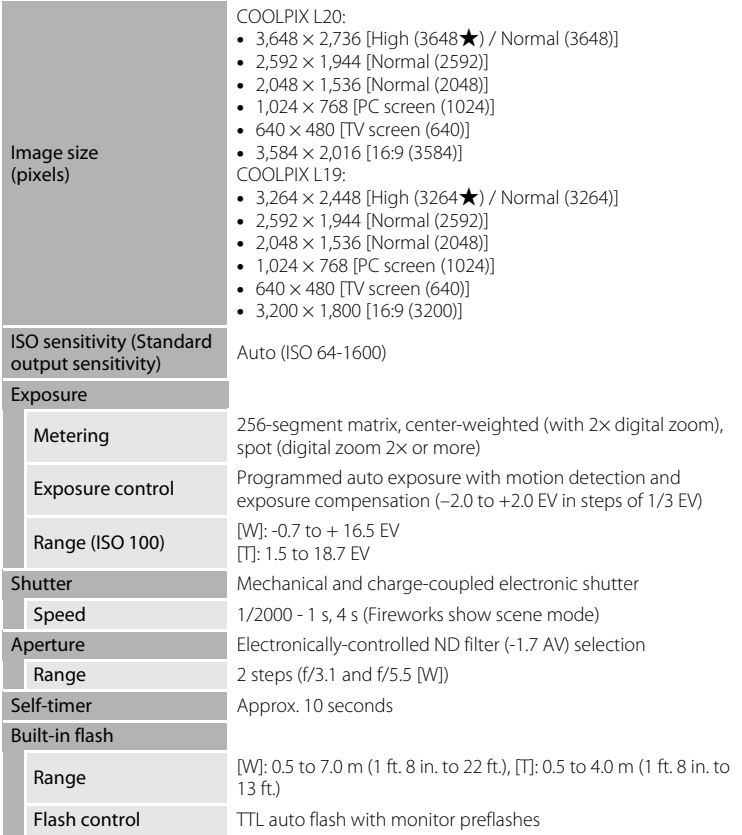

#### Specifications

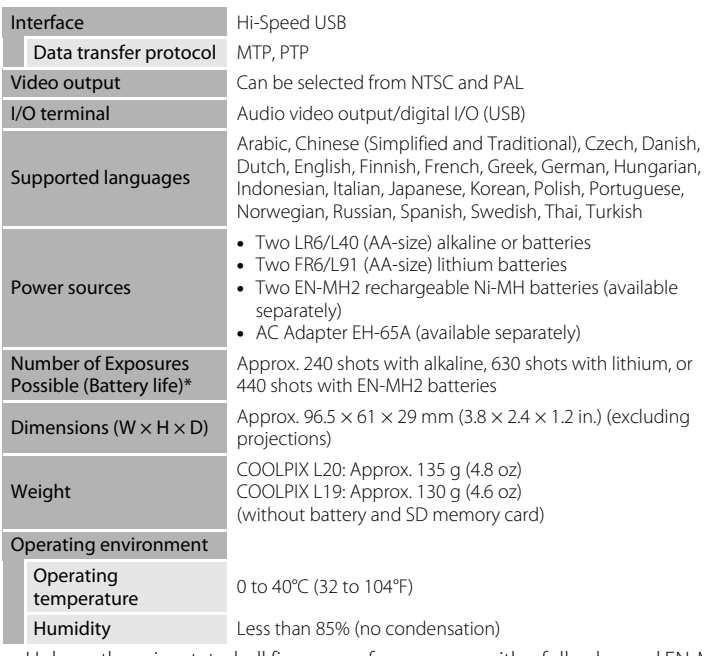

- **•** Unless otherwise stated, all figures are for a camera with a fully-charged EN-MH2 batteries operated at an ambient temperature of 23  $(\pm 2)$  °C (69 to 77°F).
- Based on Camera and Imaging Products Association (CIPA) standards for measuring the life of camera batteries. Measured at 25°C (77°F); zoom adjusted with each shot, flash fired with every other shot, image mode set to [COOLPIX L20: **in** Normal /COOLPIX L19: **B** Normal]. Battery life may vary depending on shooting interval and length of time menus and images are displayed. Supplied batteries are for trial use only.

# **Z** Specifications

Nikon will not be held liable for any errors this manual may contain.

The appearance of this product and its specifications are subject to change without notice.

# **Supported Standards**

- **• DCF**: Design Rule for Camera File System is a standard widely used in the digital camera industry to ensure compatibility among different makes of camera.
- <span id="page-132-0"></span>**• DPOF**: Digital Print Order Format is an industry-wide standard that allows pictures to be printed from print orders stored on the memory card.
- **• Exif version 2.2**: This camera supports Exif (Exchangeable Image File Format for Digital Still Cameras) version 2.2, a standard that allows information stored with photographs to be used for optimal color reproduction when images are output from Exif-compliant printers.
- <span id="page-132-1"></span>**• PictBridge**: A standard developed cooperatively by the digital camera and printer industries, allowing photographs to be output directly to a printer without connecting the camera to a computer.

# **Index**

**Symbols**  $\blacktriangleright$  (Playback) button [5](#page-16-1)  $\overline{\mathsf{m}}$  (delete) button [25](#page-36-0) MENU button [5](#page-16-2), [10](#page-21-0)  $\omega$  (apply selection) button [5](#page-16-3), [9](#page-20-0) **Auto mode [27](#page-38-1)**  $\overline{\text{m}}$  Delete button [5](#page-16-4), [24](#page-35-1), [55](#page-66-2) Easy auto mode [26](#page-37-0), [18](#page-29-1)  $\blacktriangleright$  Flash mode [28](#page-39-1)  $M$  Macro mode [31](#page-42-1)  $\blacktriangleright$  Playback mode [24](#page-35-2) **RE/RF-L [43](#page-54-0)**  $\ddot{\text{O}}$  Self-timer [30](#page-41-1) **W** button [5](#page-16-5), [21](#page-32-0), [25](#page-36-1), [46](#page-57-1), [47](#page-58-0), [48](#page-59-0)  $\blacksquare$  button [5](#page-16-5), [21](#page-32-0), [25](#page-36-1), [46](#page-57-1), [47](#page-58-0), [48](#page-59-0) **T** button [5](#page-16-5), [11](#page-22-0), [21](#page-32-0), [25](#page-36-1), [46](#page-57-1), [47](#page-58-1), [48](#page-59-0) **Q** button [5](#page-16-5), [21](#page-32-0), [25](#page-36-1), [46](#page-57-1), [47](#page-58-1), [48](#page-59-0)  $\bullet$  button [5](#page-16-5), [11](#page-22-0) 图 D-Lighting [50](#page-61-0) 법 Smile mode [44](#page-55-0)  $\mathbf$  Movie mode [53](#page-64-0)  $\mathbf{\Xi}$  Exposure compensation [32](#page-43-1) Scene mode [33](#page-44-0)

# A

AC adapter [13](#page-24-1), [104](#page-115-1) AF-assist illumination [4](#page-15-1), [23](#page-34-2), [92](#page-103-2) Alkaline [13](#page-24-2) Alkaline batteries [12](#page-23-1) Aperture [22](#page-33-2) Audio Video/USB Cable [56](#page-67-1), [62](#page-73-1) Audio-in/Video-in jack [56](#page-67-2) Auto flash [28](#page-39-2) Auto off [13](#page-24-3), [94](#page-105-2) Autofocus [22](#page-33-3), [31](#page-42-2) AV Cable [56](#page-67-0) AVI [105](#page-116-1)

# B

Backlight <sup>2</sup> [39](#page-50-1)

Batteries [12](#page-23-0), [87](#page-98-0) Battery level [18](#page-29-3) Battery type [13](#page-24-4), [100](#page-111-2) Battery-chamber [5](#page-16-6) Battery-chamber/memory card slot cover [5](#page-16-7), [12](#page-23-2), [16](#page-27-1) Beach/snow  $\frac{26}{21}$  [36](#page-47-0) Best Shot Selector [75](#page-86-2) Black-and-white [76](#page-87-1) Blink warning [97](#page-108-1) Brightness [89](#page-100-4) BSS [75](#page-86-2) Built-in flash [4](#page-15-2), [28](#page-39-0) Built-in microphone [4](#page-15-3) Button sound [93](#page-104-3)

# C

Cable connector [4](#page-15-4), [56](#page-67-3), [57](#page-68-0), [62](#page-73-0) Calendar display [47](#page-58-2)  $C$ lose-up  $\frac{16}{16}$  [37](#page-48-0) Cloudy [73](#page-84-2) Color options [76](#page-87-2) Compression ratio [71](#page-82-2) Computer [57](#page-68-0) Continuous [75](#page-86-1)  $Copy 39$  $Copy 39$ Copying pictures [102](#page-113-0) Crop [51](#page-62-0) Cyanotype [76](#page-87-3)

# D

Date [14](#page-25-1), [86](#page-97-1) Date imprint [91](#page-102-1) Daylight [73](#page-84-3) Daylight saving time [14](#page-25-2), [87](#page-98-1) Delete [24](#page-35-0), [25](#page-36-2), [55](#page-66-0), [81](#page-92-1) Digital zoom [21](#page-32-1) Direct print [61](#page-72-0) D-Lighting [49](#page-60-1), [50](#page-61-1) DPOF [121](#page-132-0) DPOF printing [66](#page-77-0)

DSCN [105](#page-116-2) Dusk/dawn  $\approx$  [36](#page-47-1)

# E

Easy auto mode [18](#page-29-1), [26](#page-37-0) EH-65A [13](#page-24-1) EN-MH1 [13](#page-24-5), [104](#page-115-2) EN-MH2 [12](#page-23-3), [100](#page-111-4), [104](#page-115-3), [107](#page-118-1) Exposure compensation [32](#page-43-1) Extension [105](#page-116-3) Eyelet for camera strap [4](#page-15-5)

#### F

File names [105](#page-116-0) Fill flash [28](#page-39-3) Fireworks show ● [38](#page-49-1) Firmware version [103](#page-114-0) Flash [28](#page-39-0), [29](#page-40-1) Flash lamp [5](#page-16-8), [29](#page-40-0) Flash off [28](#page-39-4) Fluorescent [73](#page-84-4) Focus [11](#page-22-1), [22](#page-33-1) Focus lock [23](#page-34-3), [27](#page-38-0) Folder names [105](#page-116-0) Food  $1138,40$  $1138,40$  $1138,40$  $1138,40$ Format [17](#page-28-1), [95](#page-106-1) Format memory card [17](#page-28-1), [95](#page-106-1) Formatting internal memory [95](#page-106-1) FSCN [105](#page-116-4) Full-frame playback mode [24](#page-35-2), [25](#page-36-3)

#### H

Halfway [11](#page-22-2) Help [11](#page-22-0)

#### I

Identifier [105](#page-116-5) Image mode [19](#page-30-0), [33](#page-44-1), [71](#page-82-3) Image review [89](#page-100-5) Incandescent [73](#page-84-5) Indicator lamp [5](#page-16-8)

Internal memory [16](#page-27-2) ISO sensitivity [29](#page-40-2)

#### J

JPG [105](#page-116-6)

# L

Landscape  $\blacksquare$  [34](#page-45-2) Language [96](#page-107-3) Lens [4](#page-15-6), [118](#page-129-0) Lithium batteries [12](#page-23-4)

#### M

Macro mode [31](#page-42-0) Memory capacity [18](#page-29-4) Memory card [16](#page-27-0), [104](#page-115-4) Memory card slot [5](#page-16-9), [16](#page-27-0) Menus [84](#page-95-1) Monitor [5](#page-16-10), [6](#page-17-0), [108](#page-119-1) Monitor settings [89](#page-100-3) Motion detection [92](#page-103-3) Movie menu [53](#page-64-2), [54](#page-65-1) Movie playback [55](#page-66-1) Movie settings [54](#page-65-1) Multi selector [5](#page-16-11), [9](#page-20-0) Multi-shot 16 [75](#page-86-3) Museum  $\mathbf{m}$  [38](#page-49-0)

# N

Nickel-metal hydride batteries [12](#page-23-3) Night landscape  $\approx$  [37](#page-48-1) Night Portrait <sup>2</sup> [35](#page-46-0) Nikon Transfer [58](#page-69-0) Number of Exposures Remaining [18](#page-29-5), [72](#page-83-0)

# O

Optical zoom [21](#page-32-0) Optional Accessories [104](#page-115-5)

#### P

Panorama assist  $\bowtie$  [39](#page-50-0), [42](#page-53-0)

#### Index

Paper size [63](#page-74-0), [64](#page-75-0) Party/indoor **\*** [35](#page-46-1) Photo info [89](#page-100-6) PictBridge [61](#page-72-0), [121](#page-132-1) Playback [24](#page-35-2), [25](#page-36-4), [46](#page-57-0), [48](#page-59-1), [55](#page-66-1) Playback button [5](#page-16-1), [8](#page-19-1) Playback menu [78](#page-89-0) Playback zoom [48](#page-59-2) Portrait **2[34](#page-45-0)** Power [12](#page-23-5), [14](#page-25-3), [18](#page-29-2) Power switch [4](#page-15-7), [12](#page-23-6), [18](#page-29-2) Power-on lamp [4](#page-15-8), [12](#page-23-6), [18](#page-29-6) Preset manual [74](#page-85-1) Print [63](#page-74-1), [64](#page-75-1), [67](#page-78-0) Print set [67](#page-78-0) Print Set (Date) [68](#page-79-0) Printer [61](#page-72-1) Protect [100](#page-111-3)

# R

Recording movies [53](#page-64-0) Red-eye reduction [28](#page-39-5), [29](#page-40-3) Reset all [98](#page-109-0) Rotate image [101](#page-112-0) RSCN [105](#page-116-7)

# S

Scene mode [33](#page-44-0), [34](#page-45-3) Self-timer [30](#page-41-0) Self-timer lamp [4](#page-15-9), [30](#page-41-2) Sepia [76](#page-87-4) Setup menu [82](#page-93-0) Shooting [18](#page-29-1), [20](#page-31-0), [22](#page-33-1) Shooting Menu [69](#page-80-0) Shooting mode button [5](#page-16-12), [8](#page-19-2) Shooting-mode Selection menu [8](#page-19-0) Shutter sound [93](#page-104-4) Shutter speed [22](#page-33-2) Shutter-release button [4](#page-15-10), [22](#page-33-1) Single [75](#page-86-4)

Sleep Mode [94](#page-105-3) Slide show [80](#page-91-0) Slow Sync [28](#page-39-6) Small picture [52](#page-63-0) Smile mode [44](#page-55-0) Sound settings [93](#page-104-2) Speaker [4](#page-15-0) Sports  $\frac{1}{3}$  [34](#page-45-1) SSCN [105](#page-116-8) Standard color [76](#page-87-5) Strap [11](#page-22-3) Sunset  $\cong$  [36](#page-47-2)

# T

Tabs [10](#page-21-1) The  $\blacktriangleright$  (Playback) Button [8](#page-19-1) Thumbnail playback [46](#page-57-0) Time zone [14](#page-25-4), [86](#page-97-2), [88](#page-99-0) Tripod socket [5](#page-16-0) TV [56](#page-67-0) TV movie [54](#page-65-2)

#### U

USB Cable [57](#page-68-1), [58](#page-69-1)

#### V

Video Mode [96](#page-107-2) Vivid color [76](#page-87-6) Volume [55](#page-66-3)

#### W

Welcome screen [85](#page-96-1) White balance [73](#page-84-1)

# Z

Zoom button [5](#page-16-13), [21](#page-32-0), [55](#page-66-3)

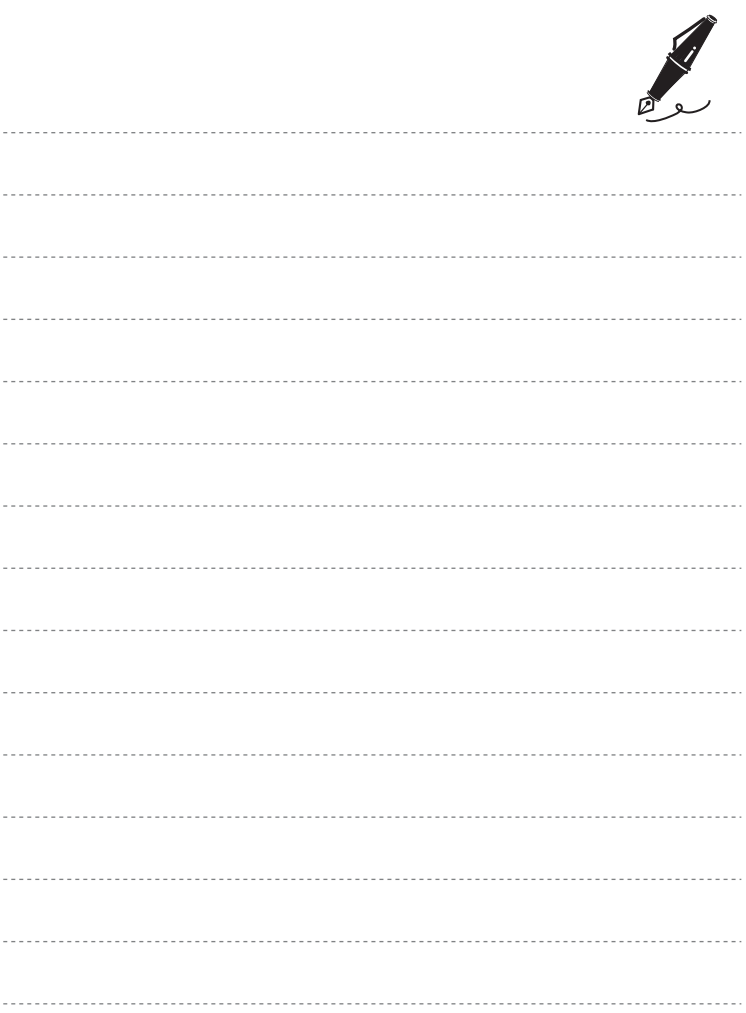

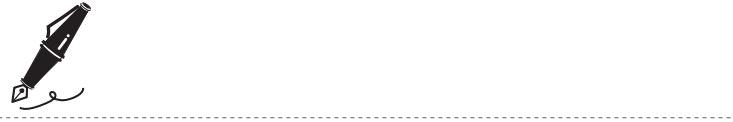

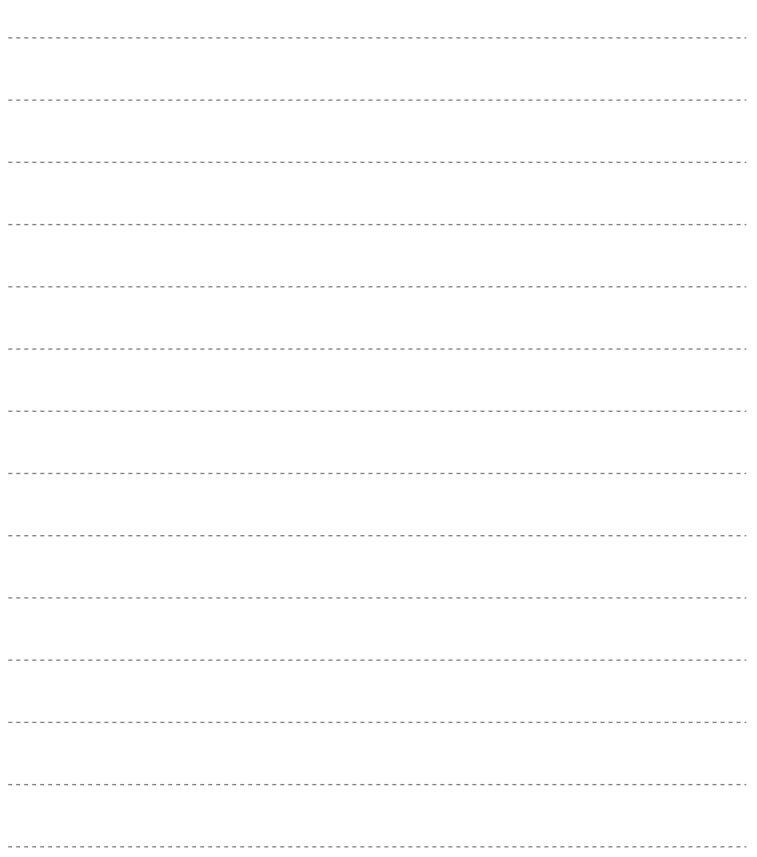

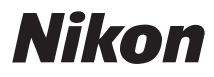

No reproduction in any form of this manual, in whole or in part (except for brief quotation in critical articles or reviews), may be made without written authorization from NIKON CORPORATION.

# $\epsilon$

**NIKON CORPORATION** Fuji Bldg., 2-3 Marunouchi 3-chome, Chiyoda-ku, Tokyo 100-8331, Japan

© 2009 Nikon Corporation

Printed in Europe CT8L01(11)<br>6MM64611-01